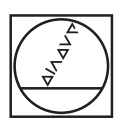

 $\mathbf i$ 

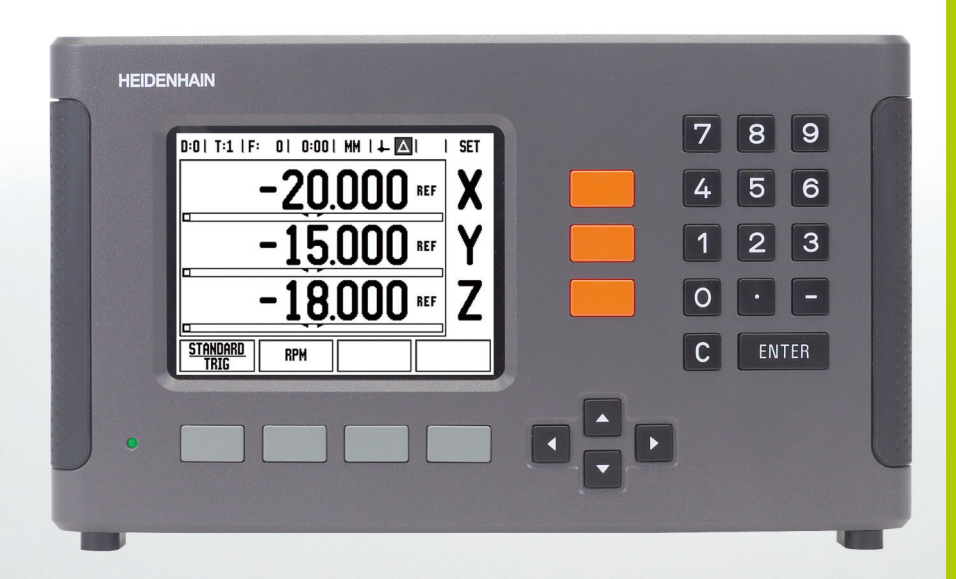

Οδηγίες χρήσης

**ND 780**

**HEIDENHAIN** 

# **Οθόνη του ND 780**

Εικόνα της οθόνης του ND 780, με προσδιορισμό των τυπικών πληροφοριών που παρέχονται.

- Σημείο αναφοράς
- Εργαλεία
- Ρυθμός πρόωσης
- Χρονόμετρο
- Μονάδα μέτρησης
- Πραγματική τιμή
- Υπολειπόμενη απόσταση
- Ένδειξη σελίδας
- Ορισμός/Μηδενισμός
- Σύμβολο άξονα
- Σύμβολο ΑΝΓ
- Λειτουργίες των κουμπιών λειτουργιών
- Υποβοήθηση θέσης με γραφικά
- Περιοχή προβολής

## **Εμπρόσθιο πάνελ του ND 780**

Εικόνα του μπροστινού πάνελ του ND 780, με προσδιορισμό των κουμπιών και των δυνατοτήτων του.

- Κουμπιά αξόνων (3) X, Y και Z
- Αριθμητικά κουμπιά
- Κουμπί ENTER, επιβεβαίωση της εισαγωγής και επιλογή του πεδίου εισαγωγής
- Κουμπί ∆ΙΑΓΡΑΦΉΣ
- ΚΟΥΜΠΙΆ-ΒΈΛΗ
- ΚΟΥΜΠΙΆ ΛΕΙΤΟΥΡΓΙΏΝ των οποίων οι λειτουργίες διαφέρουν, ανάλογα με την τρέχουσα οθόνη που εμφανίζεται
- Ενδεικτική λυχνία λειτουργίας
- Οθόνη
- Χειρολαβές

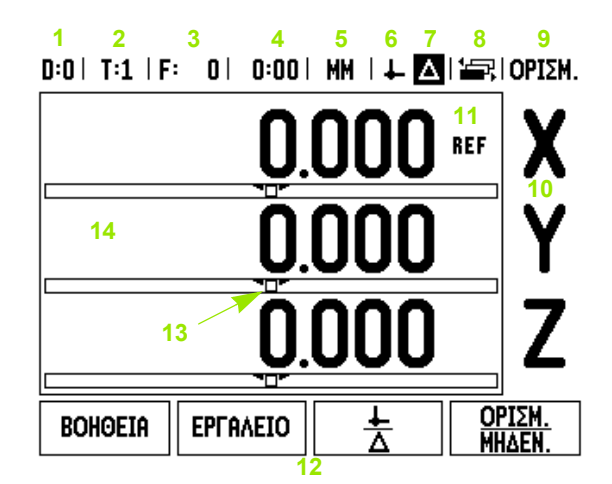

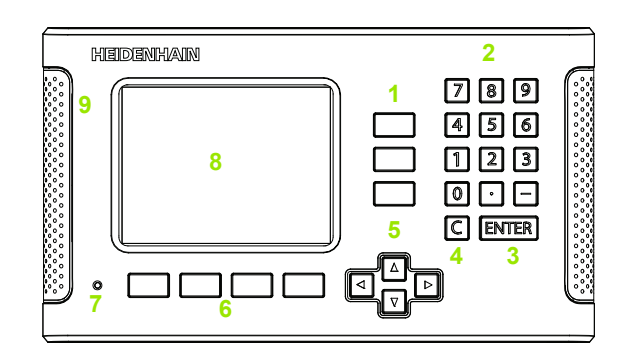

# **Οπίσθιο πάνελ του ND 780**

- ∆ιακόπτης λειτουργίας
- Βύσμα ρεύματος
- Υποδοχή αντικαταστάσιμης ασφάλειας
- Εργαλείο εντοπισμού άκρων με γείωση
- Εργαλείο εντοπισμού άκρων KT 130 και IOB 49
- Είσοδοι κωδικοποιητή: κωδικοποιητές διασύνδεσης αξόνων X1, X2, X3 11 μA<sub>PP</sub> και 1 V<sub>PP</sub>
- RS-232-C: επικοινωνία Η/Υ.
- Ακροδέκτης γείωσης
- Warning to protect against personal injury
- Product name, ID lable

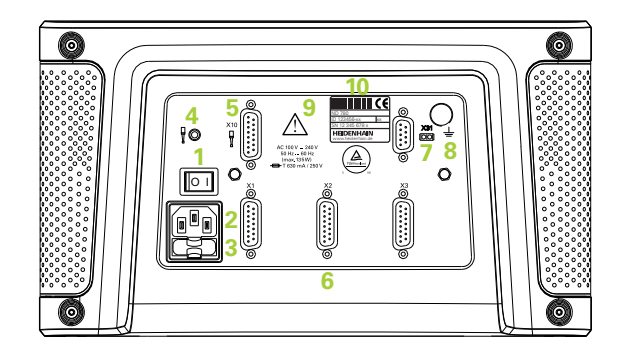

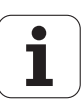

# **Εισαγωγή**

# **Έκδοση λογισμικού**

Η έκδοση του λογισμικού εμφανίζεται στην αρχική οθόνη ενεργοποίησης.

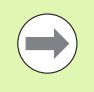

Αυτό το Εγχειρίδιο χρήσης καλύπτει τις λειτουργίες του ND 780 για τις εφαρμογές **φρέζας** και **τόρνου**. Οι πληροφορίες λειτουργίας έχουν χωριστεί σε τρεις ενότητες: Γενικές λειτουργίες, Ειδικές λειτουργίες φρέζας και Ειδικές λειτουργίες τόρνου.

# **ND 780**

∆ιαθεσιμότητα αξόνων ψηφιακών ενδείξεων.

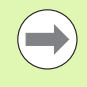

Οι ψηφιακές ενδείξεις του ND 780 είναι διαθέσιμες μόνο σε μορφή **τριών αξόνων**. Σε αυτό το εγχειρίδιο, για την εμφάνιση και την περιγραφή των κουμπιών λειτουργιών χρησιμοποιούνται οι ψηφιακές ενδείξεις του ND 780 με 3 άξονες.

# **Σύμβολα στις σημειώσεις**

Κάθε σημείωση έχει επισημανθεί με ένα σύμβολο στα αριστερά της, το οποίο υποδεικνύει στο χειριστή τον τύπο και/ή την ενδεχόμενη σοβαρότητα της σημείωσης.

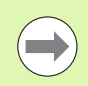

#### **Γενικές πληροφορίες**

π.χ. σχετικά με τη συμπεριφορά του ND 780.

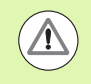

#### **Προειδοποίηση** Ανατρέξτε στα συνοδευτικά έγγραφα

π.χ. όταν απαιτείται κάποιο ειδικό εργαλείο για μια λειτουργία.

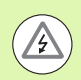

#### **Προσοχή - Κίνδυνος ηλεκτροπληξίας ή τραυματισμού**

π.χ. όταν ανοίγετε κάποιο περίβλημα.

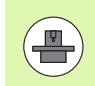

#### **∆ιαφορετικό**

π.χ. ανάλογα με την εργαλειομηχανή.

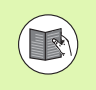

#### **Αναφορά σε εγχειρίδιο**

π.χ. ανατρέξτε σε ένα διαφορετικό εγχειρίδιο.

# **Γραμματοσειρές για το ND 780**

Ο παρακάτω πίνακας δείχνει με ποιόν τρόπο οι διάφορες μεταβλητές (κουμπιά λειτουργιών, κουμπιά) εμφανίζονται στο κείμενο αυτού του εγχειριδίου:

- Κουμπιά λειτουργιών κουμπί λειτουργιών ΡΥΘΜΙΣΗ
- Κουμπιά σταθερής λειτουργίας κουμπί ENTER

# **Κωδικός πρόσβασης στις παραμέτρους της μονάδας**

Πρέπει να εισαγάγετε έναν κωδικό πρόσβασης προτού μπορέσετε να ρυθμίσετε ή να αλλάξετε τις παραμέτρους εγατάστασης που σχετίζονται με την κατεργασία. Αυτό αποτρέπει την ακούσια αλλαγή των παραμέτρων ρύθμισης εγκατάστασης .

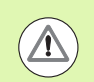

#### **ΣΗΜΑΝΤΙΚΟ !**

Ο κωδικός πρόσβασης είναι 95148.

# **Πρόσβαση στις λειτουργίες παραμέτρων κατεργασίας**

Ανατρέξτε επίσης στην ενότητα Ρύθμιση εγκατάστασης Βλ[. "](#page-94-0)Παράμετροι της Ρύθμισης εγκατάστασης" στη σελίδα 95.

ΡΥΘΜΙΣΗ

Αρχικά πατήστε το κουμπί λειτουργιών ΡΎΘΜΙΣΗ .

Πατήστε το κουμπί λειτουργιών ΡΎΘΜΙΣΗ ΕΓΚΑΤΆΣΤΑΣΗΣ .

Πατήστε τους αριθμούς του κωδικού πρόσβασης **95148** χρησιμοποιώντας το αριθμητικό πληκτρολόγιο .

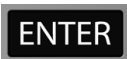

Πατήστε το κουμπί ENTER.

Η μονάδα είναι τώρα έτοιμη για τις λειτουργίες ρύθμισης παραμέτρων κατεργασίας .

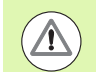

#### **ΣΗΜΑΝΤΙΚΟ !**

Οι επόπτες ίσως θελήσουν να αφαιρέσουν αυτή τη σελίδα από το Εγχειρίδιο αναφοράς, αφού εκτελέσουν την αρχιή ρύθμιση του συστήματος της μονάδας. Φυλάξτε τη σε ένα ασφαλές μέρος για μελλοντική χρήση .

**7**

**Κωδικός πρόσβασης στις παραμέτρους της κωδικός πρόσβασης στις παραμέτρους της**<br>είναστε στις παραμέτρους της

# <span id="page-8-0"></span>**I [Οδηγίες](#page-14-0) χρήσης ..... 15**

I.1 Βασικές αρχές [τοποθέτησης](#page-15-0) ..... 16 Σημεία [αναφοράς](#page-15-1) ..... 16 Πραγματική θέση, Ονομαστική θέση και [Υπολειπόμενη](#page-15-2) απόσταση ..... 16 Απόλυτες θέσεις [κατεργαζόμενου](#page-16-0) τεμαχίου ..... 17 Τμηματικές θέσεις [κατεργαζόμενου](#page-16-1) τεμαχίου ..... 17 Άξονας [αναφοράς](#page-17-0) μηδενικής γωνίας ..... 18 [Κωδικοποιητές](#page-17-1) θέσης ..... 18 Σημεία αναγνώρισης [κωδικοποιητή](#page-18-0) ..... 19 I.2 Γενικές λειτουργίες για το [ND 780 ..... 20](#page-19-0) [∆ιάταξη](#page-19-1) οθόνης ..... 20 Γενική [περιήγηση](#page-20-0) ..... 21 Γενική [επισκόπηση](#page-20-1) ..... 21 [Υποβοήθηση](#page-20-2) θέσης με γραφικά ..... 21 Οθόνη [βοήθειας](#page-21-0) ..... 22 Φόρμες εισαγωγής [δεδομένων](#page-22-0) ..... 23 [Μηνύματα](#page-22-1) πλαισίου οδηγιών ..... 23 Μηνύματα [σφάλματος](#page-22-2) ..... 23 [Εκκίνηση](#page-23-0) για πρώτη φορά ..... 24 Αξιολόγηση σημείου [αναγνώρισης](#page-23-1) ..... 24 Εργασία χωρίς την αξιολόγηση σημείου [αναγνώρισης](#page-23-2) ..... 24 [Λειτουργία](#page-24-0) ΕΝΕΡΓ/ΣΗ ΑΝΓ/ΑΠΕΝΕΡ/ΣΗ ΑΝΓ ..... 25 Τρόποι [λειτουργίας](#page-26-0) ..... 27 [Ρύθμιση](#page-26-1) ..... 27 [Παράμετροι](#page-27-0) της Ρύθμισης εργασίας ..... 28 [Μονάδες](#page-27-1) ..... 28 [Συντελεστής](#page-27-2) κλιμάκωσης ..... 28 [Κατοπτρική](#page-28-0) προβολή ..... 29 Εργαλείο [εντοπισμού](#page-28-1) άκρων (μόνο στις εφαρμογές φρέζας) ..... 29 [∆ιάμετρος](#page-28-2) αξόνων ..... 29 Εξαγωγή [μετρούμενης](#page-29-0) τιμής ..... 30 [Υποβοήθηση](#page-29-1) θέσης με γραφικά ..... 30 Ρυθμίσεις γραμμής [κατάστασης](#page-29-2) ..... 30 [Χρονόμετρο](#page-30-0) ..... 31 [Απομακρυσμένος](#page-30-1) διακόπτης ..... 31 Ρύθμιση [κονσόλας](#page-31-0) ..... 32 [Γλώσσα](#page-31-1) ..... 32 [Εισαγωγή](#page-31-2)/Εξαγωγή ..... 32 [Επισκόπηση](#page-32-0) των κουμπιών λειτουργιών γενικής λειτουργίας ..... 33 [Λεπτομέρειες](#page-35-0) για τα κουμπιά λειτουργιών γενικής λειτουργίας ..... 36 Κουμπί λειτουργιών Ορισμός/[Μηδενισμός](#page-35-1) ..... 36 Κουμπί [λειτουργιών](#page-36-0) Αριθμ. ..... 37 [Αριθμομηχανή](#page-37-0) Σ.Α.Λ. ..... 38 Κουμπί λειτουργιών [αριθμομηχανής](#page-38-0) υπολογισμού κωνικής κλίσης ..... 39 I.3 Ειδικές [λειτουργίες](#page-40-0) Φρέζας ..... 41

[Λεπτομέρειες](#page-40-1) για τις λειτουργίες των κουμπιών λειτουργιών ..... 41 Κουμπί [λειτουργιών](#page-40-2) Εργαλείο ..... 41 Πίνακας [εργαλείων](#page-40-3) ..... 41 [Εισαγωγή](#page-41-0)/Εξαγωγή ..... 42 ∆υνατότητα [αντιστάθμισης](#page-42-0) ακτίνας εργαλείου ..... 43 Ανάκληση του Πίνακα [εργαλείων](#page-47-0) ..... 48 [Ανάκληση](#page-47-1) εργαλείου ..... 48 Κουμπί [λειτουργιών](#page-47-2) Σημείο αναφοράς ..... 48 Παράδειγμα: Ορισμός σημείου αναφοράς [κατεργαζόμενου](#page-48-0) τεμαχίου χωρίς χρήση της λειτουργίας ανίχνευσης. ..... 49 [Λειτουργίες](#page-49-0) ανίχνευσης για τον ορισμό του σημείου αναφοράς ..... 50 Ορισμός σημείου αναφοράς με το εργαλείο [εντοπισμού](#page-49-1) άκρων ..... 50 Παράδειγμα: Ανίχνευση άκρων [κατεργαζόμενου](#page-50-0) τεμαχίου και ορισμός της γωνίας ως σημείου αναφοράς. ..... 51 Παράδειγμα: Ορισμός του κεντρικού άξονα μεταξύ των δύο άκρων του [κατεργαζόμενου](#page-51-0) τεμαχίου ως σημείου αναφοράς. ..... 52 [Παράδειγμα](#page-53-0): Ανιχνεύστε το κέντρο μιας οπής με ένα εργαλείο εντοπισμού άκρων και ορίστε το σημείο αναφοράς, 50 mm από το κέντρο του κύκλου. ..... 54 [Ανίχνευση](#page-54-0) με εργαλείο ..... 55 Κουμπί λειτουργιών [Προεπιλογή](#page-56-0) ..... 57 [Προεπιλογή](#page-56-1) απόλυτης απόστασης ..... 57 [Προεπιλογή](#page-61-0) τμηματικής απόστασης ..... 62 Κουμπί [λειτουργιών](#page-64-0) 1/2 ..... 65 [∆υνατότητες](#page-66-0) (Φρέζα) ..... 67 Κυκλική και [Γραμμική](#page-67-0) διάταξη (Φρέζα) ..... 68 Κουμπιά [λειτουργιών](#page-67-1) που είναι διαθέσιμα στη φόρμα εισαγωγής δεδομένων: ..... 68 Κουμπιά λειτουργιών [προγράμματος](#page-67-2): ..... 68 Κουμπί [λειτουργιών](#page-68-0) Κυκλική διάταξη ..... 69 1ο βήμα: Εισαγωγή [δεδομένων](#page-69-0) ..... 70 [Γραμμική](#page-71-0) διάταξη ..... 72 [Παράδειγμα](#page-71-1):Εισαγωγή δεδομένων και εκτέλεση μιας γραμμικής διάταξης. ..... 72 1ο βήμα: Εισαγωγή [δεδομένων](#page-72-0) ..... 73 2ο βήμα: [∆ιάτρηση](#page-73-0) ..... 74 [Φρεζάρισμα](#page-74-0) υπό κλίση και Φρεζάρισμα τόξου ..... 75 Κουμπί λειτουργιών [Φρεζάρισμα](#page-75-0) υπό κλίση ..... 76 Κουμπί λειτουργιών [Φρεζάρισμα](#page-77-0) υπό κλίση ..... 78

#### I.4 Ειδικές [λειτουργίες](#page-80-0) τόρνου ..... 81

[Λεπτομέρειες](#page-80-1) για τις λειτουργίες των κουμπιών λειτουργιών ..... 81 Ειδικά [εικονίδια](#page-80-2) τόρνου ..... 81 Κουμπί [λειτουργιών](#page-80-3) Εργαλείο ..... 81 [Εισαγωγή](#page-81-0)/Εξαγωγή ..... 82 Χρήση του πίνακα [εργαλείων](#page-81-1) ..... 82 ΕΡΓΑΛΕΙΟ/ΟΡΙΣΜΟΣ (Καθορισμός τιμών [μετατόπισης](#page-81-2) εργαλείου) ..... 82 Λειτουργία ΣΗΜΑΝΣΗ/ΟΡΙΣΜΟΣ (Καθορισμός τιμών [μετατόπισης](#page-82-0) εργαλείου) ..... 83 Κουμπί [λειτουργιών](#page-83-0) Σημείο αναφοράς ..... 84 Ορισμός σημείων αναφοράς με χρήση της [λειτουργίας](#page-85-0) ΣΗΜΑΝΣΗ/ΟΡΙΣΜΟΣ ..... 86 Κουμπί λειτουργιών [Προεπιλογή](#page-86-0) ..... 87 Κουμπί [λειτουργιών](#page-86-1) RX (Ακτίνα/∆ιάμετρος) ..... 87

#### **II Τεχνικές [πληροφορίες](#page-88-0) ..... 89**

II.1 [Εγκατάσταση](#page-89-0) και ηλεκτρική σύνδεση ..... 90 [Αντικείμενα](#page-89-1) που παρέχονται ..... 90 [Εξαρτήματα](#page-89-2) ..... 90 Μονάδα προβολής [ND 780 ..... 90](#page-89-3) Θέση [τοποθέτησης](#page-89-4) ..... 90 [Τοποθέτηση](#page-89-5) ..... 90 [Ηλεκτρική](#page-89-6) σύνδεση ..... 90 Απαιτήσεις για την ηλεκτρική [εγκατάσταση](#page-90-0) ..... 91 [Προδιαγραφές](#page-90-1) για το περιβάλλον ..... 91 [Καλωδίωση](#page-90-2) του βύσματος ρεύματος ..... 91 [Προληπτική](#page-90-3) συντήρηση ..... 91 Σύνδεση των [κωδικοποιητών](#page-91-0) ..... 92 Σύνδεση σημάτων εξόδου και εισόδου του εργαλείου [εντοπισμού](#page-93-0) άκρων ..... 94 ∆ιάταξη ακίδων για το εργαλείο εντοπισμού άκρων και την είσοδο Εξαγωγής [μετρούμενης](#page-93-1) τιμής (για την υποδοχή) ..... 94 II.2 Ρύθμιση [εγκατάστασης](#page-94-1) ..... 95 Παράμετροι της Ρύθμισης [εγκατάστασης](#page-94-2) ..... 95 Ρύθμιση [κωδικοποιητή](#page-95-0) ..... 96 [∆ιαμόρφωση](#page-96-0) οθόνης ..... 97 [Σύζευξη](#page-97-0) ..... 98 Σύζευξη [Z ..... 98](#page-97-1) [Ενεργοποίηση](#page-97-2) σύζευξης Z ..... 98 [Απενεργοποίηση](#page-97-3) της σύζευξης Z ..... 98 [Αντιστάθμιση](#page-98-0) σφαλμάτων ..... 99 [Αντιστάθμιση](#page-98-1) γραμμικών σφαλμάτων ..... 99 [Αντιστάθμιση](#page-99-0) μη γραμμικών σφαλμάτων ..... 100 [∆ιαδικασία](#page-99-1) ρύθμισης για μη γραμμικά σφάλματα ..... 100 ∆ημιουργία ενός Πίνακα [αντιστάθμισης](#page-100-0) μη γραμμικών σφαλμάτων ..... 101 Ανάγνωση του [γραφήματος](#page-100-1) ..... 101 Προβολή του Πίνακα [αντιστάθμισης](#page-101-0) ..... 102 Εξαγωγή του τρέχοντος Πίνακα [αντιστάθμισης](#page-101-1) ..... 102 Εισαγωγή ενός νέου Πίνακα [αντιστάθμισης](#page-101-2) ..... 102 [Αντιστάθμιση](#page-101-3) τζόγου ..... 102 [Ρυθμίσεις](#page-102-0) μετρητή ..... 103 [∆ιαγνωστικοί](#page-103-0) έλεγχοι ..... 104 Έλεγχος [πληκτρολογίου](#page-103-1) ..... 104 Έλεγχος εργαλείου [εντοπισμού](#page-103-2) άκρων ..... 104 [Έλεγχος](#page-103-3) οθόνης ..... 104 Γραφική παράσταση [κωδικοποιητή](#page-103-4) ..... 104

II.3 Παράμετροι [κωδικοποιητή](#page-104-0) ..... 105 Παραδείγματα ρυθμίσεων για τους γραμμικούς κωδικοποιητές [HEIDENHAIN](#page-104-1) με σήματα 11-μΑ<sub>ΡΡ</sub> ..... 105 Παραδείγματα ρυθμίσεων για τους γραμμικούς κωδικοποιητές [HEIDENHAIN](#page-104-2) με σήματα 1-V<sub>PP</sub> ..... 105 Παράδειγμα ρυθμίσεων περιστροφικών κωδικοποιητών [HEIDENHAIN ..... 106](#page-105-0) II.4 [∆ιασύνδεση](#page-106-0) δεδομένων ..... 107 Σειριακή θύρα [\(X31\) ..... 108](#page-107-0) [Καλωδίωση](#page-109-0) του καλωδίου σύνδεσης ..... 110 [Εκχώρηση](#page-109-1) ακίδων ..... 110 Σήμα [..... 110](#page-109-2) Εξωτερικές λειτουργίες μέσω της διασύνδεσης δεδομένων [RS-232 ..... 111](#page-110-0) Χρόνοι [καθυστέρησης](#page-111-0) για την εξαγωγή δεδομένων ..... 112 Χρόνοι καθυστέρησης για την εξαγωγή δεδομένων [\(<Ctrl>B\) ..... 112](#page-111-1) II.5 Εξαγωγή [μετρούμενης](#page-112-0) τιμής ..... 113 [Παραδείγματα](#page-112-1) εξόδου χαρακτήρων στη διασύνδεση δεδομένων ..... 113 Εξαγωγή δεδομένων με χρήση [εξωτερικών](#page-112-2) σημάτων ..... 113 Εξαγωγή δεδομένων με χρήση ενός εργαλείου [εντοπισμού](#page-114-0) άκρων ..... 115 II.6 [Προδιαγραφές](#page-117-0) για εφαρμογές φρέζας ..... 118 II.7 [Προδιαγραφές](#page-119-0) για εφαρμογές τόρνου ..... 120 II.8 Μηνύματα [σφάλματος](#page-120-0) ..... 121 II.9 [∆ιαστάσεις](#page-122-0) ..... 123 [∆ιαστάσεις](#page-122-1) μονάδας ..... 123 II.10 [Εξαρτήματα](#page-123-0) ..... 124 Κωδικοί [αναγνώρισης](#page-123-1) εξαρτημάτων ..... 124 Λαβή ND 780 Κωδικός [520 012-01 ..... 124](#page-123-2) Οδηγίες τοποθέτησης ND 780 Βραχίονας τοποθέτησης γενικής χρήσης Κωδικός [382 929-01 ..... 125](#page-124-0) Οδηγίες τοποθέτησης ND 780 Ανακλινόμενη βάση Κωδικός [281 619-01 ..... 126](#page-125-0) Οδηγίες τοποθέτησης ND 780 Ανακλινόμενο στήριγμα Κωδικός [520 011-01 ..... 127](#page-126-0) Οδηγίες [τοποθέτησης](#page-127-0) ND 780 Πλαίσιο στερέωσης Κωδικός [532 811-01 ..... 128](#page-127-0)

# <span id="page-14-0"></span>**Οδηγίες χρήσης**

 $\mathbf{i}$ 

# <span id="page-15-0"></span>**I.1 Βασικές αρχές τοποθέτησης**

# <span id="page-15-1"></span>**Σημεία αναφοράς**

Το σχέδιο του κατεργαζόμενου τεμαχίου προσδιορίζει ένα συγκεκριμένο σημείο του τεμαχίου (συνήθως μια γωνία) ως το **απόλυτο σημείο αναφοράς** και ενδεχομένως ένα ή περισσότερα άλλα σημεία ως σχετικά σημεία αναφοράς.

Η διαδικασία ορισμού σημείου αναφοράς προσδιορίζει αυτά τα σημεία ως την αφετηρία των απόλυτων ή των σχετικών συστημάτων συντεταγμένων. Το κατεργαζόμενο τεμάχιο, το οποίο είναι ευθυγραμμισμένο με τους άξονες της εργαλειομηχανής, μετακινείται προς κάποια συγκεκριμένη θέση σχετική με το εργαλείο και η ένδειξη ορίζεται είτε στο μηδέν είτε σε κάποια άλλη κατάλληλη τιμή (π.χ. για αντιστάθμιση της ακτίνας του εργαλείου).

# <span id="page-15-2"></span>**Πραγματική θέση, Ονομαστική θέση και Υπολειπόμενη απόσταση**

Η θέση του εργαλείου σε μια δεδομένη στιγμή ονομάζεται **πραγματική θέση**, ενώ η θέση στην οποία πρόκειται να μετακινηθεί το εργαλείο ονομάζεται **ονομαστική θέση**. Η απόσταση που μεσολαβεί μεταξύ της ονομαστικής και της πραγματικής θέσης, ονομάζεται **υπολειπόμενη απόσταση**.

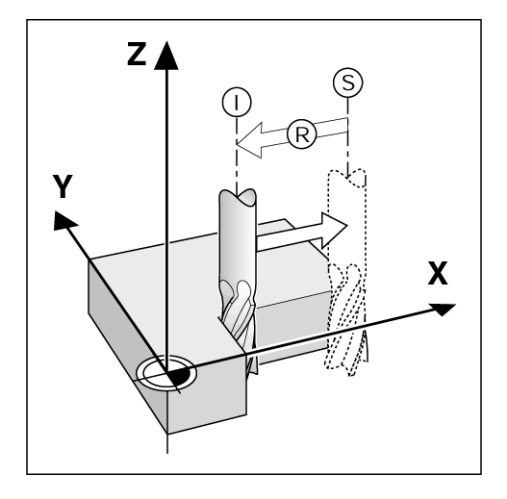

# <span id="page-16-0"></span>**Απόλυτες θέσεις κατεργαζόμενου τεμαχίου**

Κάθε θέση στο κατεργαζόμενο τεμάχιο είναι μοναδική και αναγνωρίζεται από τις απόλυτες συντεταγμένες της .

Απόλυτες συντεταγμένες της θέσης **1** :

 $X = 20$  mm  $Y = 10$  mm  $Z = 15$  mm

Κατά τη διάτρηση ή το φρεζάρισμα ενός τεμαχίου σύμφωνα με κάποιο σχέδιο κατεργαζόμενου τεμαχίου με **απόλυτες συντεταγμένες**, το εργαλείο μετακινείται στην τιμή των συντεταγμένων .

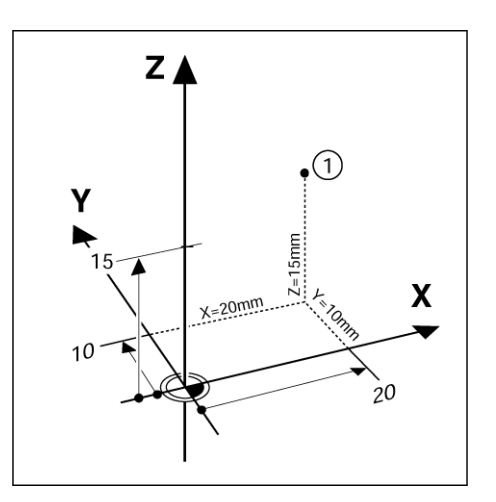

# <span id="page-16-1"></span>**Τμηματικές θέσεις κατεργαζόμενου τεμαχίου**

Μια θέση μπορεί επίσης να αναγνωριστεί με βάση την προηγούμενη ονομαστική θέση. Στην περίπτωση αυτή, το σχετικό σημείο αναφοράς είναι πάντα η τελευταία ονομαστική θέση. Αυτές οι συντεταγμένες αναφέρονται ως **τμηματικές συντεταγμένες** (τμήμα = αύξηση). Ονομάζονται επίσης τμηματικές ή αλυσιδωτές διαστάσεις (καθώς οι θέσεις ορίζονται ως μια αυσίδα διαστάσεων). Οι τμηματικές συντεταγμένες προσδιορίζονται με το πρόθεμα **I** .

**Παράδειγμα :** Τμηματικές συντεταγμένες της θέσης **3** αναγνωρισμένες με βάση τη θέση **2** .

Απόλυτες συντεταγμένες της θέσης **2** :

 $X = 20$  mm  $Y = 10$  mm  $7 = 15$  mm

Τμηματικές συντεταγμένες της θέσης **3** :

**I**X = 10 mm **I**Y = 10 mm **I**Z = -15 mm

Κατά τη διάτρηση ή το φρεζάρισμα ενός κατεργαζόμενου τεμαχίου σύμφωνα με κάποιο σχέδιο με τμηματικές συντταγμένες, το εργαλείο μετακινείται κατά την τιμή των συντεταγμένων .

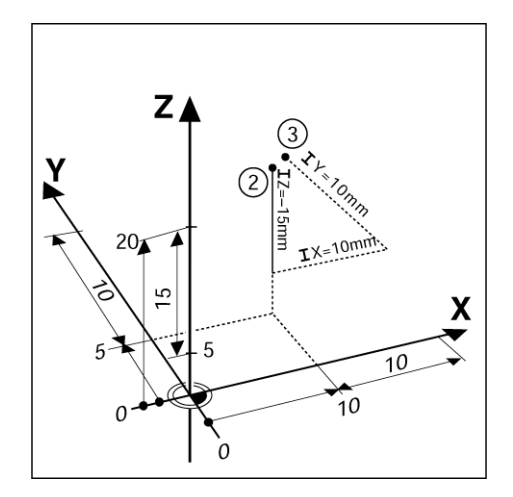

# <span id="page-17-0"></span>**Άξονας αναφοράς μηδενικής γωνίας**

Ο Άξονας αναφοράς μηδενικής γωνίας είναι η θέση 0 μοιρών. Ορίζεται ως ο ένας από τους δύο άξονες στο επίπεδο περιστροφής. Ο παρακάτω πίνακας προσδιορίζει τη Μηδενική γωνία, όπου η θέση της γωνίας είναι μηδέν για τα τία πιθανά επίπεδα περιστροφής.

Για θέσεις υπό γωνία, ορίζονται οι παρακάτω άξονες αναφοράς:

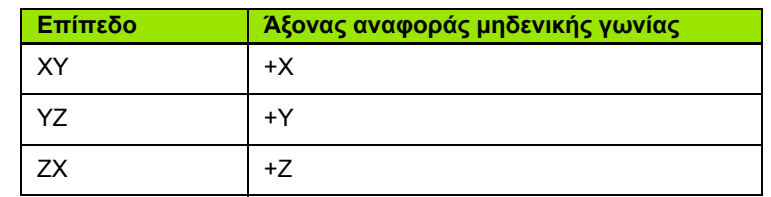

Η θετική κατεύθυνση περιστροφής είναι αριστερόστροφα, εάν το επίπεδο εργασίας προβάλλεται προς την κατεύθυνση του αρνητικού άξονα του εργαλείου.

**Παράδειγμα:** Γωνία στο επίπεδο εργασίας X / Y

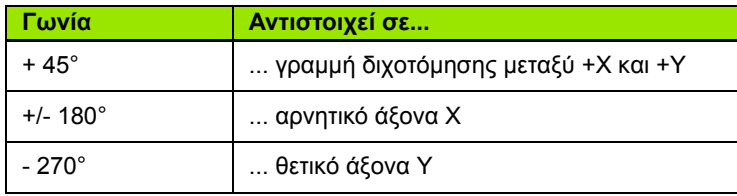

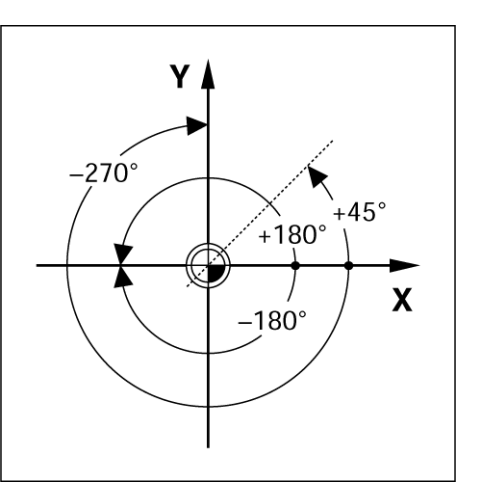

# <span id="page-17-1"></span>**Κωδικοποιητές θέσης**

Οι κωδικοποιητές **ανάδρασης θέσης** μετατρέπουν την κίνηση των αξόνων της εργαλειομηχανής σε ηλεκτρικά σήματα. Η μονάδα ND 780 αξιολογεί συνεχώ τα σήματα αυτά και υπολογίζει τις πραγματικές θέσεις των αξόνων της εργαλειομηχανής, τις οποίες προβάλλε στην οθόνη ως αριθμητική τιμή.

Εάν γίνει διακοπή της τροφοδοσίας ρεύματος, η υπολογισμένη θέση δεν θα αντιστοιχεί πλέον στην πραγματική θέση. Όταν αποκατασταθεί η τροφοδοσία ρεύματος, μπορείτε να επαναφέρετε τη σχέση με τη βοήθεια των σημείων αναγνώρισης στους κωδικοποιητές θέσης και τη δυνατότητα αξιολόγησης σημείου αναγνώρισης του ND 780 (**ΑΝΓ**).

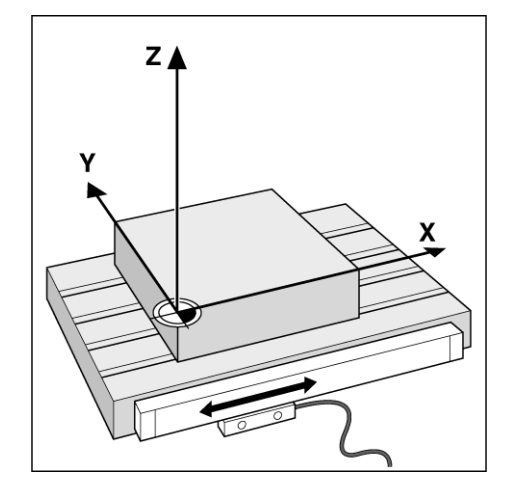

# <span id="page-18-0"></span>**Σημεία αναγνώρισης κωδικοποιητή**

Οι κωδικοποιητές συνήθως διαθέτουν ένα ή περισσότερα σημεία αναγνώρισης, τα οποία χρησιμοποιούνται από τη δυνατότητα αξιολόγησης σημείου αναγνώρισης του ND 780 για τον επαναπροσδιορισμό των θέσεων των σημείων αναφοράς μετά από διακοπή στην τροφοδοσία ρεύματος. Υπάρχουν δύο κύριες επιλογές διαθέσιμες για τα σημεία αναγνώρισης: σταθερά και αποστατικής κωδικοποίησης.

Οι κωδικοποιητές με **σημεία αναγνώρισης αποστατικής κωδικοποίησης** διαθέτουν σημεία που έχουν διαχωριστεί μέσω μιας ειδικής διάταξης κρυπτογράφησης, η οποία επιτρέπει στο ND 780 να χρησιμοποιεί οποιαδήποτε δύο ζεύγη σημείων κατά μήκος του κωδικοποιητή για τον επαναπροσδιορισμό των προηγούμενων σημείων αναφοράς. Με αυτήν τη διαμόρφωση, ο χειριστής μπορεί να κινείται σε πολύ μικρή απόσταση οπουδήποτε κατά μήκος του κωδικοποιητή, προκειμένου να επαναπροσδιορίσει τα σημεία αναφοράς μόλις ενεργοποιηθεί και πάλι το ND 780.

Οι κωδικοποιητές με **σταθερά σημεία αναγνώρισης** διαθέτουν ένα ή περισσότερα σημεία, σε σταθερά μεσοδιαστήματα. Για το σωστό επαναπροσδιορισμό των σημείων αναφοράς, πρέπει να χρησιμοποιήσετε το ακριβές σημείο αναγνώρισης που χρησιμοποιήσατε κατά τον αρχικό πρσδιορισμό του σημείου αναφοράς, έχοντας ενεργοποιημένη τη ρουτίνα αξιολόγησης σημείου αναγνώρισης.

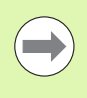

Τα προσδιορισμένα σημεία αναφοράς δεν μπορούν να ανακτηθούν από τον έναν κύκλο λειτουργίας στον επόμενο, εάν τα σημεία αναγνώρισης δεν επαληθευθούν προτού οριστούν τα σημεία αναφοράς.

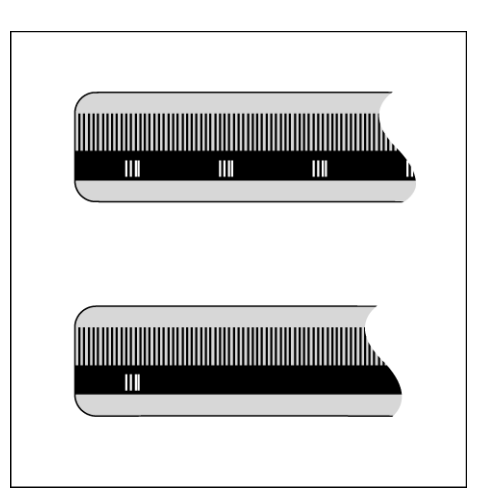

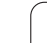

# <span id="page-19-1"></span><span id="page-19-0"></span>**∆ιάταξη οθόνης**

Σύμβολα γραμμής κατάστασης:

- **1** Σημείο αναφοράς
- **2** Εργαλείο
- **3** Ρυθμός πρόωσης
- **4** Χρονόμετρο
- **5** Μονάδα μέτρησης
- **6** Πραγματική τιμή
- **7** Υπολειπόμενη απόσταση
- **8** Ένδειξη σελίδας
- **9** Ορισμός/Μηδενισμός
- **10** Σύμβολα αξόνων
- **11** Σύμβολο ΑΝΓ
- **12** Ενδείξεις κουμπιών λειτουργιών
- **13** Περιοχή προβολής
- **14** Υποβοήθηση θέσης με γραφικά (μόνο στον τρόπο λειτουργίας Υπολειπόμενης απόστασης)

Η μονάδα ND 780 παρέχει συγκεκριμένες δυνατότητες ειδικά για κάθε εφαρμογή, που σας επιτρέπουν να επιτυγχάνεε τη μέγιστη απόδοση από τις μη αυτόματες εργαλειομηχανές.

- **Γραμμή κατάστασης** Προβάλλει το τρέχον σημείο αναφοράς, το εργαλείο, το ρυθμό πρόωσης, το χρόνο που παρήλθε, τη μονάδα μέτρησς, την κατάσταση υπολειπόμενης απόστασης (τμηματική) ή πραγματικής τιμής (απόλυτη), την ένδειξη σελίδας και τον ορισμό/μηδενισμό. Για λεπτομέρειες σχετικά με τη ρύθμιση των παραμέτρων της Γραμμής κατάστασης, βλ. Ρύμιση εργασίας.
- **Περιοχή προβολής** Υποδεικνύει την τρέχουσα θέση κάθε άξονα. Προβάλλει επίσης φόρμες, πεδία, πλαίσια οδηγιών, μηνύματα σφάλματος και θέματα βοήθειας.
- **Σύμβολα αξόνων** Υποδεικνύουν τον άξονα του αντίστοιχου κουμπιού άξονα.
- **Σύμβολα ΑΝΓ** Υποδεικνύουν την τρέχουσα κατάσταση του σημείου αναγνώρισης.
- **Ενδείξεις κουμπιών λειτουργιών** Υποδεικνύουν τις διάφορες λειτουργίες φρεζαρίσματος ή τόρνευσης.

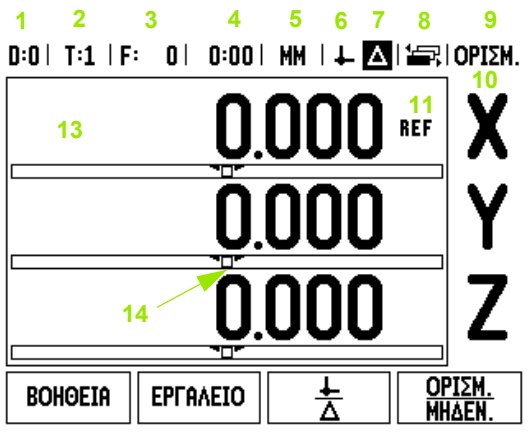

**12**

# <span id="page-20-0"></span>**Γενική περιήγηση**

- Χρησιμοποιήστε το πληκτρολόγιο για να εισαγάγετε τις αριθμητικές τιμές σε κάθε πεδίο .
- Με το κουμπί ENTER γίνεται επιβεβαίωση της καταχώρισης ενός πεδίου και επιστροφή στην προηγούμενη οθόνη .
- Πατήστε το κουμπί C για διαγραφή των καταχωρίσεων και των μηνυμάτων σφάλματος ή επιστροφή στην προηγούμενη οθόνη. Υπάρχει μια εξαίρεση στη λειτουργία αυτού του κουμπιού. Στον "Πίνακα αντιστάθμισης μη γραμμικών σφαλμάτων" το κουμπ C χρησιμοποιείται για αποθήκευση των δεδομένων που εισάγονται .
- Οι ενδείξεις των ΚΟΥΜΠΙΏΝ ΛΕΙΤΟΥΡΓΙΏΝ υποδεικνύουν τις διάφορες λειτουργίες φρεζαρίσματος ή τόρνευσης. Η επιλογή των λειτουργιών αυτών γίνεται με το πάτημα του αντίστοιχου κουμπιού λειτουργιών που υπάρχει ακριβώς κάτω από κάθε ένδειξη. Υπάρχουν 3 σείδες επιλέξιμων λειτουργιών για τα κουμπιά λειτουργιών. Η πρόσβαση σε αυτές γίνεται με τα κουμπιά -βέλη ΑΡΙΣΤΕΡΆ/∆ΕΞΙΆ, όπως υποδεικνύεται παρακάτω .
- Με τα κουμπιά -βέλη ΑΡΙΣΤΕΡΑ/∆ΕΞΙΑ μπορείτε να μετακινείστε ανάμεσα στις σελίδες 1 - 3 των επιλέξιμων λειτουργιών για τα κουμπιά λειτουργιών. τρέχουσα σελίδα θα επισημανθεί στη Γραμμή κατάστασης, στο επάνω μέρος της οθόνης .
- Χρησιμοποιήστε τα κουμπιά-βέλη ΕΠΑΝΩ/ΚΑΤΩ για να μετακινείστε ανάμεσα στα πεδία μιας φόρμας και ανάμεσα στα πλαίσια λίστας ενός μενού. Ο προσανατολισμός του δρομέα είναι τέτοιος, ώστε κάθε φορά που φτάνει στο κάτω μέρος του μενού, να επιστρέφει στο επάνω μρος .

# <span id="page-20-1"></span>**Γενική επισκόπηση**

## <span id="page-20-2"></span>**Υποβοήθηση θέσης με γραφικά**

Κατά τη μετακίνηση έως την προβολή μηδενικής τιμής (σε τρόπο λειτουργίας Υπολειπόμενης απόστασης), το ND 780 προβάλλει μια ένδειξη Υποβοήθησης θέσης με γραφικά .

Η μονάδα ND 780 εμφανίζει την υποβοήθηση θέσης με γραφικά σε ένα στενό ορθογώνιο κάτω από τον τρέχοντα ενεργό άξονα. Τα δύο τριγωνικά σημάδια που υπάρχουν στο κέντρο του ορθογωνίου συμβολίζουν την ονομαστική θέση .

Ένα μικρό τετράγωνο συμβολίζει την κύλιση του άξονα. Ένα βέλος, που υποδεικνύει την κατεύθυνση, εμφανίζετα στο τετράγωνο κατά τη μετακίνηση του άξονα προς ή μακριά από την ονομαστική θέση. Λάβετε υπόψη ότι το τετργωνο θα αρχίσει να κινείται μόνο όταν ο δείκτης κύλισης του άξονα βρεθεί κοντά στην ονομαστική θέση. Για ρύθμιση της Υποβοήθησης θέσης με γραφικά, [see page 30](#page-29-1) στην ενότητα Ρύθμιση εργασίας .

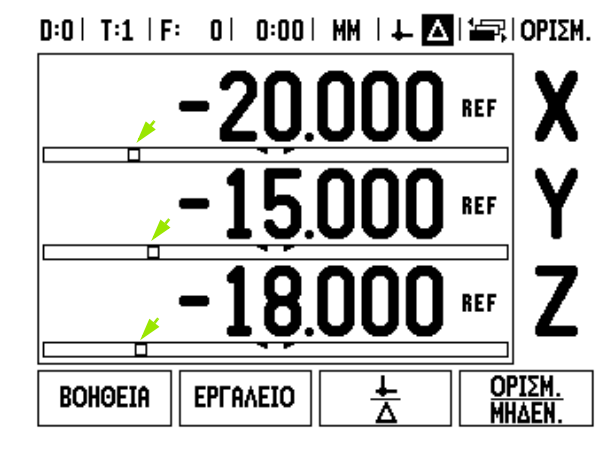

#### <span id="page-21-0"></span>**Οθόνη βοήθειας**

Οι ενσωματωμένες οδηγίες χρήσης παρέχουν πληροφορίες και βοήθεια για όλες τις καταστάσεις.

Για **προβολή** των οδηγιών χρήσης:

- Πατήστε το κουμπί λειτουργιών ΒΟΗΘΕΙΑ.
- Στην οθόνη θα εμφανιστούν πληροφορίες που σχετίζονται με την τρέχουσα λειτουργία.
- Εάν το επεξηγηματικό κείμενο επεκτείνεται σε περισσότερες από μία σελίδες στην οθόνη, χρησιμοποιήστε τα κυμπιά-βέλη ΕΠΆΝΩ/ΚΆΤΩ.

Για να προβάλετε πληροφορίες σχετικά με κάποιο άλλο θέμα:

- Πατήστε το κουμπί λειτουργιών ΛΊΣΤΑ ΘΕΜΆΤΩΝ.
- Πατήστε τα κουμπιά-βέλη ΕΠΑΝΩ/ΚΑΤΩ για να μετακινηθείτε μέσα στο ευρετήριο.
- Πατήστε το κουμπί ENTER για να επιλέξετε το επιθυμητό στοιχείο.

Για έξοδο από τις οδηγίες χρήσης:

Πατήστε το κουμπί C.

# $0:0$  | T:1 | F: 0 | 0:00 | MM |  $\blacksquare$   $\Delta$  |  $\equiv$  |

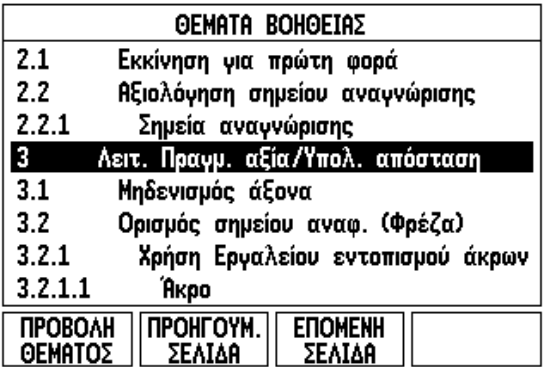

# <span id="page-22-0"></span>**Φόρμες εισαγωγής δεδομένων**

Σε μια φόρμα εισαγωγής δεδομένων εισάγονται οι απαιτούμενες πληροφορίες για τις διάφορες λειτουργίες και οι παράμετροι ρύθμισης. Οι φόρμες αυτές εμφανίζονται μετά από την επιλογή δυνατοτήτων, για τις οποίες απαιούνται πρόσθετες πληροφορίες. Κάθε φόρμα παρέχει ειδικά πεδία για την εισαγωγή των απαιτούμενων πληροφορών .

Για να έχουν αποτέλεσμα οι αλλαγές που κάνατε, επιβεβαιώστε τις πατώντας το κουμπί ENTER. Εάν δεν θέλετε να αποθηκεύσετε τις αλλαγές που κάνατε, πατήστε το κουμπί C για να επιστρέψετε στην προηγούμενη οθόνη χωρίς να αποθηκεύσετε τις αλλαγές. Σε ορισμένες περιπτώσεις, όπς στον Πίνακα εργαλείων, το κουμπί C χρησιμοποιείται αντί για το κουμπί ENTER.

#### <span id="page-22-1"></span>**Μηνύματα πλαισίου οδηγιών**

Κάθε φορά που ανοίγετε κάποιο Μενού ή Φόρμα, ανοίγει και ένα πλαίσιο οδηγιών στα δεξιά του. Αυτό το πλαίσιο ηνυμάτων παρέχει πληροφορίες για τη χρήση της επιλεγμένης λειτουργίας και προβάλλει οδηγίες σχετικά με τς διαθέσιμες επιλογές .

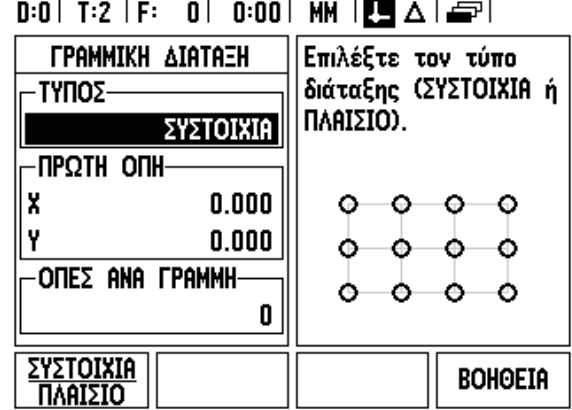

#### <span id="page-22-2"></span>**Μηνύματα σφάλματος**

Εάν προκύψει κάποιο σφάλμα ενώ εργάζεστε με το ND 780, θα εμφανιστεί στην οθόνη ένα μήνυμα που θα παρέχει μια εξήγηση της αιτίας που προκάλεσε το σφάλμα. Βλ. "Μηνύματα [σφάλματος](#page-120-1)" στη [σελίδα](#page-120-1) 121

Για διαγραφή του μηνύματος σφάλματος :

Πατήστε το κουμπί C.

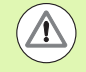

Μήνυμα κρίσιμου σφάλματος: **∆εν λειτουργούν οι διακόπτες** .

Εάν εμφανιστεί αυτό το μήνυμα :

- Απενεργοποιήστε το ND 780.
- Περιμένετε περίπου 10 δευτερόλεπτα και, στη συνέχεια, ενεργοποιήστε το ND 780.
- Το μήνυμα σφάλματος διαγράφεται και μπορεί να συνεχιστεί η κανονική λειτουργία .

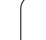

# <span id="page-23-0"></span>**Εκκίνηση για πρώτη φορά**

Ενεργοποιήστε τη μονάδα ( ο διακόπτης βρίσκεται στο πίσω μέρος). Θα εμφανιστεί η αρχική οθόνη (βλ . την εικόνα δεξιά). Αυτή η οθόνη θα εμφανιστεί μόνο την πρώτη φορά που θα ενεργοποιηθεί η μονάδα. Τα βήματα που ακολουθον μπορεί να έχουν ήδη ολοκληρωθεί από τον τεχνικό που εγκατέστησε τη μονάδα .

- Επιλέξτε την κατάλληλη γλώσσα, πατώντας το κουμπί λειτουργιών ΓΛΩΣΣΑ .
- Επιλέξτε μία από τις εφαρμογές ΦΡΕΖΑ ή ΤΟΡΝΟΣ. Με το πάτημα του κουμπιού λειτουργιών εφαρμογής ΦΡΕΖΑ/ΤΟΡΝΟΣ γίνεται εναλλακτική επιλογή αυτών των δύο ρυθμίσεων .
- Στη συνέχεια, επιλέξτε τον απαιτούμενο αριθμό αξόνων. Μόλις τελειώσετε, πατήστε το κουμπί ENTER.

Εάν είναι απαραίτητο, μπορείτε να αλλάξετε την εφαρμογή της μονάδας αργότερα, μέσω της παραμέτρου Ρυθμίσεις μετρητή στην κατηγορία Ρύθμιση εγκατάστασης .

Η μονάδα ND 780 είναι πλέον έτοιμη για τις υπόλοιπες απαιτούμενες ρυθμίσεις. Τώρα η μονάδα βρίσκεται σε "Απόλυτο" τρόπο λειτουργίας. Κάθε ενεργός άξονας θα έχει πλάι του μια ένδειξη "**ΑΝΓ**" που αναβοσβήνει. Στην επόμενη ενότητα, "Αξιολόγηση σημείου αναγνώρισης", περιγράφεται η ρύθμιση αυτής ης δυνατότητας .

#### <span id="page-23-1"></span>**Αξιολόγηση σημείου αναγνώρισης**

Η δυνατότητα αξιολόγησης σημείου αναγνώρισης του ND 780 επαναπροσδιορίζει αυτόματα τη σχέση μεταξύ των θέσεν κύλισης των αξόνων και των πιο πρόσφατων τιμών που καθορίσατε με τον ορισμό του σημείου αναφοράς .

Εάν ο κωδικοποιητής αξόνων διαθέτει σημεία αναγνώρισης, η ένδειξη "**ΑΝΓ**" θα αναβοσβήνει. Αφού επαληθευτούν τα σημεία αναγνώρισης, η ένδειξη ΑΝΓ θα σταματήσει να αναβοσβήνει και θα γίνει μόνιμη.

#### <span id="page-23-2"></span>**Εργασία χωρίς την αξιολόγηση σημείου αναγνώρισης**

Μπορείτε επίσης να χρησιμοποιήσετε το ND 780 χωρίς να επαληθεύσετε τα σημεία αναγνώρισης. Πατήστε το κουμπί λειτουργιών ΧΩΡΙΣ ΑΝΓ για έξοδο από τη ρουτίνα αξιολόγησης σημείου αναγνώρισης και συνεχίστε.

Μπορείτε να επαληθεύσετε τα σημεία αναγνώρισης αργότερα, εάν χρειαστεί να καθορίσετε σημεία αναφοράς που πορούν επαναπροσδιοριστούν μετά από διακοπή στην τροφοδοσία ρεύματος. Πατήστε το κουμπί λειτουργιών ΕΝΕΡΓ /ΣΗ ΑΝΓ για να ενεργοποιήσετε τη ρουτίνα αξιολόγησης σημείου αναγνώρισης .

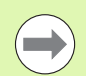

Εάν ένας κωδικοποιητής είναι ρυθμισμένος χωρίς σημεία αναγνώρισης, η ένδειξη ΑΝΓ δεν θα εμφανίζεται και τα σημεία αναφοράς θα χαθούν μόλις διακοπεί η τροφοδοσία ρεύματος .

Power was off. Press any key to continue.

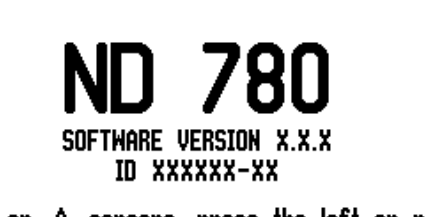

In  $\perp$  or  $\triangle$  screens, press the left or right arrow keys for other menu options.

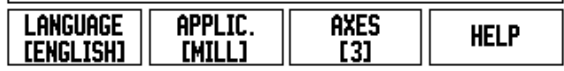

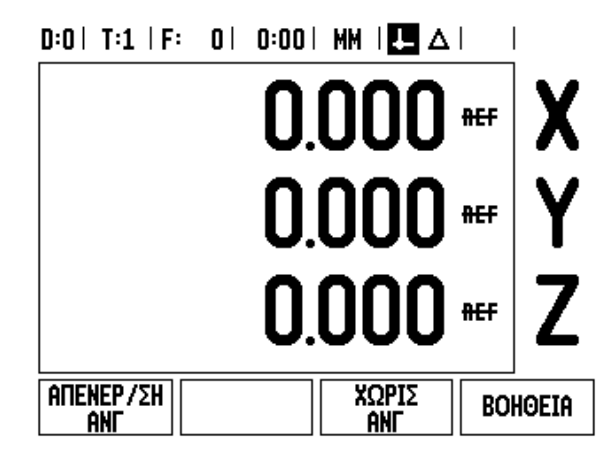

#### <span id="page-24-0"></span>**Λειτουργία ΕΝΕΡΓ /ΣΗ ΑΝΓ /ΑΠΕΝΕΡ /ΣΗ ΑΝΓ**

Το κουμπί λειτουργιών εναλλακτικής επιλογής ΕΝΕΡΓ /ΣΗ /ΑΠΕΝΕΡ /ΣΗ, που εμφανίζεται κατά την εκτέλεση της ρουτίνας αξιολόγησης σημείου αναγνώρισης, επιτρέπει στο χειριστή να επιλέξει ένα συγκεκριμένο σημείο αναγνώρισης για κάποιον κωδικοποιητή. Αυτή η λειτουργία είναι σημαντική κατά τη χρήση κωδικοποιητών με σταθερά σημεία αναγνώρισης. Με το πάτημα του κουμπιού λειτουργιών ΑΠΕΝΕΡ /ΣΗ ΑΝΓ, η ρουτίνα αξιολόγησης διακόπτεται προσωρινά και αγνοούνται όσα σημεία αναγνώρισης επαληθεύτηκαν κατά την κίνηση του κωδικοποιητή. Στη συνέχεια, με το πάτημα του κουμπιού λειτουργιών ΕΝΕΡΓ /ΣΗ ΑΝΓ, η ρουτίνα αξιολόγησης ενεργοποιείται πάλι και επιλέγεται το επόμενο επαληθευμένο σημείο αναγνώρισης.

Μόλις προσδιοριστούν τα σημεία αναγνώρισης για όλους τους επιθυμητούς άξονες, πατήστε το κουμπί λειτουργιών ΧΩΡΙΣ ΑΝΓ για έξοδο από τη ρουτίνα. ∆εν χρειάζεται να επαληθεύσετε τα σημεία αναγνώρισης για όλους τους κωδικοποιητς, παρά μόνο για όσους χρειάζεστε. Εάν εντοπιστούν όλα τα σημεία αναγνώρισης, το ND 780 θα επανέλθει αυτόματα την οθόνη ψηφιακών ενδείξεων.

Εάν δεν γίνει επαλήθευση των σημείων αναγνώρισης, τα σημεία αναφοράς δεν αποθηκεύονται στο ND 780. Αυτό σημαίει ότι, μετά από διακοπή στην τροφοδοσία ρεύματος (απενεργοποίηση), ο επαναπροσδιορισμός της σχέσης μεταξύ των θέσεων κύλισης των αξόνων και των τιμών που εμφανίζονται στην οθόνη είναι αδύνατος .

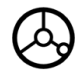

Για την καθημερινή έναρξη λειτουργίας: ενεργοποιήστε τη μονάδα και πατήστε οποιοδήποτε κουμπί .

Επαληθεύστε τα σημεία αναγνώρισης (με οποιαδήποτε σειρά).

#### **ΕΝΑΛΛΑΚΤΙΚΗ ΜΕΘΟ∆ΟΣ**

**ATTENEP/SH** Πατήστε το κουμπί λειτουργιών ΑΠΕΝΕΡ /ΣΗ ΑΝΓ και **AND** επαληθεύστε τα σημεία αναγνώρισης .

 $ENEPT / \Sigma H$ ant

Μετακινήστε τον κωδικοποιητή στο επιθυμητό σταθερό σημείο αναγνώρισης. Πατήστε το κουμπί λειτουργιών ΕΝΕΡ /ΣΗ ΑΝΓ και επαληθεύστε το σημείο αναγνώρισης .

#### **ΕΝΑΛΛΑΚΤΙΚΗ ΜΕΘΟ∆ΟΣ**

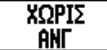

**Μην** επαληθεύετε τα σημεία αναγνώρισης και πατήστε το κουμπί λειτουργιών ΧΩΡΙΣ ΑΝΓ. Σημείωση: Στην περίπτωση αυτή, η σχέση μεταξύ της θέσης κύλισης του άξονα και της τιμής προβολής θα χαθεί έπειτα από διακοπή στην τροφοδοσία ρεύματος .

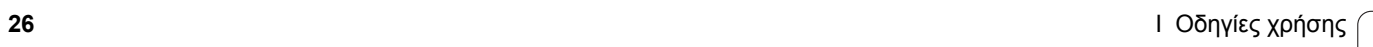

 $\overline{\mathbf{i}}$ 

# <span id="page-26-0"></span>**Τρόποι λειτουργίας**

Η μονάδα ND 780 διαθέτει δύο τρόπους λειτουργίας προβολής τιμών, την **Πραγματική τιμή** και την **Υπολειπόμενη απόσταση**. Ο τρόπος λειτουργίας πραγματικής τιμής προβάλλει πάντα την τρέχουσα πραγματική θέση του εργαλείου, σε σχση με το ενεργό σημείο αναφοράς. Σε αυτόν τον τρόπο λειτουργίας, όλες οι κινήσεις γίνονται με μετακίνηση μέχρι η προβολή να αντιστοιχεί στην ονομαστική θέση που απαιτείται. Η δυνατότητα Υπολειπόμενη απόσταση σάς δίνει τη δυνατότητα να προσεγγίσετε ονομαστικές θέσεις, απλά μετακινώντας έως την προβολή της μηδενικής τιής. Όταν εργάζεστε με ενεργοποιημένο τον τρόπο λειτουργίας υπολειπόμενης απόστασης, μπορείτε να εισαγάγεε ονομαστικές συντεταγμένες με διαστάσεις σε απόλυτες ή δεκαδικές τιμές .

Όταν βρίσκεστε στον τρόπο λειτουργίας πραγματικής τιμής, εάν το ND 780 διαμορφωθεί για εφαρμογές φρέζας, ενεργοποιούνται μόνο οι μετατοπίσεις μήκους εργαλείου. Στον τρόπο λειτουργίας Υπολειπόμενης απόστασης χρησιμοποιείται η μετατόπιση ακτίνας και η μετατόπιση μήκους, για τον υπολογισμό της "υπολειπόμενης απόστασης" που απαιτείται για την προσέγγιση της επιθυμητής ονομαστικής θέσης, σε σχέση με το άκρο του εργαλείου που α εκτελέσει την κοπή .

Εάν το ND 780 έχει διαμορφωθεί για τόρνευση, όλες οι μετακινήσεις εργαλείων χρησιμοποιούνται τόσο σε τρόπο λειτουργίας Πραγματικής τιμής όσο και σε Υπολειπόμενης απόστασης .

Πατήστε το κουμπί λειτουργιών ΠΡΑΓΜΑΤΙΚΗ ΤΙΜΗ /ΥΠΟΛΕΙΠΟΜΕΝΗ ΑΠΟΣΤΑΣΗ για εναλλακτική επιλογή αυτών των δύο τρόπων λειτουργίας. Για να προβάλετε τις διαθέσιμες λειτουργίες των κουμπιών λειτουργιών στον τρόπο λειτουργίας Πραγματικής τιμής ή Υπολειπόμενης απόστασης, χρησιμοποιήστε τα κουμπιά -βέλη ΑΡΙΣΤΕΡΑ/∆ΕΞΙΑ .

Η εφαρμογή τόρνου παρέχει μια γρήγορη μέθοδο για σύζευξη της θέσης των αξόνων Z σε σύστημα 3 αξόνων .

# <span id="page-26-1"></span>**Ρύθμιση**

Η μονάδα ND 780 παρέχει δύο κατηγορίες για τη ρύθμιση των παραμέτρων λειτουργίας. Οι κατηγορίες αυτές είναι: Ρύθμιση εργασίας και Ρύθμιση εγκατάστασης. Οι παράμετροι της Ρύθμισης εργασίας χρησιμοποιούνται για την προσαρμογή ειδικών απαιτήσεων κατεργασίας για κάθε εργασία. Το μενού Ρύθμιση εγκατάστασης χρησιμεύει στον προσδιορισμό των παραμέτρων κωδικοποιητή, οθόνης και επικοινωνίας .

Η πρόσβαση στο μενού Ρύθμιση εργασίας γίνεται με το πάτημα του κουμπιού λειτουργιών ΡΥΘΜΙΣΗ. Στο μενού Ρύθμιση εργασίας είναι διαθέσιμα τα ακόλουθα κουμπιά λειτουργιών :

- **ΡΥΘΜΙΣΗ ΕΓΚΑΤΑΣΤΑΣΗΣ**: Πατήστε για να αποκτήσετε "Παράμετροι της Ρύθμισης εγκατάστασης" στη σελίδα 95.
- **ΕΙΣΑΓΩΓΗ/ΕΞΑΓΩΓΗ**: Πατήστε για την εισαγωγή ή την εξαγωγή παραμέτρων λειτουργίας. Βλ. "[Εισαγωγή](#page-31-2) /Εξαγωγή" στη σελίδα 32.
- **ΒΟΗΘΕΙΑ**: Θα εμφανιστεί η ηλεκτρονική βοήθεια.

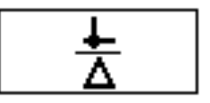

#### $0:0$  | T:1 | F: 0 | 0:00 | MM |  $\Box \Delta$  |  $\Box$  |

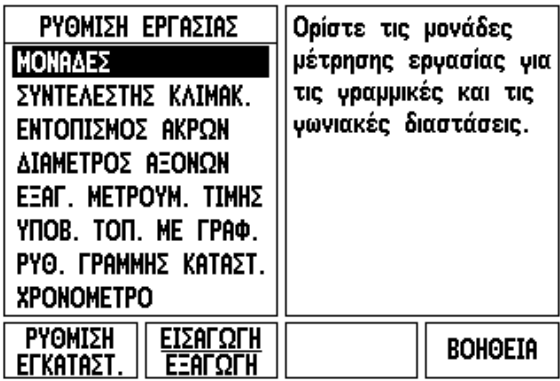

# <span id="page-27-0"></span>**Παράμετροι της Ρύθμισης εργασίας**

Για να προβάλετε και να αλλάξετε τις παραμέτρους της Ρύθμισης εργασίας, χρησιμοποιήστε τα κουμπιά -βέλη ΕΠΑΝΩ /ΚΑΤΩ για την επισήμανση των παραμέτρων που σας ενδιαφέρουν και πατήστε το κουμπί ENTER.

#### <span id="page-27-1"></span>**Μονάδες**

Η φόρμα Μονάδες χρησιμοποιείται για τον καθορισμό των προτιμώμενων μονάδων και της μορφής εμφάνισής τους την οθόνη. Το σύστημα ενεργοποιείται με τις ρυθμίσεις αυτές σε ισχύ.

- Ίντσες/MM Οι τιμές μέτρησης εμφανίζονται και εισάγονται στις μονάδες που επιλέξατε στο πεδίο Γραμμικό. Πατήστε το κουμπί λειτουργιών ΙΝΤΣΕΣ /ΜΜ για εναλλακτική επιλογή των μονάδων σε ίντσες ή σε χιλιοστά. Μπορείτε επίσης να επιλέξετε τη μονάδα μέτρησης πατώντας το κουμπί λειτουργιών ΙΝΤΣΕΣ/MM σε τρόπο λειτουργίας Πραγματικής τιμής ή Υπολειπόμενης απόστασης .
- ∆εκαδικές μοίρες ή Ακτίνια Το πεδίο Γωνιακή καθορίζει τον τρόπο με τον οποίο οι γωνίες εμφανίζονται και εισάγονται στις φόρμες. Χρησιμοποιώντας το κουμπί λειτουργιών, επιλέξτε ∆ΕΚΑ∆ΙΚΕΣ ΜΟΙΡΕΣ ή ΑΚΤΙΝΙΑ .

#### <span id="page-27-2"></span>**Συντελεστής κλιμάκωσης**

Ο συντελεστής κλιμάκωσης χρησιμεύει στην κλιμάκωση, προς τα πάνω ή προς τα κάτω, του τεμαχίου. Όλες οι κινήσεις του κωδικοποιητή πολλαπλασιάζονται κατά τον συντελεστή κλιμάκωσης. Με το συντελεστή κλιμάκωσης στην τιμή 1,0 θα δημιουργηθεί ένα τεμάχιο που τηρεί τις ακριβείς διαστάσεις της εκτύπωσης.

- Εισαγάγετε έναν αριθμό, διαφορετικό από το μηδέν, χρησιμοποιώντας τα αριθμητικά κουμπιά. Το αριθμητικό εύρος κυμαίνεται από 0,1000 έως 10,000. Μπορείτε επίσης να εισαγάγετε αρνητικές τιμές.
- Οι ρυθμίσεις του συντελεστή κλιμάκωσης θα διατηρηθούν σε έναν κύκλο λειτουργίας .
- Εάν ο συντελεστής κλιμάκωσης έχει οποιαδήποτε τιμή διαφορετική από 1, στην ένδειξη του άξονα θα εμφανιστεί το σύμβολο κλιμάκωσης  $\nabla$ .
- Το κουμπί λειτουργιών ΕΝΕΡΓ /ΣΗ /ΑΠΕΝΕΡ /ΣΗ χρησιμεύει για την απενεργοποίηση του τρέχοντα συντελεστή κλιμάκωσης .

 $D:0$  | T:1 | F: 0 | 0:00 | MM |  $\overline{C}$   $\Delta$  |

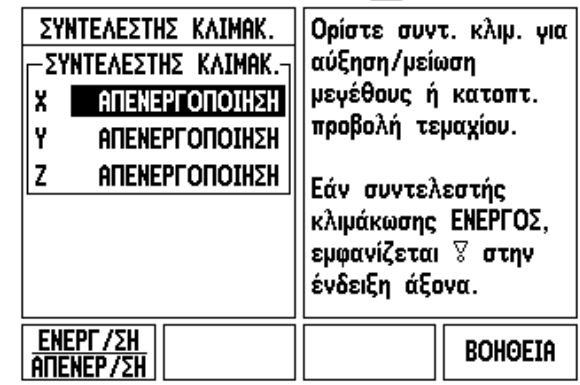

#### <span id="page-28-0"></span>**Κατοπτρική προβολή**

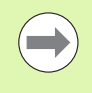

Με το συντελεστή κλιμάκωσης στην τιμή -1,00 θα δημιουργηθεί μια κατοπτρική προβολή του τεμαχίου. Η κατοπτρικ προβολή και η κλιμάκωση ενός τεμαχίου μπορεί να γίνει ταυτόχρονα (βλ. [σελίδα](#page-71-0) 72).

#### <span id="page-28-1"></span>**Εργαλείο εντοπισμού άκρων (μόνο στις εφαρμογές φρέζας )**

Σε αυτή τη φόρμα, μπορείτε να ορίσετε τη μετατόπιση διαμέτρου και μήκους του εργαλείου εντοπισμού άκρων. Και οι δύο τιμές καθορίζονται στις μονάδες που υποδεικνύονται στη φόρμα .

- Για την εισαγωγή των τιμών διαμέτρου και μήκους χρησιμοποιούνται τα αριθμητικά κουμπιά. Η διάμετρος πρέπε να έχει τιμή μεγαλύτερη από το μηδέν. Η τιμή του μήκους διαθέτει πρόσημο (αρνητικό ή θετικό).
- Παρέχεται ένα κουμπί λειτουργιών που χρησιμοποιείται για την υπόδειξη της μονάδας μέτρησης του εργαλείου εντοπισμού άκρων .

Οι ρυθμίσεις του εργαλείου εντοπισμού άκρων θα διατηρηθούν σε έναν κύκλο λειτουργίας.

#### <span id="page-28-2"></span>**∆ιάμετρος αξόνων**

Επιλέξτε το ∆ιάμετρος αξόνων για να ορίσετε τους άξονες εκείνους, των οποίων οι τιμές θα εμφανίζονται με τη μορφή διαμέτρου ή ακτίνας. Η ένδειξη ΕΝΕΡΓ /ΣΗ υποδεικνύει ότι η θέση του άξονα θα εμφανιστεί με τη μορφή τιμής διαμέτρου. Με την ένδειξη ΑΠΕΝΕΡ /ΣΗ, η δυνατότητα Ακτίνας /∆ιαμέτρου δεν εφαρμόζεται. Για τις εφαρμογές τόρνου, [see page 87](#page-86-1) για τη δυνατότητα Ακτίνας /∆ιαμέτρου.

- Μετακινήστε το δρομέα στο ∆ΙΑΜΕΤΡΟΣ ΑΞΟΝΩΝ και πατήστε ENTER.
- Ο δρομέας θα βρίσκεται στο πεδίο του Χ. Πατήστε το κουμπί λειτουργιών ΕΝΕΡΓ/ΣΗ/ΑΠΕΝΕΡ/ΣΗ για να ενεργοποιήσετε ή να απενεργοποιήσετε τη δυνατότητα, ανάλογα με την παράμετρο που χρειάζεστε για το συγκεκριμένο άξονα .
- Πατήστε ENTER.

 $0:0$  | T:1 | F: 0 | 0:00 | MM |  $\overline{P}$   $\Delta$  |

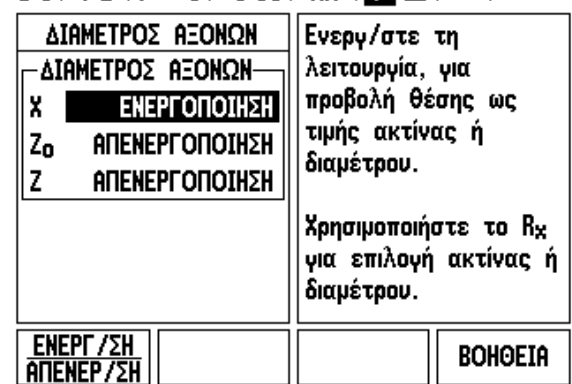

 $\overline{\phantom{a}}$ 

# 780 **I.2 Γενικές λειτουργίες για το ND 780** Ι.2 Γενικές λειτουργίες για το ΝD

## <span id="page-29-0"></span>**Εξαγωγή μετρούμενης τιμής**

Με τη δυνατότητα εξαγωγής μετρούμενης τιμής, οι θέσεις εμφάνισης των αξόνων τη δεδομένη στιγμή και οι τιμέ μέτρησης της ακίδας μπορούν να σταλούν μέσω της σειριακής θύρας. Η εξαγωγή των θέσεων εμφάνισης τη δεδομέη στιγμή, ενεργοποιείται μέσω ενός σήματος εξωτερικού υλικού ή μέσω μιας εντολής (Ctrl Β) που στέλνεται στο ND 780 μέσω της σειριακής θύρας .

Η φόρμα Εξαγωγή μετρούμενης τιμής χρησιμοποιείται για τη ρύθμιση της εξαγωγής δεδομένων κατά τη διαδικασία ανίχνευσης σε ΕΝΕΡΓ /ΣΗ ή ΑΠΕΝΕΡ /ΣΗ. Χρησιμοποιείται επίσης για τη ρύθμιση της επιλογής παγώματος της οθόνης .

- Ανίχνευση εξαγωγής δεδομένων (μόνο φρέζα) Μπορείτε να τη ρυθμίσετε σε ΕΝΕΡΓ /ΣΗ ή ΑΠΕΝΕΡ /ΣΗ. Αν ρυθμιστεί σε ΕΝΕΡΓ /ΣΗ, τα δεδομένα μέτρησης εξάγονται μόλις ολοκληρωθεί η διαδικασία ανίχνευσης .
- Πάγωμα οθόνης Ρυθμίστε το σε μία από τις εξής τιμές :
	- ΑΠΕΝΕΡ /ΣΗ Η οθόνη δεν παγώνει κατά τη διαδικασία εξαγωγής μετρούμενης τιμής .
	- ΣΎΓΧΡΟΝΟ Η οθόνη παγώνει κατά τη διαδικασία εξαγωγής μετρούμενης τιμής και παραμένει στην κατάσταση παγώματος, όσο η είσοδος μεταγωγής είναι ενεργή .
	- ΠΆΓΩΜΑ Η οθόνη παγώνει, αλλά ενημερώνεται με την εξαγωγή κάθε μετρούμενης τιμής .

Ανατρέξτε στην ενότητα Εξαγωγή μετρούμενης τιμής για πληροφορίες σχετικά με τη μορφή των δεδομένων εξαγωγής .

## <span id="page-29-1"></span>**Υποβοήθηση θέσης με γραφικά**

Η φόρμα Υποβοήθηση θέσης με γραφικά χρησιμεύει στη διαμόρφωση του ραβδογράμματος που εμφανίζεται κάτω από την ένδειξη του άξονα στον τρόπο λειτουργίας Υπολειπόμενης απόστασης. Κάθε άξονας διαθέτει το δικό του εύος .

 Πατήστε το κουμπί λειτουργιών ΕΝΕΡΓ /ΣΗ /ΑΠΕΝΕΡ /ΣΗ για ενεργοποίηση ή απλά ξεκινήστε την εισαγωγή τιμών με χρήση των αριθμητικών κουμπιών. Το τρέχον πλαίσιο θέσης θα αρχίσει να κινείται, όταν η θέση βρεθεί εντός εύρους .

#### <span id="page-29-2"></span>**Ρυθμίσεις γραμμής κατάστασης**

Η Γραμμή κατάστασης είναι η τμηματική γραμμή στο επάνω μέρος της οθόνης, όπου εμφανίζονται το τρέχον σημεί αναφοράς, το εργαλείο, ο ρυθμός πρόωσης, το χρονόμετρο και η ένδειξη σελίδας.

 Πατήστε το κουμπί λειτουργιών ΕΝΕΡΓ /ΣΗ /ΑΠΕΝΕΡ /ΣΗ για κάθε ρύθμιση που θέλετε να εμφανίζεται στην οθόνη .

 $n:0$  | T:1 | F: 0 | 0:00 | MM |  $\overline{P}$  A |

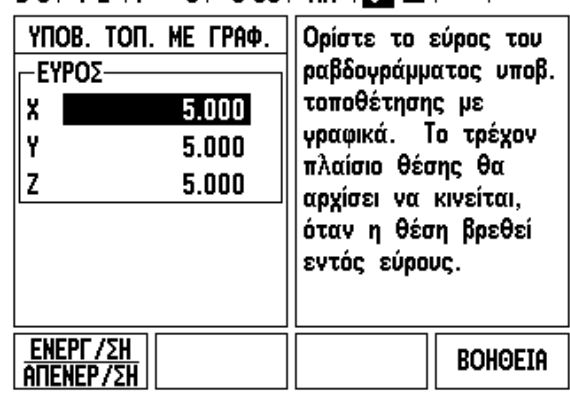

#### <span id="page-30-0"></span>**Χρονόμετρο**

Το χρονόμετρο δείχνει τις ώρες (h), τα λεπτά (m) και τα δευτερόλεπτα (s). Λειτουργεί ως χρονόμετρο, υποδεικνύοντας το χρόνο που παρήλθε. (Το χρονόμετρο αρχίζει τη χρονομέτρηση από την τιμή 0:00:00).

Το πεδίο Χρόνος που παρήλθε υποδεικνύει το συνολικό χρόνο από κάθε μεσοδιάστημα .

- Πατήστε το κουμπί λειτουργιών ΕΝΑΡΞΗ /∆ΙΑΚΟΠΗ. Στο πεδίο Κατάσταση θα εμφανιστεί η ένδειξη ΕΚΤΕΛΕΙΤΑΙ. Πατήστε το και πάλι για να διακοπεί η μέτρηση του χρόνου που παρήλθε .
- Πατήστε ΜΗ∆ΕΝΙΣΜΟΣ για το μηδενισμό του χρόνου που παρήλθε. Εάν μηδενίσετε το χρονόμετρο κατά τη λειτουργία του, αυτή θα διακοπεί .

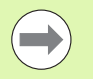

Μπορείτε επίσης να διακόψετε και να ξεκινήσετε τη λειτουργία του χρονομέτρου με το πάτημα του κουμπιού υποδιαστολής σε κάποιο τρόπο λειτουργίας. Με το πάτημα του κουμπιού Μηδέν, το ρολόι θα μηδενιστεί .

#### <span id="page-30-1"></span>**Απομακρυσμένος διακόπτης**

Ο απομακρυσμένος διακόπτης ρυθμίζει τις παραμέτρους έτσι ώστε ο εξωτερικός διακόπτης (κρεμαστός ή ποδοδιακόπτης) να μπορεί να ενεργοποιηθεί για την εκτέλεση οποιασδήποτε ή όλων των λειτουργιών που ακολουθούν: Εξγωγή δεδομένων, Μηδενισμός και Επόμενη οπή. Ανατρέξτε στην Ενότητα II για πληροφορίες σχετικά με τη σύνδεση απομακρυσμένων διακοπτών μέσω της εισόδου του Εργαλείου εντοπισμού άκρων τύπου γείωσης Βλ. "Σύνδεση [σημάτων](#page-93-2) εξόδου και εισόδου του εργαλείου [εντοπισμού](#page-93-2) άκρων" στη σελίδα 94.

- ΕΞΑΓΩΓΉ ∆Ε∆ΟΜΈΝΩΝ για την αποστολή πληροφοριών θέσης μέσω της σειριακής θύρας ή την εκτύπωση της τρέχουσας θέσης .
- ΜΗ∆ΕΝΙΣΜΌΣ για το μηδενισμό ενός ή περισσοτέρων αξόνων. (Εάν βρίσκεστε στον τρόπο λειτουργίας Υπολειπόμενης απόστασης, η ένδειξη Υπολειπόμενης απόστασης θα μηδενιστεί. Στον τρόπο λειτουργίας Πραγματικής τιμής, θα μηδενιστεί το σημείο αναφοράς).
- ΕΠΌΜΕΝΗ ΟΠΉ για τη μετάβαση στην επόμενη οπή μιας διάταξης (δηλ. διάταξη οπών).
	- Ενόσω βρίσκεστε στο πεδίο Εξαγωγή δεδομένων, πατήστε το κουμπί λειτουργιών ΕΝΕΡΓ/ΣΗ/ΑΠΕΝΕΡ/ΣΗ για να επιλέξετε ΕΝΕΡΓ /ΣΗ και να στείλετε την τρέχουσα θέση μέσω της σειριακής θύρας, όταν ο διακόπτης είναι κλειστός .
	- Ενόσω βρίσκεστε στο πεδίο Μηδενισμός, πατήστε τα κατάλληλα κουμπιά αξόνων για να ενεργοποιήσετε ή να απενεργοποιήσετε το μηδενισμό των θέσεων εμφάνισης των αξόνων, όταν ο διακόπτης είναι κλειστός .
	- Ενόσω βρίσκεστε στο πεδίο Επόμενη οπή, πατήστε το κουμπί λειτουργιών ΕΝΕΡΓ/ΣΗ/ΑΠΕΝΕΡ/ΣΗ για να επιλέξετε ΕΝΕΡΓ/ΣΗ και να μεταβείτε στην επόμενη οπή μιας διάταξης .

#### <span id="page-31-0"></span>**Ρύθμιση κονσόλας**

Μπορείτε να ρυθμίσετε τη φωτεινότητα και την αντίθεση της οθόνης LCD, για αυτήν την κονσόλα. Όταν βρίσκεστε σε τρόπο λειτουργίας Πραγματικής τιμής ή Υπολειπόμενης απόστασης, τα κουμπιά-βέλη Επάνω/Κάτω μπορούν να χρησιμοποιηθούν και για τη ρύθμιση της αντίθεσης της οθόνης LCD. Αυτή η φόρμα χρησιμοποιείται επίσης για τον ορσμό του χρόνου αδράνειας προφύλαξης οθόνης.

Η ρύθμιση της προφύλαξης οθόνης αφορά στο χρονικό διάστημα κατά το οποίο το σύστημα βρίσκεται σε αδράνεια, προτού σβήσει η οθόνη LCD. Μπορείτε να ρυθμίσετε το χρόνο αδράνειας σε τιμές από 30 έως 120 λεπτά. Η προφύλαξη οθόνης μπορεί να απενεργοποιηθεί κατά τον τρέχοντα κύκλο λειτουργίας.

#### <span id="page-31-1"></span>**Γλώσσα**

Η μονάδα ND 780 υποστηρίζει πολλαπλές γλώσσες. Για να αλλάξετε την επιλογή γλώσσας:

- Πατήστε το κουμπί λειτουργιών ΓΛΩΣΣΑ, μέχρι να εμφανιστεί η επιθυμητή επιλογή γλώσσας στο κουμπί λειτουργιών και τη φόρμα.
- Πατήστε ENTER για να επιβεβαιώσετε την επιλογή σας.

#### <span id="page-31-2"></span>**Εισαγωγή/Εξαγωγή**

Μπορούν να εισαχθούν ή να εξαχθούν πληροφορίες σχετικά με τις παραμέτρους λειτουργίας μέσω της σειριακής ύρας.

- Πατήστε το κουμπί λειτουργιών ΕΙΣΑΓΩΓΗ/ΕΞΑΓΩΓΗ στην οθόνη Ρύθμιση.
- Τα κουμπιά λειτουργιών ΕΙΣΑΓΩΓΗ και ΕΞΑΓΩΓΗ είναι διαθέσιμα και από την οθόνη Πίνακας εργαλείων φρέζας.
- Πατήστε ΕΙΣΑΓΩΓΗ για τη λήψη παραμέτρων λειτουργίας ή ενός Πίνακα εργαλείων από έναν υπολογιστή.
- Πατήστε ΕΞΑΓΩΓΗ για την αποστολή των παραμέτρων λειτουργίας τη δεδομένη στιγμή ή του Πίνακα εργαλείων σε έναν υπολογιστή.
- Για έξοδο, πατήστε το κουμπί C.

## $D:0$  | T:1 | F: 0 | 0:00 | MM |  $\overline{C}$   $\Delta$  |

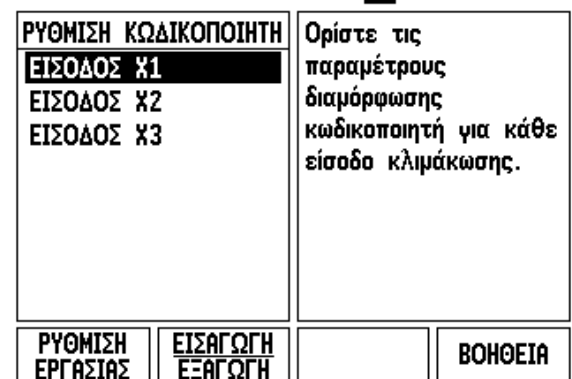

 $\overline{\phantom{a}}$ 

# <span id="page-32-0"></span>**Επισκόπηση των κουμπιών λειτουργιών γενικής λειτουργίας**

Μπορείτε να επιλέξετε από τρεις σελίδες λειτουργιών για τα κουμπιά λειτουργιών. Χρησιμοποιήστε τα κουμπιά -βέλη ΑΡΙΣΤΕΡΑ/∆ΕΞΙΑ για να μετακινήσετε το δρομέα μέσα σε κάθε σελίδα. Η ένδειξη σελίδας στη Γραμμή κατάστασης υποδεικνύει τον προσανατολισμό της σελίδας. Η σκουρόχρωμη σελίδα υποδεικνύει τη σελίδα στην οποία βρίσκεστε τη δεδομένη στιγμή. Κάθε κουμπί έχει μια σελίδα αναφοράς με πρόσθετες πληροφορίες

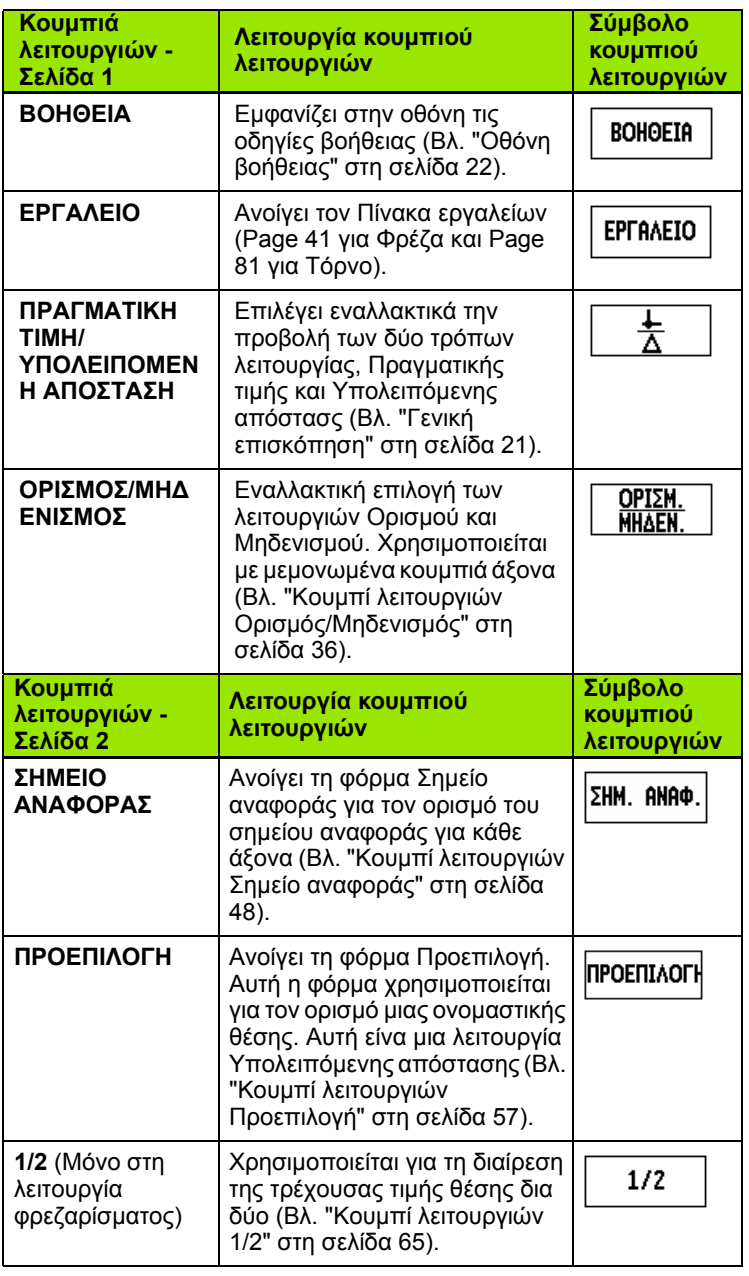

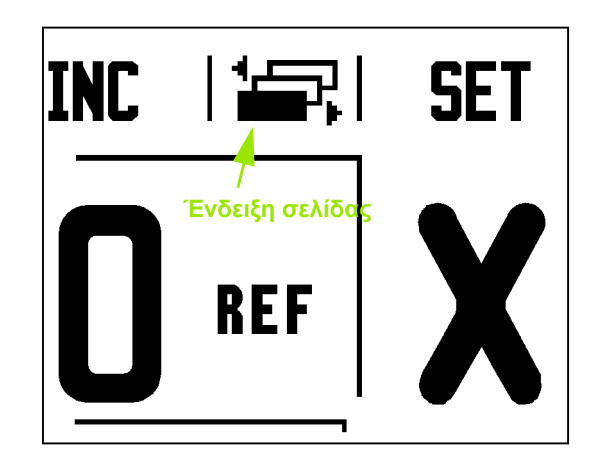

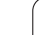

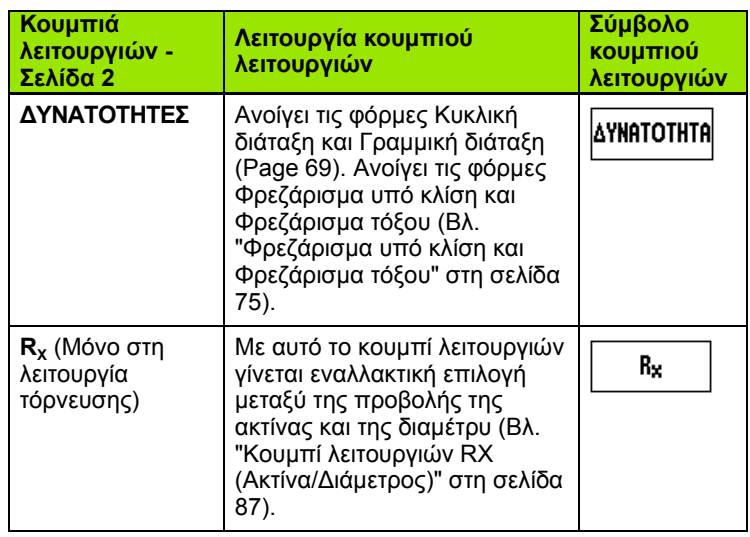

**34** I Οδηγίες χρήσης

 $\overline{\mathbf{i}}$ 

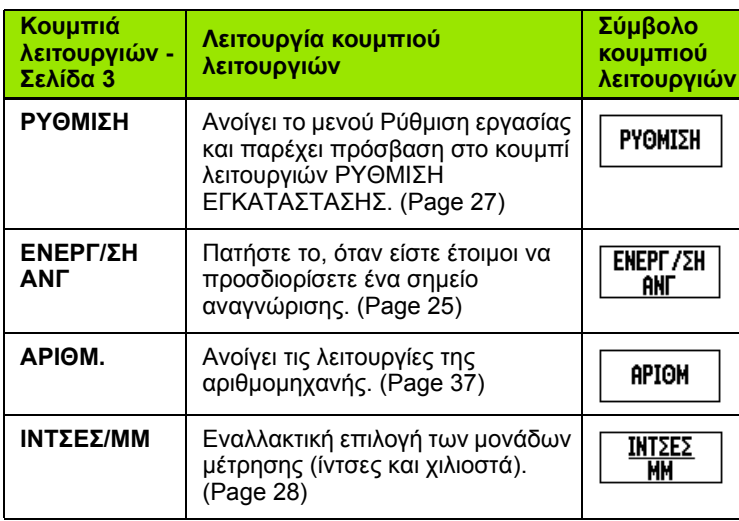

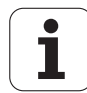

# <span id="page-35-0"></span>**Λεπτομέρειες για τα κουμπιά λειτουργιών γενικής λειτουργίας**

Σε αυτή την ενότητα παρέχονται λεπτομέρειες σχετικά με τις λειτουργίες των κουμπιών λειτουργιών που είναι όμοιες, είτε το ND 780 έχει διαμορφωθεί για εφαρμογές φρέζας είτε για εφαρμογές τόρνου.

#### <span id="page-35-1"></span>**Κουμπί λειτουργιών Ορισμός/Μηδενισμός**

Με το κουμπί λειτουργιών ΟΡΙΣΜΟΣ/ΜΗ∆ΕΝΙΣΜΟΣ μπορείτε να καθορίσετε τη λειτουργία ενός κουμπιού άξονα. Με το κουμπί αυτό μπορείτε να επιλέγετε εναλλακικά τη λειτουργία Ορισμού και Μηδενισμού. Η τρέχουσα κατάσταση εμφανίζεται στη Γραμμή κατάστασης.

Όταν η κατάσταση είναι Ορισμός και το ND 780 βρίσκεται σε τρόπο λειτουργίας Πραγματικής τιμής, η επιλογή ενός κουμπιού άξονα ανοίγει τη φόρμα Σημείο αναφοράς για τον επιλεγμένο άξονα. Εάν το ND 780 βρίσκεται σε τρόπο λειτουργίας Υπολειπόμενης απόστασης, ανοίγει η φόρμα Προεπιλογή.

Στην κατάσταση μηδενισμού και με το ND 780 στον τρόπο λειτουργίας Πραγματικής τιμής, εάν επιλέξετε κάποιο κουμπί άξονα, μηδενίζεται το σημείο αναφοράς του συγκεκριμένου άξονα στην τρέχουσα θέση. Εάν βρίσκεται στον τόπο λειτουργίας Υπολειπόμενης απόστασης, μηδενίζεται η τρέχουσα τιμή Υπολειπόμενη απόστασης.

Εάν το ND 780 βρίσκεται στον τρόπο λειτουργίας Πραγματικής τιμής και η κατάσταση του ΟΡΙΣΜΟΣ/ΜΗ∆ΕΝΙΣΜΟΣ είναι μηδενισμός, εάν πατήσετε κάποιο κουμπί άξονα μηδενίζεται το τρέχον σημείο αναφοράς για το συγκεκριμένο άξονα στην τρέχουσα θέση.

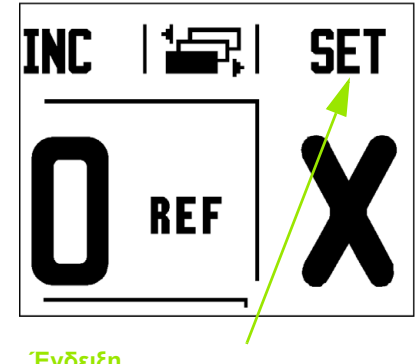

**Ένδειξη Ορισμός/Μηδενισμός**
#### **Κουμπί λειτουργιών Αριθμ.**

Με την αριθμομηχανή του ND 780 μπορείτε να εκτελείτε υπολογισμούς, από απλές αριθμητικές μέχρι πολύπλοκες τργωνομετρικές πράξεις και υπολογισμούς Σ.Α.Λ.

Πατήστε το κουμπί λειτουργιών ΑΡΙΘΜ. για να αποκτήσετε πρόσβαση στα κουμπιά λειτουργιών ΤΥΠΙΚΌΣ/ΤΡΙΓΩΝ. και Σ.Α.Λ. Το κουμπί λειτουργιών ΑΡΙΘΜ. είναι διαθέσιμο και σε φόρμες εισαγωγής, στις οποίες ενδέχεται να απαιτείται η εκτέλεση υπολογισμών κατά ην εισαγωγή δεδομένων.

Εάν χρειάζεται να εισαγάγετε περισσότερους από έναν υπολογισμούς σε ένα αριθμητικό πεδίο, η αριθμομηχανή α εκτελέσει πρώτα πολλαπλασιασμό και διαίρεση και, στη συνέχεια, πρόσθεση και αφαίρεση. Για παράδειγμα, εά εισαγάγετε τις πράξεις 3 + 1 ÷ 8, το ND 780 θα διαιρέσει πρώτα τον αριθμό ένα δια τον αριθμό οκτώ και, στη συνέχεια, θα προσθέσει τον αριθμό τρία, με τελικό αποτέλεσμα τον αριθμό 3,125.

Οι τριγωνομετρικές λειτουργίες περιλαμβάνουν όλους τους τριγωνομετρικούς τελεστές, καθώς και το τετράγωνο (δευτέρα δύναμη) και την τετραγωνική ρίζα. Κάθε φορά που υπολογίζετε τα SIN (ημίτονο), COS (συνημίτονο) ή TAN (εφαπτομένη) μιας γωνίας, εισαγάγετε πρώτα τη γωνία και, στη συνέχεια, πατήστε το κατάλληλο κουμπί λειτουργιών.

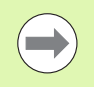

Για τις αριθμητικές πράξεις που αφορούν γωνίες, οι μονάδες μέτρησης που μπορείτε να επιλέξετε είναι οι δεκδικές μοίρες και τα ακτίνια.

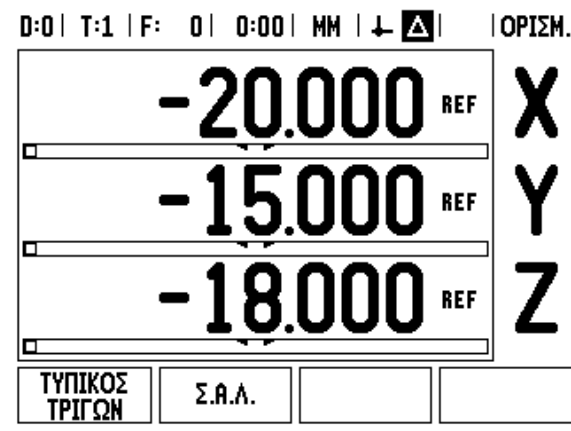

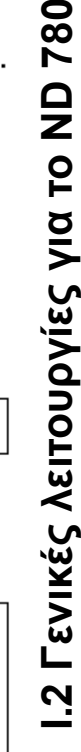

780

VICTO ND

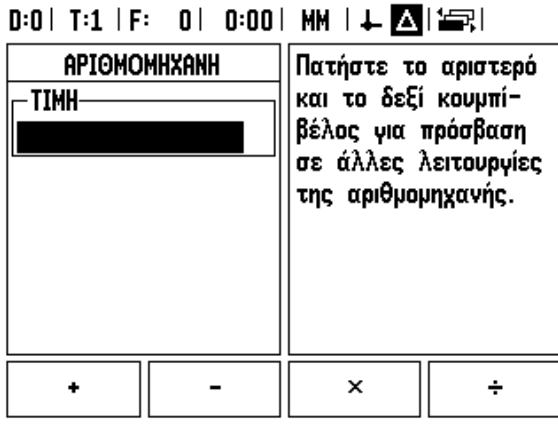

# **Αριθμομηχανή Σ.Α.Λ.**

Η αριθμομηχανή Σ.Α.Λ. χρησιμεύει στον προσδιορισμό των στροφών ανά λεπτό (ή της ταχύτητας κοπής) με βάση μια συγκεκριμένη διάμετρο εργαλείου (ή τεμαχίου, για τις εφαρμογές τόρνου). Οι τιμές που εμφανίζονται σε αυτήν ην εικόνα παρατίθενται αποκλειστικά ως παράδειγμα. Συμβουλευτείτε το εγχειρίδιο του κατασκευαστή του εργαλείου, για να επιβεβαιώσετε το εύρος στροφών ατράκτου για κάθε εργαλείο.

- Πατήστε ΑΡΙΘΜ.
- Πατήστε το κουμπί λειτουργιών Σ.Α.Λ. για να ανοίξετε τη φόρμα Αριθμομηχανή Σ.Α.Λ.
- Η αριθμομηχανή Σ.Α.Λ. απαιτεί την εισαγωγή τιμής διαμέτρου εργαλείου. Χρησιμοποιήστε τα αριθμητικά κουμπιά για να εισαγάγετε μα τιμή διαμέτρου. Η τιμή διαμέτρου θα πάρει ως προεπιλογή την τιμή διαμέτρου του τρέχοντος εργαλείου. Εάν σε αυτόν τον κύκλο λειτουργίας δεν εισήχθηκε καμία τιμή, η προεπιλεγμένη τιμή είναι 0.
- Εάν απαιτείται κάποια τιμή ταχύτητας κοπής, εισαγάγετε την τιμή αυτή, χρησιμοποιώντας τα αριθμητικά κουμπά. Μόλις εισαγάγετε την τιμή της ταχύτητας κοπής, θα υπολογιστεί η αντίστοιχη τιμή Σ.Α.Λ.

Στο πεδίο Ταχύτητα κοπής, είναι διαθέσιμο ένα κουμπί λειτουργιών για εμφάνιση της ηλεκτρονικής βοήθειας. Μπορείτε να συμβουλευτείτε τον πίνακα σχετικά με το προτεινόμενο εύρος ταχυτήτων κοπής για το υλικό που θα ποστεί κατεργασία.

- Πατήστε το κουμπί λειτουργιών ΜΟΝΑ∆ΕΣ για προβολή των μονάδων σε ίντσες ή χιλιοστά.
- Η φόρμα Αριθμομηχανή Σ.Α.Λ. κλείνει με το πάτημα του κουμπιού C, αποθηκεύοντας τα τρέχοντα δεδομένα.

# $0:0$  | T:1 | F: 0 | 0:00 | MM |  $\perp$  XV |

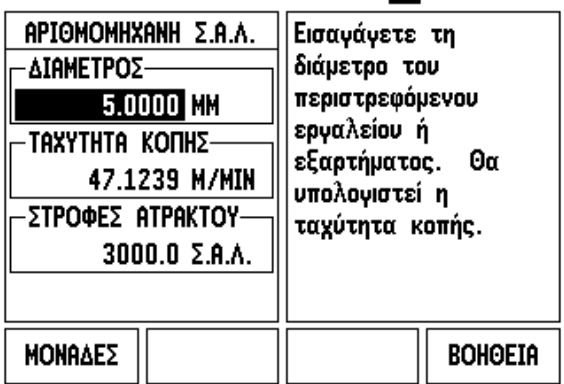

#### **Κουμπί λειτουργιών αριθμομηχανής υπολογισμού κωνικής κλίσης**

(Μόνο για εφαρμογές τόρνου)

Μπορείτε να υπολογίσετε τις κωνικές κλίσεις είτε με την εισαγωγή διαστάσεων από μια εκτύπωση είτε αγγίζονας ένα κωνικό κατεργαζόμενο τεμάχιο με ένα εργαλείο ή έναν δείκτη.

Χρησιμοποιήστε την αριθμομηχανή υπολογισμού κωνικής κλίσης για να υπολογίσετε τη γωνία κωνικής κλίσης .

Τιμές εισαγωγής :

Για την αναλογία κωνικής κλίσης, ο υπολογισμός απαιτεί :

- Αλλαγή της ακτίνας της κωνικής κλίσης
- Μήκος κωνικής κλίσης

Για υπολογισμούς κωνικής κλίσης με τη χρήση των δύο διαμέτρων (∆1, ∆2) και του μήκους απαιτείται:

- Αρχική διάμετρος
- Τελική διάμετρος
- Μήκος κωνικής κλίσης

# APIOM

Πατήστε το κουμπί λειτουργιών ΑΡΙΘΜ..

Θα παρατηρήσετε ότι η επιλογή του κουμπιού λειτουργιών άλλαξε και περιλαμβάνει πλέον τις λειτουργίες της ριθμομηχανής υπολογισμού κωνικής κλίσης .

#### **ΜΗΚΟΣ ∆1/∆ 2**

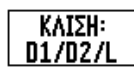

Για να υπολογίσετε τη γωνία κωνικής κλίσης χρησιμοποιώντας δύο διαμέτρους και το μήκος μεταξύ τους, πατήστε τα κουμπιά λειτουργιών **ΚΛΙΣΗ: D1/D2/L** .

Στο πρώτο σημείο κώνου, ∆ιάμετρος 1, εισαγάγετε ένα σημείο χρησιμοποιώντας τα αριθμητικά κουμπιά και πατήσε ENTER ή φέρτε το εργαλείο σε επαφή με ένα σημείο και πατήστε ΣΗΜΑΝΣΗ.

Επαναλάβετε αυτή τη διαδικασία για το πεδίο ∆ιάμετρος 2.

Όταν χρησιμοποιείτε το κουμπί ΣΗΜΑΝΣΗ, η γωνία κωνικής κλίσης υπολογίζεται αυτόματα .

Εάν εισαγάγετε αριθμητικά δεδομένα, εισαγάγετε τα δεδομένα στο πεδίο Μήκος και πατήστε ENTER. Η γωνία κωνικής κλίσης θα εμφανιστεί στο πεδίο Γωνία .

# **ΑΝΑΛΟΓΙΑ ΚΛΙΣΗΣ**

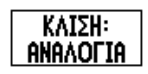

Για να υπολογίσετε τις γωνίες χρησιμοποιώντας την αναλογία αλλαγής διαμέτρου - μήκους, πατήστε το κουμπί λιτουργιών ΚΛΙΣΗ: ΑΝΑΛΟΓΙΑ .

# $D:0$  | T:1 | F: 0 | 0:00 | MM |  $\perp$  M

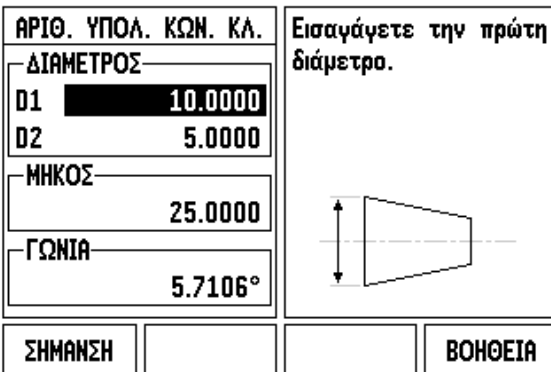

# $D:0$  | T:1 | F: 0 | 0:00 | MM |  $\perp$  M

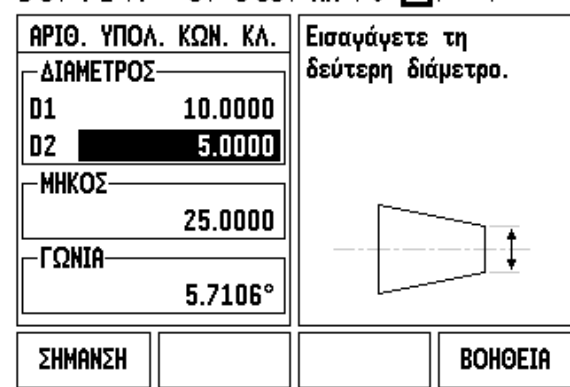

1.2 Γενικές λειτουργίες για το ND 780 **I.2 Γενικές λειτουργίες για το ND 780**

Εισαγάγετε τα δεδομένα στα πεδία Καταχώριση 1 και Καταχώριση 2, χρησιμοποιώντας τα αριθμητικά κουμπιά. Μετά από κάθε επιλογή, πατήστε ENTER.

Οι τιμές της υπολογισμένης αναλογίας και της γωνίας θα εμφανιστούν στα αντίστοιχα πεδία.

 $\mathbf i$ 

# **I.3 Ειδικές λειτουργίες Φρέζας**

# **Λεπτομέρειες για τις λειτουργίες των κουμπιών λειτουργιών**

Αυτή η ενότητα περιγράφει τις λειτουργίες και τα κουμπιά λειτουργιών, ειδικά για τις εφαρμογές φρέζας.

#### **Κουμπί λειτουργιών Εργαλείο**

Αυτό το κουμπί λειτουργιών ανοίγει τον Πίνακα εργαλείων και παρέχει πρόσβαση στη φόρμα Εργαλείο, για την εσαγωγή των παραμέτρων ενός εργαλείου. Η μονάδα ND 780 μπορεί να αποθηκεύσει έως και 16 εργαλεία στον πίνακα εραλείων .

#### **Πίνακας εργαλείων**

Ο πίνακας εργαλείων του ND 780 παρέχει έναν βολικό τρόπο αποθήκευσης ενός εργαλείου και των προδιαγραφών του, όπως διάμετρος, μήκος, μονάδα μέτρησης (ίντσες/mm), τύπος εργαλείου, φορά περιστροφής και Σ . Α . Λ .

Τα παρακάτω κουμπιά λειτουργιών είναι διαθέσιμα στη φόρμα Πίνακας εργαλείων ή στη μεμονωμένη φόρμα ∆εδομένα εργαλείου :

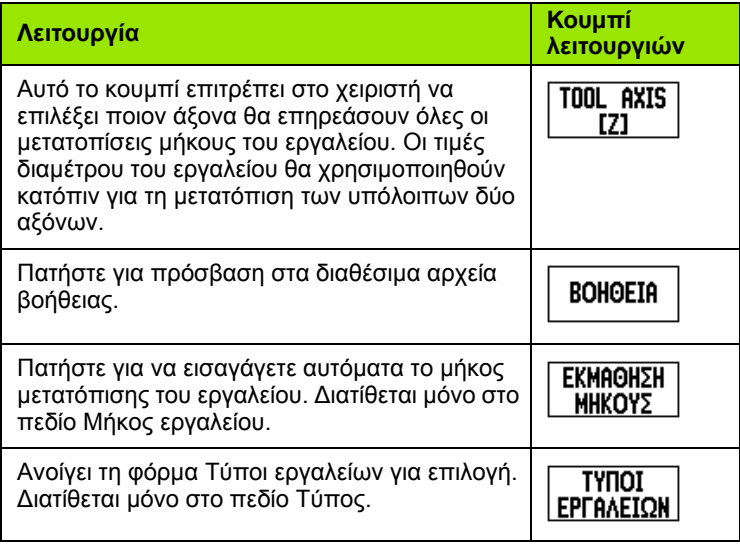

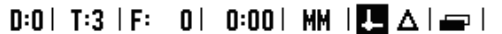

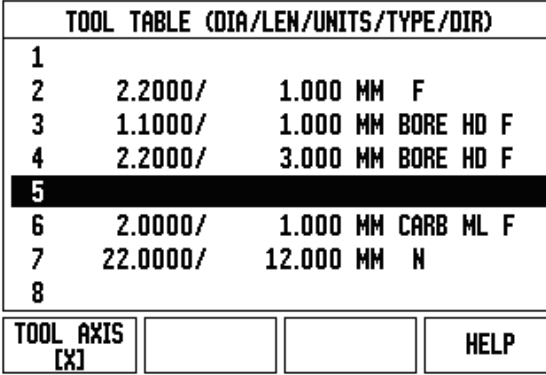

# **Εισαγωγή/Εξαγωγή**

Οι πληροφορίες του Πίνακα εργαλείων μπορούν να εισαχθούν ή να εξαχθούν μέσω της σειριακής θύρας.

- Τα κουμπιά λειτουργιών ΕΙΣΑΓΩΓΗ και ΕΞΑΓΩΓΗ είναι διαθέσιμα από την οθόνη Πίνακας εργαλείων.
- Πατήστε ΕΙΣΑΓΩΓΗ για τη λήψη ενός Πίνακα εργαλείων από έναν υπολογιστή.
- Πατήστε ΕΞΑΓΩΓΗ για αποστολή του Πίνακα εργαλείων σε έναν υπολογιστή.
- Για έξοδο, πατήστε το κουμπί C.

 $0:0$ | T:1 | F: 0 | 0:00 | MM |  $\Box$   $\Delta$  |  $\equiv$  |

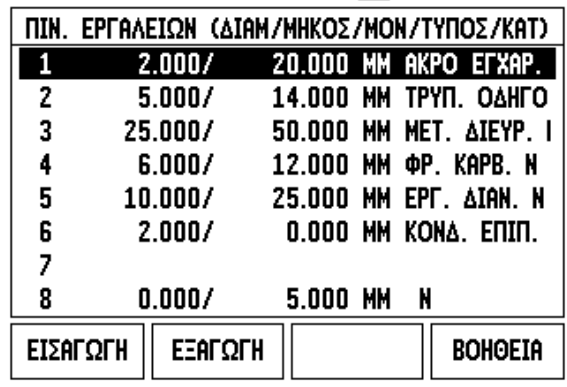

**42** I Οδηγίες χρήσης

# **∆υνατότητα αντιστάθμισης ακτίνας εργαλείου**

Η μονάδα ND 780 διαθέτει μια δυνατότητα αντιστάθμισης ακτίνας εργαλείου. Αυτή η δυνατότητα επιτρέπει την εισγωγή των διαστάσεων του κατεργαζόμενου τεμαχίου απευθείας από το σχέδιο. Η τιμή υπολειπόμενης απόστασης που εμφανίζεται αυξάνεται (R+) ή μειώνεται (R–) αυτόματα, κατά την τιμή της ακτίνας εργαλείου. Για περισσότερε πληροφορίες, Βλ. "Κουμπί λειτουργιών [Προεπιλογή](#page-86-0)" στη [σελίδα](#page-86-0) 87.

**Ένδειξη διαφοράς μήκους** Δ**L**

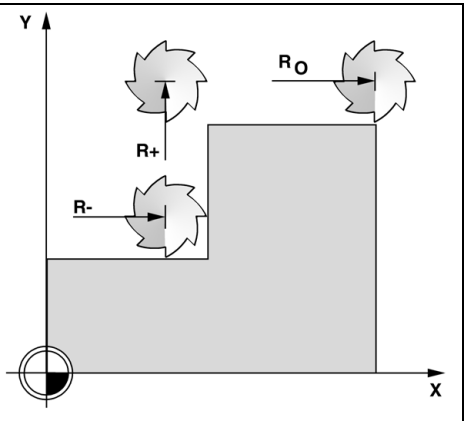

Εάν το εργαλείο έχει **μεγαλύτερο μήκος** από το εργαλείο αναφοράς:  $\Delta L > 0$  (+)

Εάν το εργαλείο έχει **μικρότερο μήκος** από το εργαλείο αναφοράς: ΔL  $< 0 (-)$ 

Η μετατόπιση μήκους μπορεί να εισαχθεί ως γνωστή τιμή ή το ND 780 μπορεί να προσδιορίσει αυτόματα τη μετατόπιη. ∆είτε το παρακάτω παράδειγμα "Χρήση πίνακα εργαλείων" για περισσότερες πληροφορίες σχετικά με το κουμπί λειτουργιών ΕΚΜΆΘΗΣΗ ΜΉΚΟΥΣ.

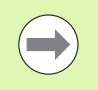

Το μήκος του εργαλείου είναι η διαφορά μήκους ΔL μεταξύ του εργαλείου και του εργαλείου αναφοράς. Το εργαλείο αναφοράς υποδεικνύεται από το T1.

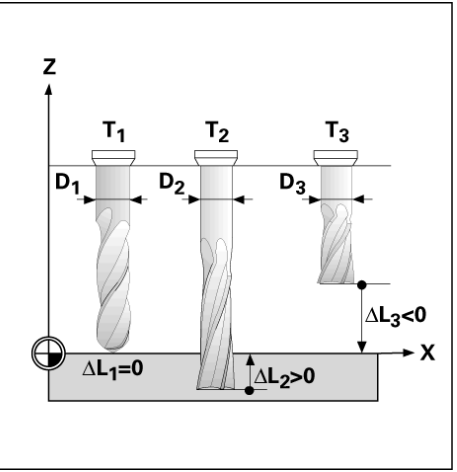

#### **Εισαγωγή δεδομένων εργαλείου**

- Επιλέξτε το κουμπί λειτουργιών ΕΡΓΑΛΕΙΟ.
- Μετακινήστε το δρομέα στο επιθυμητό εργαλείο και πατήστε ENTER. Θα εμφανιστεί η φόρμα Περιγραφή εργαλείου.
- Εισαγάγετε τη διάμετρο του εργαλείου.
- Εισαγάγετε το μήκος του εργαλείου ή πατήστε ΕΚΜΑΘΗΣΗ ΜΗΚΟΥΣ.
- Εισαγάγετε τη μονάδα μέτρησης του εργαλείου (ίντσες/mm).
- Εισαγάγετε τον τύπο του εργαλείου.
- ∆εν απαιτούνται δεδομένα ατράκτου, εκτός αν έχει εγκατασταθεί το σύστημα ελέγχου στροφών ατράκτου. Εάν έχει εγκατασταθεί, ανατρέξτε στο εγχειρίδιο χρήσης του IOB 49.
- Πατήστε C για να επιστρέψετε στον πίνακα εργαλείων. Πατήστε C για έξοδο.

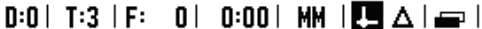

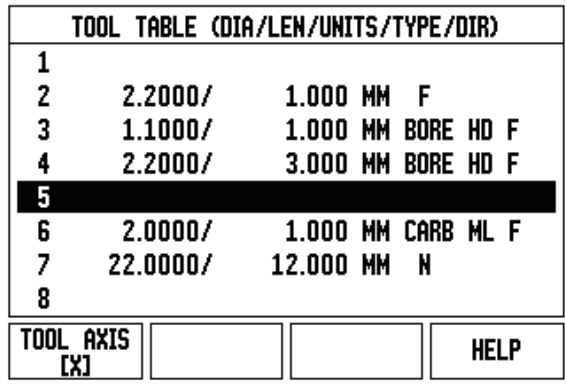

#### **Χρήση πίνακα εργαλείων**

**Παράδειγμα:** Εισαγωγή του μήκους και της διαμέτρου του εργαλείου στον πίνακα εργαλείων.

∆ιάμετρος εργαλείου: 2,00

Μήκος εργαλείου: 20,000

Μονάδα μέτρησης εργαλείου: mm

Τύπος εργαλείου: κονδύλι με επίπεδο άκρο

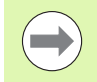

Μπορείτε επίσης να ζητήσετε από το ND 780 να προσδιορίσει το μήκος μιας μετατόπισης. Βλ. - ΕΝΑΛΛΑΚΤΙΚΗ ΜΕΘΟ∆ΟΣ -.

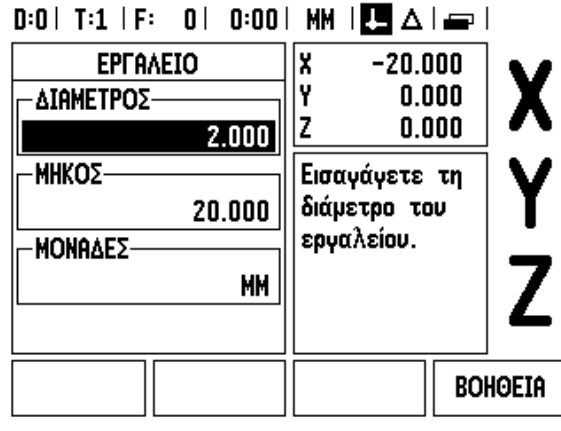

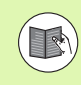

Οι πληροφορίες ελέγχου στροφών ατράκτου απαιτούνται μόνο αν έχει εγκατασταθεί το σύστημα IOB 49. Αν έχει εγκατασταθεί, ανατρέξτε στο εγχειρίδιο χρήσης του IOB 49.

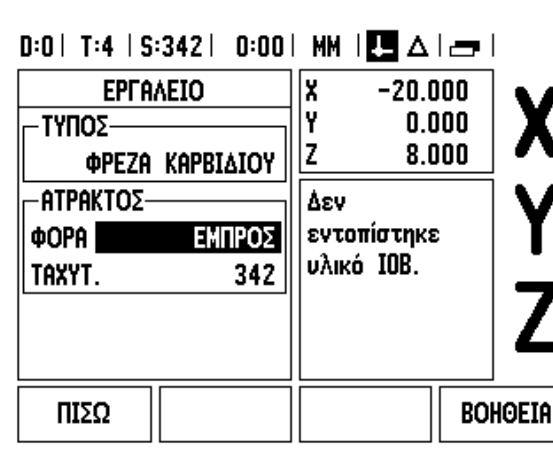

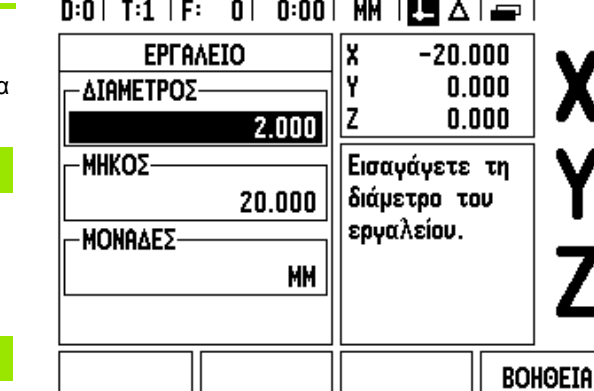

# **EPFAAEIO**

Πατήστε το κουμπί λειτουργιών ΕΡΓΑΛΕΊΟ .

Ο δρομέας θα βρίσκεται από προεπιλογή στη φόρμα Πίνακας εργαλείων .

# **ΠΙΝΑΚΑΣ ΕΡΓΑΛΕΙΩΝ**

Μετακινήστε το δρομέα στο εργαλείο που θέλετε να καθορίσετε ή εισαγάγετε τον αριθμό εργαλείου. Πατήστε ENTER.

#### **∆ΙΑΜΕΤΡΟΣ ΕΡΓΑΛΕΙΟΥ**

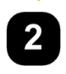

Εισαγάγετε τη διάμετρο του εργαλείου, για παράδειγμα (2).

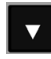

Πατήστε το κουμπί -βέλος ΚΑΤΩ .

#### **ΜΗΚΟΣ ΕΡΓΑΛΕΙΟΥ**

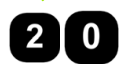

Εισαγάγετε το μήκος του εργαλείου, για παράδειγμα (20).

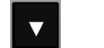

Πατήστε το κουμπί -βέλος ΚΑΤΩ .

**- ΕΝΑΛΛΑΚΤΙΚΗ ΜΕΘΟ∆ΟΣ -**

Μπορείτε επίσης να ζητήσετε από το ND 780 να προσδιορίσει μια μετατόπιση. Σύμφωνα με αυτήν τη μέθοδο, το άκρο κάθε εργαλείου έρχεται σε επαφή με

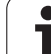

μια κοινή επιφάνεια αναφοράς. Έτσι το ND 780 μπορεί να προσδιορίσει τη διαφορά ανάμεσα στο μήκος κάθε εργαλείου.

Μετακινήστε το εργαλείο έως ότου το άκρο του έρθει σε επαφή με την επιφάνεια αναφοράς.

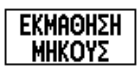

Πατήστε το κουμπί λειτουργιών ΕΚΜΆΘΗΣΗ ΜΉΚΟΥΣ. Η μονάδα ND 780 θα υπολογίσει μια μετατόπιση, σχετική με αυτήν την επιφάνεια.

Επαναλάβετε τη διαδικασία για κάθε επιπλέον εργαλείο, χρησιμοποιώντας την ίδια επιφάνεια αναφοράς.

Μόνο τα εργαλεία που ορίστηκαν με χρήση της ίδιας επιφάνειας αναφοράς μπορούν να αλλάξουν, χωρίς να χρειασεί ο επαναπροσδιορισμός του σημείου αναφοράς.

Εάν ο πίνακας εργαλείων περιλαμβάνει ήδη εργαλεία, των οποίων το μήκος έχει οριστεί, θα πρέπει να γίνει πρώα προσδιορισμός της επιφάνειας αναφοράς με τη χρήση ενός από αυτά. ∆ιαφορετικά, δεν θα μπορείτε να επιλέγεε ανάμεσα στα νέα και στα υπάρχοντα εργαλεία, χωρίς να χρειαστεί να επαναπροσδιορίσετε το σημείο αναφοράς. Προτού προσθέσετε τα νέα εργαλεία, επιλέξτε ένα από τα εργαλεία που υπάρχουν στον πίνακα εργαλείων. Φέρτε ο εργαλείο σε επαφή με μια επιφάνεια αναφοράς και ορίστε στο σημείο αναφοράς την τιμή 0.

### **ΜΟΝΑ∆Α ΜΕΤΡΗΣΗΣ ΕΡΓΑΛΕΙΟΥ**

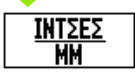

Εισαγάγετε τη μονάδα μέτρησης του εργαλείου (ίντσες/mm) και

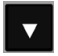

μετακινήστε το δρομέα στο πεδίο Τύπος εργαλείου.

# **ΤΥΠΟΣ ΕΡΓΑΛΕΙΟΥ**

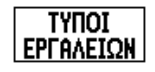

Πατήστε το κουμπί λειτουργιών ΤΥΠΟΙ ΕΡΓΑΛΕΙΩΝ. Κάντε την επιλογή σας από τη λίστα εργαλείων και πατήστε ENTER.

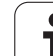

#### **Ανάκληση του Πίνακα εργαλείων**

**Προτού** αρχίσετε την κατεργασία, επιλέξτε το εργαλείο που θα χρησιμοποιήσετε από τον πίνακα εργαλείων. Έτσι το ND 780 λαμβάνει υπόψη τα αποθηκευμένα δεδομένα του εργαλείου όταν εργάζεστε με τη λειτουργία αντιστάθμισης εργαλείου.

#### **Ανάκληση εργαλείου**

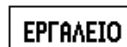

Πατήστε το κουμπί λειτουργιών ΕΡΓΑΛΕΙΟ.

#### **ΑΡΙΘΜΟΣ ΕΡΓΑΛΕΙΟΥ**

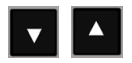

Χρησιμοποιήστε τα κουμπιά-βέλη ΕΠΑΝΩ/ΚΑΤΩ για να μετακινήσετε το δρομέα μέσα στις επιλογές εργαλείων (1-16). Επισημάνετε το εργαλείο που θέλετε.

Επιβεβαιώστε ότι επιλέξατε το κατάλληλο εργαλείο και πατήστε το κουμπί C για έξοδο.

#### $\vert$  0:00 | MM  $\vert$  3  $\vert$   $\Delta$   $\vert$   $\equiv$   $\vert$  $0:0$ | T:1 |

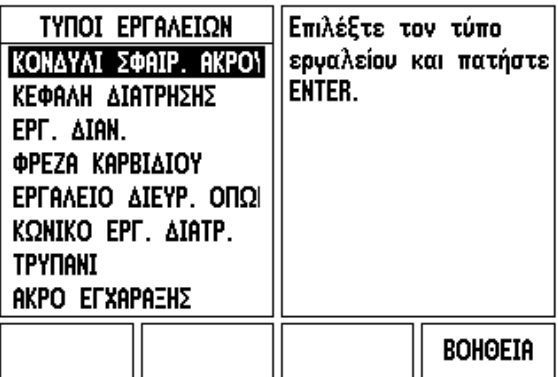

#### **Κουμπί λειτουργιών Σημείο αναφοράς**

Ο ορισμός σημείων αναφοράς καθορίζει τις σχέσεις μεταξύ των θέσεων των αξόνων και των τιμών που εμφανίζονται στην οθόνη.

Ο ευκολότερος τρόπος ορισμού των σημείων αναφοράς είναι μέσω των λειτουργιών ανίχνευσης του ND 780 - ανεξάρτητα από το αν χρησιμοποιείτε ένα εργαλείο εντοπισμού άκρων ή κάποιο εργαλείο για την ανίχνευση του κατεργαζόμενου τεμαχίου.

Βεβαίως, μπορείτε να ορίσετε τα σημεία αναφοράς και με το συμβατικό τρόπο, χρησιμοποιώντας κάποιο εργαλείο για την ανίχνευση των άκρων του κατεργαζόμενου τεμαχίου και εισάγοντας με μη αυτόματο τρόπο τις θέσεις το εργαλείου ως σημεία αναφοράς (δείτε τα παραδείγματα στις επόμενες σελίδες).

Ο πίνακας σημείων αναφοράς μπορεί να δεχτεί έως και 10 σημεία αναφοράς. Έτσι, στις περισσότερες περιπτώσεις, δεν θα χρειαστεί να υπολογίσετε τη μετακίνηση του άξονα όταν εργάζεστε με περίπλοκα σχέδια κατεργαζόμενω τεμαχίων που περιέχουν πολλά σημεία αναφοράς.

**Παράδειγμα:** Ορισμός σημείου αναφοράς κατεργαζόμενου τεμαχίου χωρίς χρήση της λειτουργίας ανίχνευσης . ∆ιάμετρος εργαλείου: D = 3 mm

Η ακολουθία των αξόνων σε αυτό το παράδειγμα είναι: X - Y - Z Προετοιμασία: Επιλέξτε ως ενεργό εργαλείο αυτό που θα

χρησιμοποιήσετε για τον ορισμό του σημείου αναφοράς .

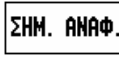

Πατήστε το κουμπί λειτουργιών ΣΗΜΕΙΟ ΑΝΑΦΟΡΑΣ .

Ο δρομέας θα βρίσκεται στο πεδίο Αριθμός σημείου αναφοράς .

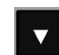

Εισαγάγετε τον αριθμό σημείου αναφοράς και πατήστε το κουμπί -βέλος ΚΑΤΩ για να μεταβείτε στο πεδίο του άξονα Χ .

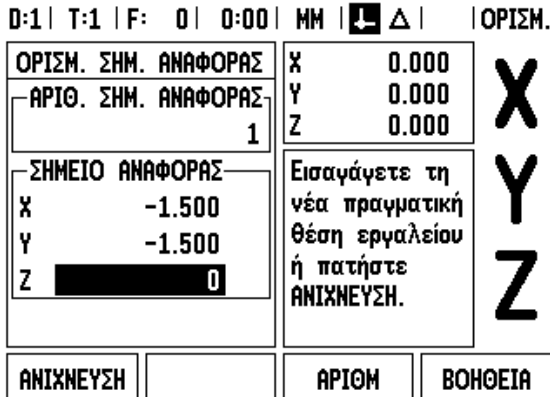

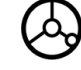

Φέρτε το εργαλείο σε επαφή με το κατεργαζόμενο τεμάχιο στο άκρο **1** .

# **ΟΡΙΣΜΟΣ ΣΗΜΕΙΟΥ ΑΝΑΦΟΡΑΣ X**

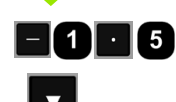

Εισαγάγετε τη θέση του κέντρου του εργαλείου (X = – 1,5 mm) και

πατήστε το κουμπί -βέλος ΚΑΤΩ για να μεταβείτε στον άξονα Υ .

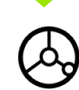

Φέρτε το εργαλείο σε επαφή με το κατεργαζόμενο τεμάχιο στο άκρο **2** .

# **ΟΡΙΣΜΟΣ ΣΗΜΕΙΟΥ ΑΝΑΦΟΡΑΣ Υ**

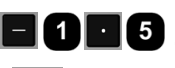

Εισαγάγετε τη θέση του κέντρου του εργαλείου (Υ = – 1,5 mm) και

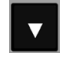

πατήστε το κουμπί -βέλος ΚΑΤΩ .

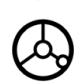

Φέρτε το εργαλείο σε επαφή με την επιφάνεια του κατεργαζόμενου τεμαχίου .

#### **ΟΡΙΣΜΟΣ ΣΗΜΕΙΟΥ ΑΝΑΦΟΡΑΣ Z = + 0**

Εισαγάγετε τη θέση του άκρου του εργαλείου (Z = 0 mm) που αφορά στη συντεταγμένη Z του σημείου αναφοράς. Πατήστε ENTER.

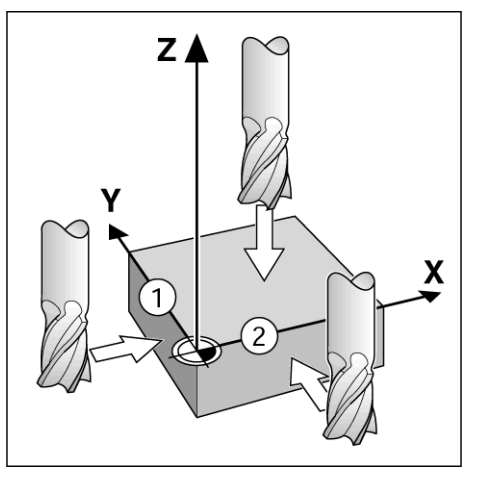

 $\bullet$ 

#### **Λειτουργίες ανίχνευσης για τον ορισμό του σημείου αναφοράς**

Η μονάδα ND 780 υποστηρίζει ένα εργαλείο εντοπισμού άκρων **HEI-DENHAIN** Electronic 3D, KT 130, συνδεδεμένο μέσω υποδοχής X10.

Η μονάδα ND 780 υποστηρίζει επίσης τη σύνδεση εργαλείων εντοπισμού άκρων με γείωση, μέσω της υποδοχής ήχου 3,5 mm στο πίσω μέρος της μονάδας. Και οι δύο τύποι εργαλείων εντοπισμού άκρων λειτουργούν με τον ίδιο τρόπο.

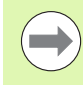

Κατά τη διάρκεια των λειτουργιών ανίχνευσης, η οθόνη "παγώνει" με τη θέση του άκρου, του κεντρικού άξονα ή του κέντρου κύκλου.

Ακολουθούν οι διαθέσιμες λειτουργίες ανίχνευσης των κουμπιών λειτουργιών:

- Άκρο κατεργαζόμενου τεμαχίου ως σημείο αναφοράς: ΑΚΡΟ
- Κεντρικός άξονας μεταξύ δύο άκρων του κατεργαζόμενου τεμαχίου: ΚΕΝΤΡΙΚΟΣ ΑΞΟΝΑΣ
- Κέντρο οπής ή κυλίνδρου: ΚΕΝΤΡΟ ΚΥΚΛΟΥ

Σε όλες τις λειτουργίες ανίχνευσης, το ND 780 λαμβάνει υπόψη την τιμή διαμέτρου της ακίδας ανίχνευσης που εισγάγατε.

Για να ακυρώσετε μια ενεργή λειτουργία ανίχνευσης, πατήστε το κουμπί C.

#### **Ορισμός σημείου αναφοράς με το εργαλείο εντοπισμού άκρων**

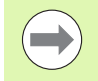

Για την εκτέλεση της ανίχνευσης, θα πρέπει πρώτα να εισαγάγετε τις διαστάσεις της ακίδας στη Ρύθμιση εργασας (βλ. "[Παράμετροι](#page-27-0) της Ρύθμισης εργασίας" στη σελίδα 28). Τα χαρακτηριστικά της ακίδας παραμένουν αναλλοίωτα μετά από διακοπή στην τροφοδοσία ρεύματος.

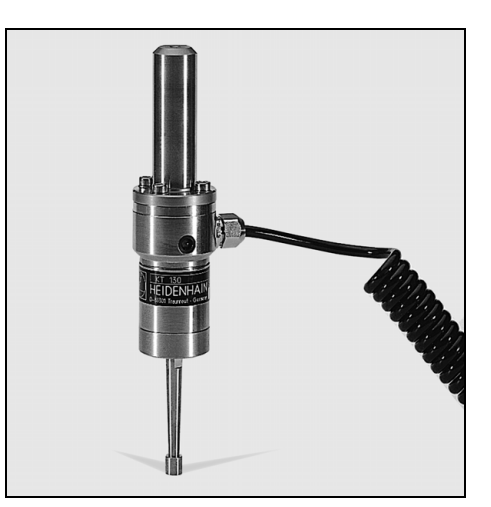

Ι.3 Ειδικές λειτουργίες Φρέζας **I.3 Ειδικές λειτουργίες Φρέζας**

**Παράδειγμα:** Ανίχνευση άκρων κατεργαζόμενου τεμαχίου και ορισμός της γωνίας ως σημείου αναφοράς .

Άξονας σημείου αναφοράς: X = 0 mm  $Y = 0$  mm

Οι συντεταγμένες του σημείου αναφοράς μπορούν να οριστούν με την ανίχνευση άκρων ή επιφανειών και την αποθήκευσή τους ως σημείων αναφοράς .

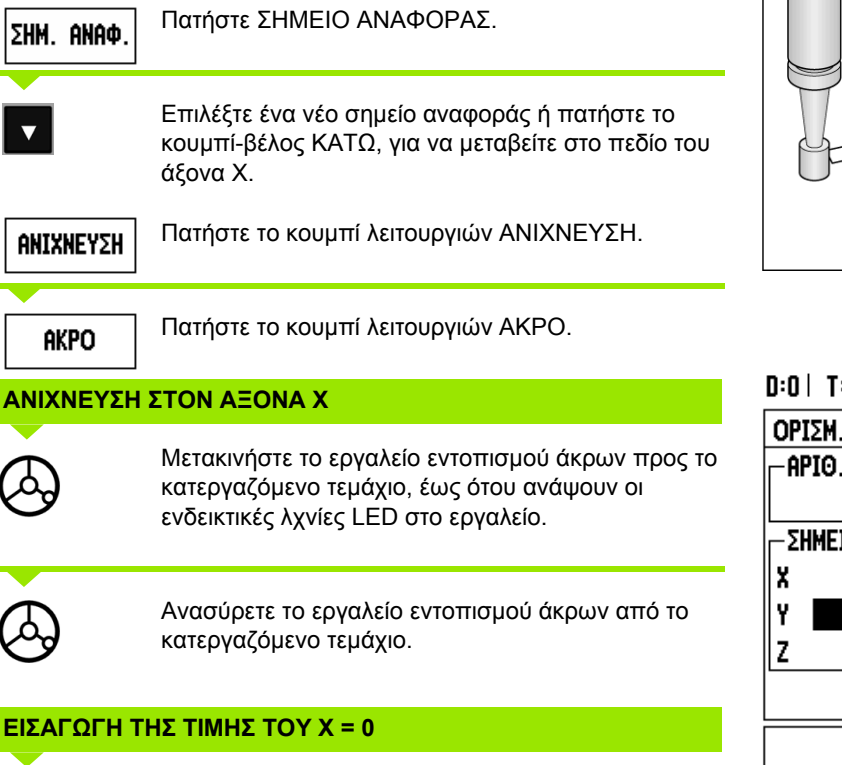

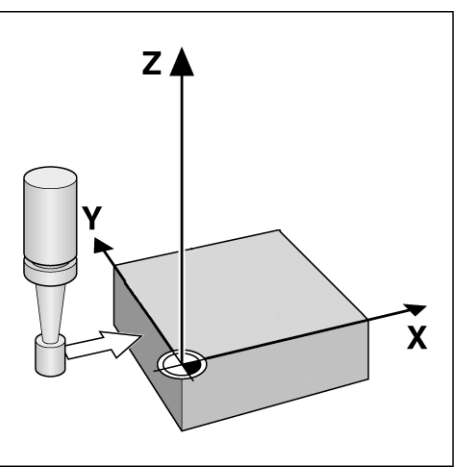

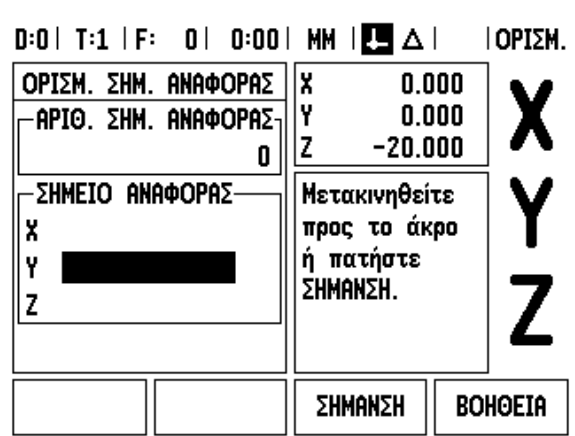

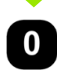

Η τιμή 0 παρέχεται ως προεπιλεγμένη τιμή για τη συντεταγμένη. Εισαγάγετε τις επιθυμητές συντεταγμένες για ο άκρο του κατεργαζόμενου τεμαχίου, για το παράδειγμα αυτό X = 0 mm και

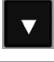

πατήστε το κουμπί -βέλος ΚΑΤΩ .

**AKPO** 

Πατήστε το κουμπί λειτουργιών ΑΚΡΟ .

# **ΑΝΙΧΝΕΥΣΗ ΣΤΟΝ ΑΞΟΝΑ Υ**

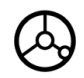

Μετακινήστε το εργαλείο εντοπισμού άκρων προς το κατεργαζόμενο τεμάχιο, έως ότου ανάψουν οι ενδεικτικές λχνίες LED στο εργαλείο .

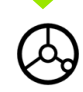

Ανασύρετε το εργαλείο εντοπισμού άκρων από το κατεργαζόμενο τεμάχιο .

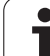

#### **ΕΙΣΑΓΩΓΗ ΤΗΣ ΤΙΜΗΣ ΤΟΥ Υ = 0**

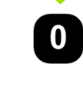

Η τιμή **0** παρέχεται ως προεπιλεγμένη τιμή για τη συντεταγμένη. Εισαγάγετε τις επιθυμητές συντεταγμένες για το άκρο του κατεργαζόμενου τεμαχίου, για το παράδειγμα αυτό Υ = 0 mm και

ορίστε τη συντεταγμένη ως σημείο αναφοράς για το συγκεκριμένο κατεργαζόμενο τεμάχιο.

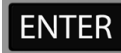

Πατήστε ENTER.

**Παράδειγμα:** Ορισμός του κεντρικού άξονα μεταξύ των δύο άκρων του κατεργαζόμενου τεμαχίου ως σημείου αναφοράς.

Η θέση του κεντρικού άξονα **M** προσδιορίζεται με την ανίχνευση των άκρων **1** και **2**.

Ο κεντρικός άξονας είναι παράλληλος με τον άξονα Υ. Επιθυμητή συντεταγμένη κεντρικού άξονα: X = 0 mm

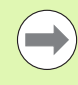

Κατά τη χρήση της δυνατότητας ανίχνευσης κεντρικού άξονα, στο πλαίσιο μηνυμάτων θα εμφανιστεί η απόσταση μεταξύ των άκρων.

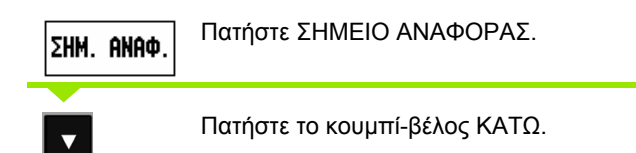

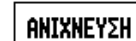

**REONAS** 

Πατήστε ΑΝΙΧΝΕΥΣΗ.

ΚΕΝΤΡΙΚΟΣ Πατήστε ΚΕΝΤΡΙΚΟΣ ΑΞΟΝΑΣ.

#### **ΑΝΙΧΝΕΥΣΗ ΠΡΩΤΟΥ ΑΚΡΟΥ ΣΤΟN ΑΞΟΝΑ X**

Μετακινήστε το εργαλείο εντοπισμού άκρων προς το άκρο **1** του κατεργαζόμενου τεμαχίου, έως ότου ανάψουν οι ενδεικτικές λυχνίες LED στο εργαλείο.

#### **ΑΝΙΧΝΕΥΣΗ ∆ΕΥΤΕΡΟΥ ΑΚΡΟΥ ΣΤΟN ΑΞΟΝΑ X**

Μετακινήστε το εργαλείο εντοπισμού άκρων προς το άκρο **2** του κατεργαζόμενου τεμαχίου, έως ότου ανάψουν οι ενδεικτικές λυχνίες LED στο εργαλείο. Στο πλαίσιο μηνυμάτων θα εμφανιστεί η τιμή της απόστασης μεταξύ των άκρων.

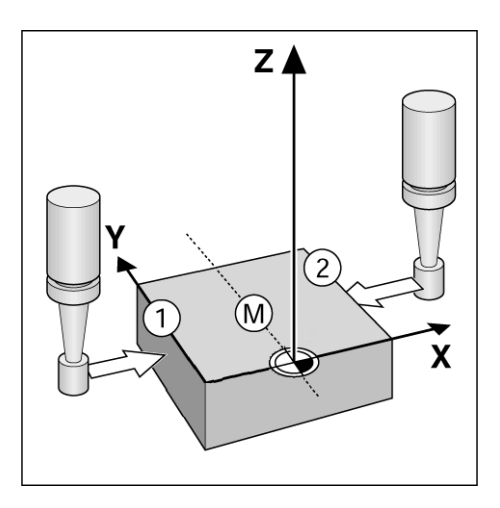

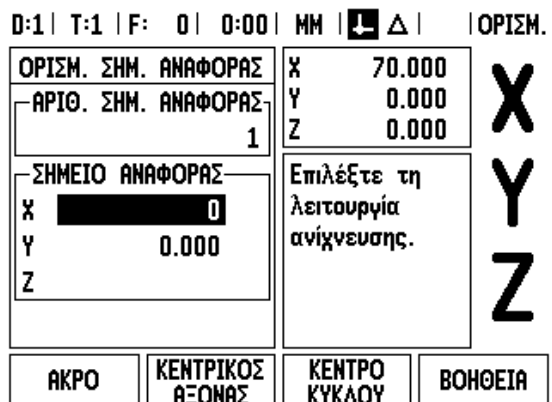

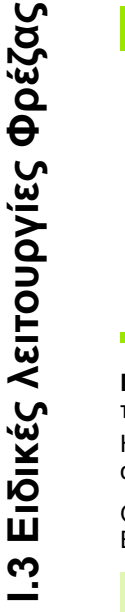

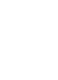

Ανασύρετε το εργαλείο εντοπισμού άκρων από το κατεργαζόμενο τεμάχιο.

 $\overline{\mathbf{i}}$ 

#### **ΕΙΣΑΓΩΓΗ ΤΙΜΗΣ ΓΙΑ ΤΟ X**

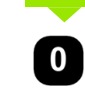

Εισαγάγετε τη συντεταγμένη (X = 0 mm), μεταθέστε τη συντεταγμένη ως σημείο αναφοράς του κεντρικού άξονα και παήστε ENTER.

**Παράδειγμα:** Ανιχνεύστε το κέντρο μιας οπής με ένα εργαλείο εντοπισμού άκρων και ορίστε το σημείο αναφοράς, 50 mm από το κέντρο του κύκλου.

Συντεταγμένη X κέντρου κύκλου: X = 50 mm Συντεταγμένη Υ κέντρου κύκλου: Υ = 0 mm

Πατήστε ENTER.

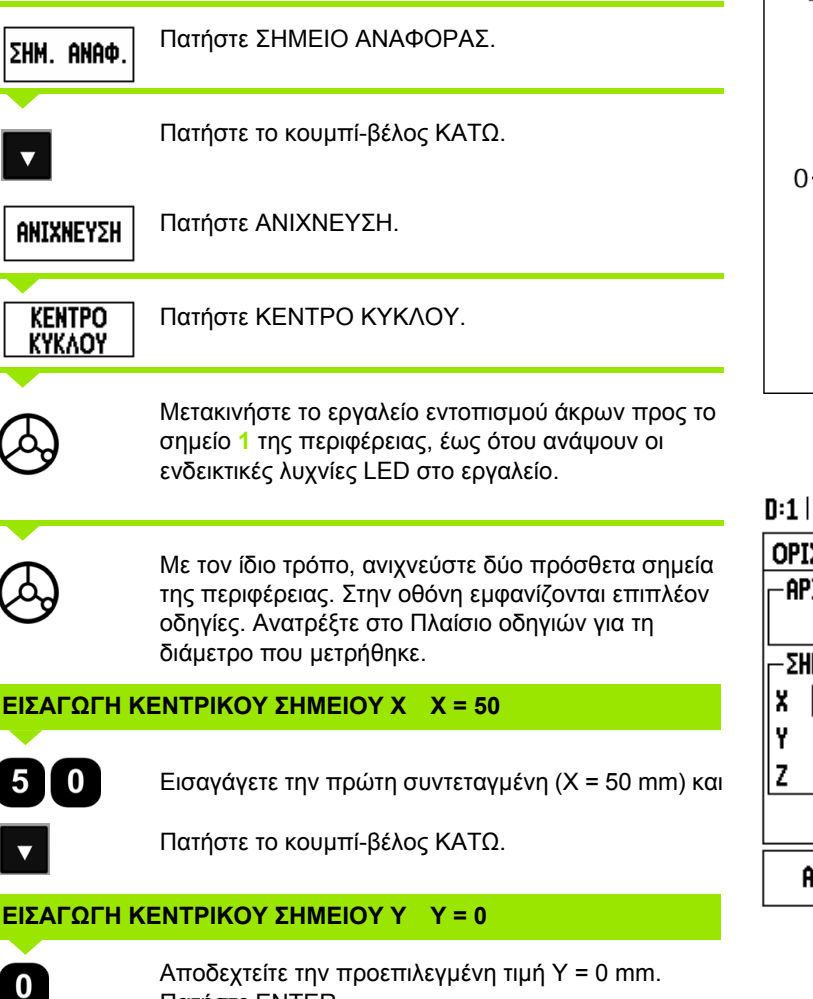

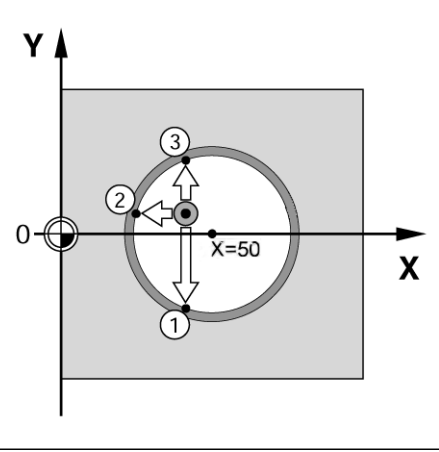

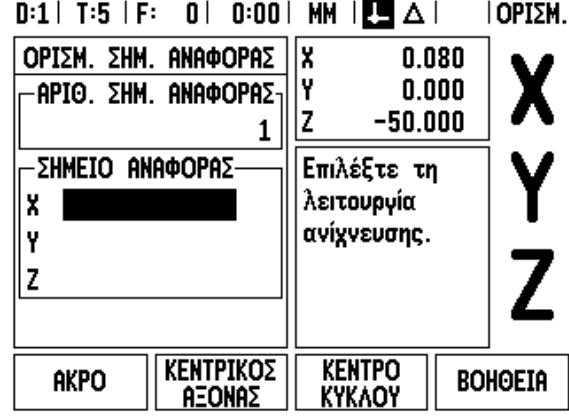

#### **Ανίχνευση με εργαλείο**

Ακόμα και αν χρησιμοποιείτε κάποιο εργαλείο ή ένα εργαλείο εντοπισμού άκρων που δεν λειτουργεί με ηλεκτριό ρεύμα για τον ορισμό σημείων αναφοράς, μπορείτε να χρησιμοποιήσετε τις λειτουργίες ανίχνευσης του ND 780.

Προετοιμασία: Επιλέξτε ως ενεργό εργαλείο αυτό που θα χρησιμοποιήσετε για τον ορισμό του σημείου αναφοράς.

**Παράδειγμα:** Ανίχνευση άκρου κατεργαζόμενου τεμαχίου και ορισμός άκρου ως σημείου αναφοράς

Άξονας σημείου αναφοράς: X = 0 mm

∆ιάμετρος εργαλείου: D = 3 mm

ΣHM. ANAΦ

ANIXNEYEH

AKPO

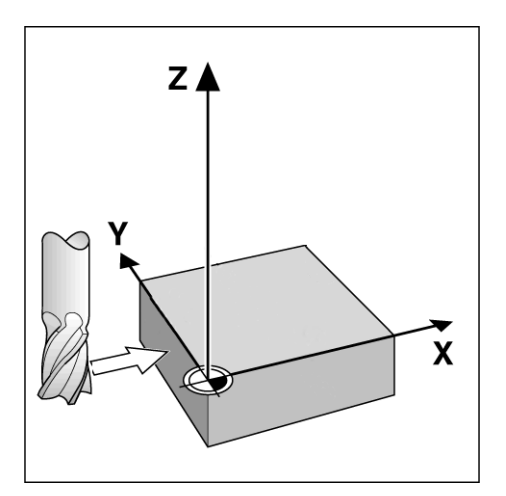

ΚΕΝΤΡΙΚΟΣ

**REONAZ** 

**KENTPO**<br>KYKAOY

**BOHOEIA** 

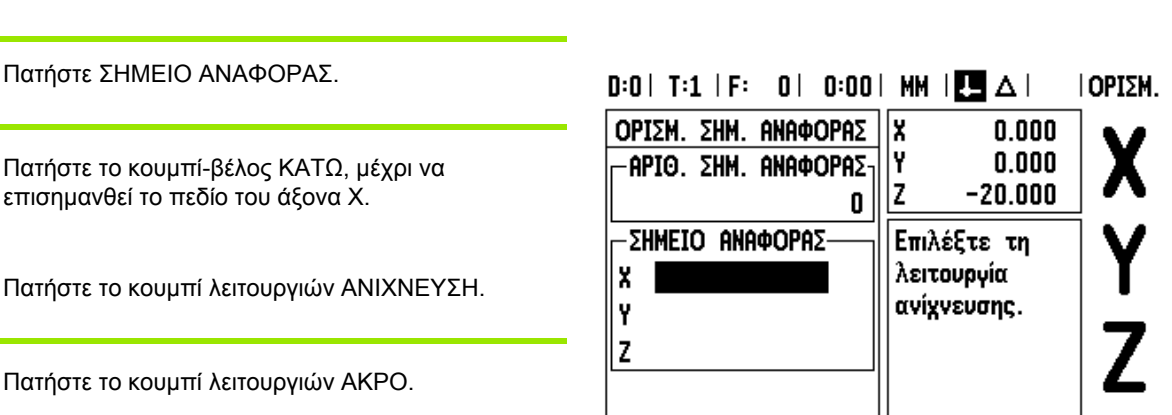

AKPO

Ι.3 Ειδικές λειτουργίες Φρέζας **I.3 Ειδικές λειτουργίες Φρέζας**

#### **ΑΝΙΧΝΕΥΣΗ ΣΤΟΝ ΑΞΟΝΑ Χ**

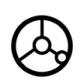

Φέρτε το εργαλείο σε επαφή με το άκρο του κατεργαζόμενου τεμαχίου.

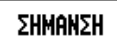

Αποθηκεύστε τη θέση του άκρου, πατώντας το κουμπί λειτουργιών ΣΗΜΑΝΣΗ. Το κουμπί λειτουργιών ΣΗΜΑΝΣΗ είναι χρήσιμο για τον προσδιορισμό των δεδομένων εργαλείου φέρνοντάς το σε επαφή με το κατεργαζόμενο τεμάχιο, εάν δεν διαθέτετε εργαλείο εντοπισμού άκρων με ανάδραση. Προκειμένου να αποτρέψετε την απώλεια της τιής θέσης κατά την ανάσυρση του εργαλείου, πατήστε το κουμπί λειτουργιών ΣΗΜΑΝΣΗ για να αποθηκευτεί η τιμή, ενόσω το εργαλείο βρίσκεται σε επαφή με το άκρο του κατεργαζόμενου τεμαχίου. Η θση του άκρου που ανιχνεύεται θα πρέπει να λαμβάνει υπόψη τη διάμετρο του εργαλείου που χρησιμοποιείται (T:1, 2...) και **την τελευταία κατεύθυνση προς την οποία μετακινήθηκε το εργαλείο** προτού πατηθεί το κουμπί λειτουργιών ΣΗΜΑΝΣΗ.

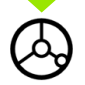

Ανασύρετε το εργαλείο από το κατεργαζόμενο τεμάχιο.

#### **ΕΙΣΑΓΩΓΗ ΤΙΜΗΣ ΓΙΑ ΤΟ X**

και

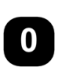

Εισαγάγετε την συντεταγμένη του άκρου

**ENTER** 

πατήστε ENTER.

# **Κουμπί λειτουργιών Προεπιλογή**

Η λειτουργία Προεπιλογή επιτρέπει στο χειριστή να καθορίσει την ονομαστική (τελική) θέση για την επόμενη κνηση. Μόλις εισαχθούν οι πληροφορίες της νέας ονομαστικής θέσης, η οθόνη θα μεταβεί στον τρόπο λειτουργίας Υπολειπόμενης απόστασης και θα προβάλλει την απόσταση μεταξύ της τρέχουσας και της ονομαστικής θέσης. Το όνο που χρειάζεται να κάνει ο χειριστής πλέον είναι να μετακινήσει το τραπέζι έως την απαιτούμενη ονομαστκή θέση, όπου στην οθόνη θα εμφανιστεί η τιμή μηδέν. Οι πληροφορίες για το σημείο της ονομαστικής θέσης μποούν να εισαχθούν ως απόλυτη μετάβαση από το τρέχον μηδενικό σημείο αναφοράς ή ως τμηματική (Ι) μετάβαση από την τρέχουσα θέση.

Η λειτουργία προεπιλογής επιτρέπει επίσης στο χειριστή να καθορίσει την πλευρά του εργαλείου με την οποία θα κατεργαστείτο τεμάχιο στην ονομαστική θέση. Το κουμπί λειτουργιών R+/- στη φόρμα ΠΡΟΕΠΙΛΟΓΗ καθορίζει τη μετατόπιση που θα ισχύει κατά τη μετακίνηση. Το R+ υποδεικνύει ότι ο κεντρικός άξονας του τρέχντος εργαλείου βρίσκεται σε πιο θετική κατεύθυνση σε σχέση με το άκρο του εργαλείου. Το R- υποδεικνύει ότι ο κεντρικός άξονας βρίσκεται σε πιο αρνητική κατεύθυνση σε σχέση με το άκρο του τρέχοντος εργαλείου. Με τη χήση των μετατοπίσεων R+/-, προσαρμόζεται αυτόματα η τιμή της υπολειπόμενης απόστασης σύμφωνα με τη διάμετρο του εργαλείου.

### **Προεπιλογή απόλυτης απόστασης**

**Παράδειγμα:** Φρεζάρισμα μιας ράχης, με μετακίνηση έως την προβολή μηδενικής τιμής με χρήση της απόλυτης θέσης.

Οι συντεταγμένες εισάγονται ως απόλυτες διαστάσεις και το σημείο αναφοράς είναι το μηδέν του κατεργαζόμενου τεμαχίου.

Γωνία 1: X = 0 mm / Y = 20 mm Γωνία 2: X = 30 mm / Y = 20 mm Γωνία 3: X = 30 mm / Y = 50 mm Γωνία 4: X = 60 mm / Y = 50 mm

Εάν θέλετε να ανακτήσετε την τελευταία προεπιλογή που εισαγάγατε για κάποιο συγκεκριμένο άξονα, πατήστε τ κουμπί λειτουργιών ΠΡΟΕΠΙΛΟΓΉ και, στη συνέχεια, το κουμπί του άξονα.

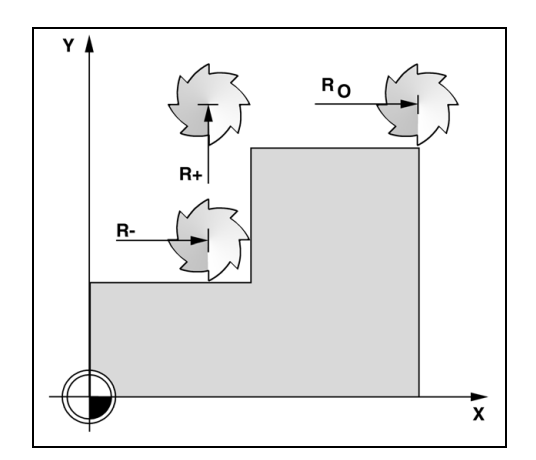

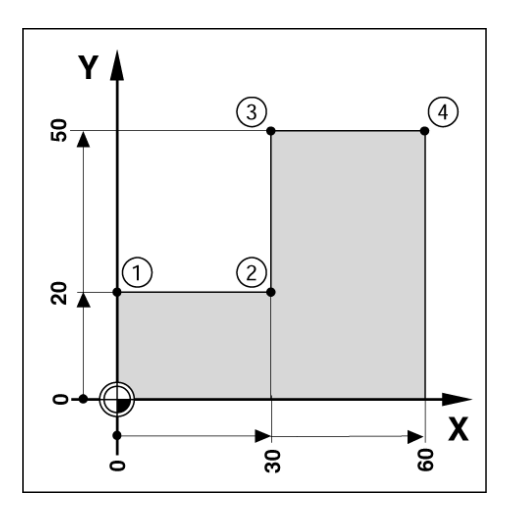

# **Προετοιμασία:**

- Επιλέξτε το εργαλείο με τα κατάλληλα δεδομένα εργαλείου.
- Τοποθετήστε το εργαλείο σε μια κατάλληλη αρχική θέση (όπως η  $X = Y = -20$  mm).
- Μετακινήστε το εργαλείο σε βάθος φρεζαρίσματος.

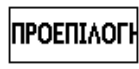

Πατήστε το κουμπί λειτουργιών ΠΡΟΕΠΙΛΟΓΗ.

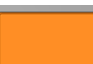

Πατήστε το κουμπί του άξονα Y.

# **- ΕΝΑΛΛΑΚΤΙΚΗ ΜΕΘΟ∆ΟΣ -**

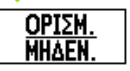

Πατήστε το κουμπί λειτουργιών ΟΡΙΣΜΟΣ/ΜΗ∆ΕΝΙΣΜΟΣ, ώστε να βρεθείτε στον τρόπο λειτουργίας Ορισμού.

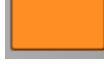

Πατήστε το κουμπί του άξονα Y.

# **ΤΙΜΗ ΟΝΟΜΑΣΤΙΚΗΣ ΘΕΣΗΣ**

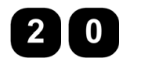

Εισαγάγετε την τιμή ονομαστικής θέσης για το σημείο γωνίας **1**: Y = 20 mm και

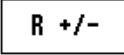

επιλέξτε την αντιστάθμιση ακτίνας εργαλείου R + με το κουμπί λειτουργιών R+/-. Πατήστε το μέχρι να εμφανιστεί το R+ πλάι στη φόρμα του άξονα.

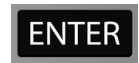

Πατήστε ENTER.

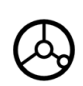

Μετακινηθείτε στον άξονα Y, έως ότου εμφανιστεί στην οθόνη η τιμή μηδέν. Το τετράγωνο στην υποβοήθηση θέσης με γραφικά είναι τώρα κεντραρισμένο μεταξύ των δύο τριγωνικών σημαδιών.

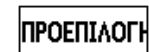

Πατήστε το κουμπί λειτουργιών ΠΡΟΕΠΙΛΟΓΗ.

Πατήστε το κουμπί του άξονα Χ.

# **- ΕΝΑΛΛΑΚΤΙΚΗ ΜΕΘΟ∆ΟΣ -**

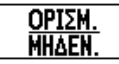

Πατήστε το κουμπί λειτουργιών ΟΡΙΣΜΟΣ/ΜΗ∆ΕΝΙΣΜΟΣ, ώστε να βρεθείτε στον τρόπο λειτουργίας Ορισμού.

Πατήστε το κουμπί του άξονα Χ.

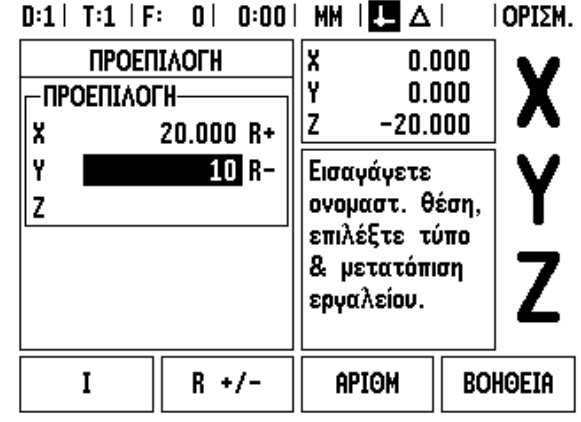

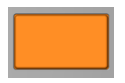

 $\overline{\mathbf{i}}$ 

#### **ΤΙΜΗ ΟΝΟΜΑΣΤΙΚΗΣ ΘΕΣΗΣ**

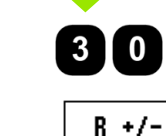

**I.3 Ειδικές λειτουργίες Φρέζας**

Ι.3 Ειδικές λειτουργίες Φρέζας

Εισαγάγετε την τιμή ονομαστικής θέσης για το σημείο γωνίας **2**: X = +30 mm,

επιλέξτε την αντιστάθμιση ακτίνας εργαλείου R – με το κουμπί λειτουργιών R+/-. Πατήστε το δύο φορές, μέχρι να εμφανιστεί το R- πλάι στη φόρμα του άξονα.

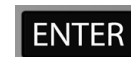

Πατήστε ENTER.

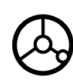

Μετακινηθείτε στον άξονα Χ, έως ότου εμφανιστεί στην οθόνη η τιμή μηδέν. Το τετράγωνο στην υποβοήθηση θέσης με γραφικά είναι τώρα κεντραρισμένο μεταξύ των δύο τριγωνικών σημαδιών.

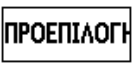

Πατήστε το κουμπί λειτουργιών ΠΡΟΕΠΙΛΟΓΗ.

Πατήστε το κουμπί του άξονα Y.

# **- ΕΝΑΛΛΑΚΤΙΚΗ ΜΕΘΟ∆ΟΣ -**

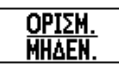

Πατήστε το κουμπί λειτουργιών ΟΡΙΣΜΟΣ/ΜΗ∆ΕΝΙΣΜΟΣ, ώστε να βρεθείτε στον τρόπο λειτουργίας Ορισμού.

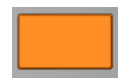

Πατήστε το κουμπί του άξονα Y.

#### **ΤΙΜΗ ΟΝΟΜΑΣΤΙΚΗΣ ΘΕΣΗΣ**

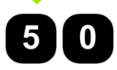

 $R +/-$ 

Εισαγάγετε την τιμή ονομαστικής θέσης για το σημείο γωνίας **3**: Y = +50 mm,

επιλέξτε την αντιστάθμισης ακτίνας εργαλείου R + με το κουμπί λειτουργιών R+/- και πατήστε το μέχρι να εμφανιστεί το R+ πλάι στη φόρμα του άξονα .

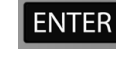

Πατήστε ENTER.

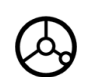

Μετακινηθείτε στον άξονα Y, έως ότου εμφανιστεί στην οθόνη η τιμή μηδέν. Το τετράγωνο στην υποβοήθηση θέσης με γραφικά είναι τώρα κεντραρισμένο μεταξύ των δύο τριγωνικών σημαδιών .

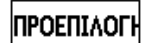

Πατήστε το κουμπί λειτουργιών ΠΡΟΕΠΙΛΟΓΗ .

Πατήστε το κουμπί του άξονα Χ .

### **- ΕΝΑΛΛΑΚΤΙΚΗ ΜΕΘΟ∆ΟΣ -**

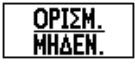

Πατήστε το κουμπί λειτουργιών ΟΡΙΣΜΟΣ /ΜΗ∆ΕΝΙΣΜΟΣ, ώστε να βρεθείτε στον τρόπο λειτουργίας Ορισμού .

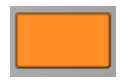

Πατήστε το κουμπί του άξονα Χ .

# **ΤΙΜΗ ΟΝΟΜΑΣΤΙΚΗΣ ΘΕΣΗΣ**

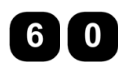

Εισαγάγετε την τιμή ονομαστικής θέσης για το σημείο γωνίας **4**: X = +60 mm,

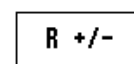

επιλέξτε την αντιστάθμιση ακτίνας εργαλείου R + και πατήστε ENTER.

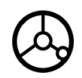

Μετακινηθείτε στον άξονα Χ, έως ότου εμφανιστεί στην οθόνη η τιμή μηδέν. Το τετράγωνο στην υποβοήθηση θέσης με γραφικά είναι τώρα κεντραρισμένο μεταξύ των δύο τριγωνικών σημαδιών .

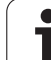

# **Προεπιλογή τμηματικής απόστασης**

**Παράδειγμα:** ∆ιάτρηση με μετακίνηση έως την προβολή μηδενικής τιμής, με τμηματική τοποθέτηση .

Εισαγάγετε τις συντεταγμένες σε τμηματικές διαστάσεις. Αυτές υποδεικνύονται παρακάτω (και στην οθόνη) από το πρόθεμα **I**. Το σημείο αναφοράς είναι το μηδέν του κατεργαζόμενου τεμαχίου .

Οπή **1** στις συντεταγμένες: X = 20 mm / Y = 20 mm

Απόσταση από την οπή **2** έως την οπή **1**: X **I** = 30 mm / Y **I** = 30 mm

Βάθος οπής: Z = -12 mm Τρόπος λειτουργίας: ΥΠΟΛΕΙΠΟΜΕΝΗΣ ΑΠΟΣΤΑΣΗΣ

#### **ΤΙΜΗ ΟΝΟΜΑΣΤΙΚΗΣ ΘΕΣΗΣ**

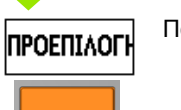

Πατήστε το κουμπί λειτουργιών ΠΡΟΕΠΙΛΟΓΗ .

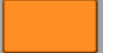

Πατήστε το κουμπί του άξονα Χ .

#### **- ΕΝΑΛΛΑΚΤΙΚΗ ΜΕΘΟ∆ΟΣ -**

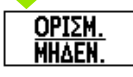

Πατήστε το κουμπί λειτουργιών ΟΡΙΣΜΟΣ /ΜΗ∆ΕΝΙΣΜΟΣ, ώστε να βρεθείτε στον τρόπο λειτουργίας Ορισμού .

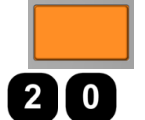

Πατήστε το κουμπί του άξονα Χ .

Εισαγάγετε την τιμή ονομαστικής θέσης για την οπή 1: X = 20 mm και βεβαιωθείτε ότι η αντιστάθμιση ακτίνας εργαλίου δεν είναι ενεργή.

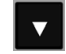

Πατήστε το κουμπί -βέλος ΚΑΤΩ.

#### **ΤΙΜΗ ΟΝΟΜΑΣΤΙΚΗΣ ΘΕΣΗΣ**

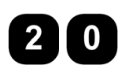

Εισαγάγετε την τιμή ονομαστικής θέσης για την οπή 1: Y = 20 mm. Βεβαιωθείτε ότι δεν εμφανίζεται καμία αντιστάθμση ακτίνας εργαλείου.

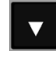

Πατήστε το κουμπί -βέλος ΚΑΤΩ .

# **ΤΙΜΗ ΟΝΟΜΑΣΤΙΚΗΣ ΘΕΣΗΣ**

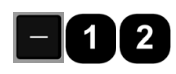

Εισαγάγετε την τιμή ονομαστικής θέσης για το βάθος της οπής : Z = -12 mm. Πατήστε ENTER.

∆ιατρήστε την οπή **1**: Μετακινηθείτε στους άξονες X, Y και Z έως ότου εμφανιστεί στην οθόνη η τιμή μηδέν. Το τετράγωνο στην υποβοήθση θέσης με γραφικά είναι τώρα κεντραρισμένο μεταξύ των δύο τριγωνικών σημαδιών .

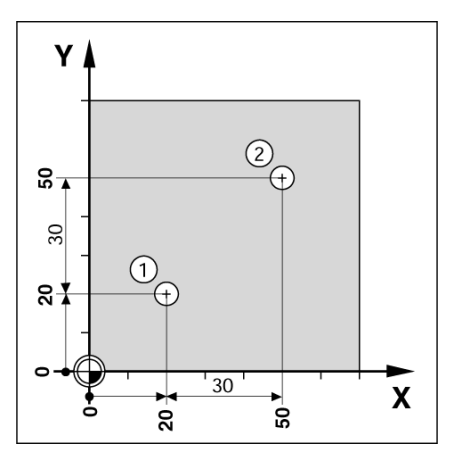

 $D:0$  | T:1 | F: 0 | 0:00 | MM |  $\overline{C}$   $\Delta$  |

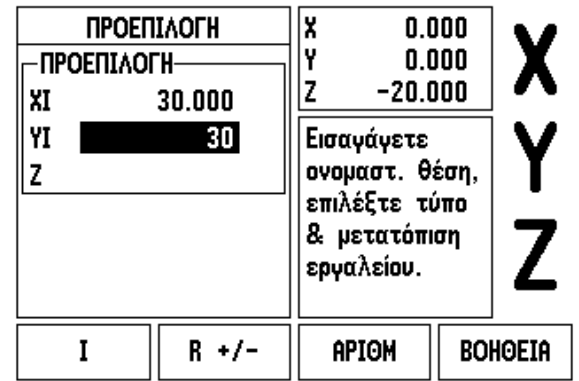

ΙΟΡΙΣΜ.

Ανασύρετε το τρυπάνι .

 $\overline{\mathbf{i}}$ 

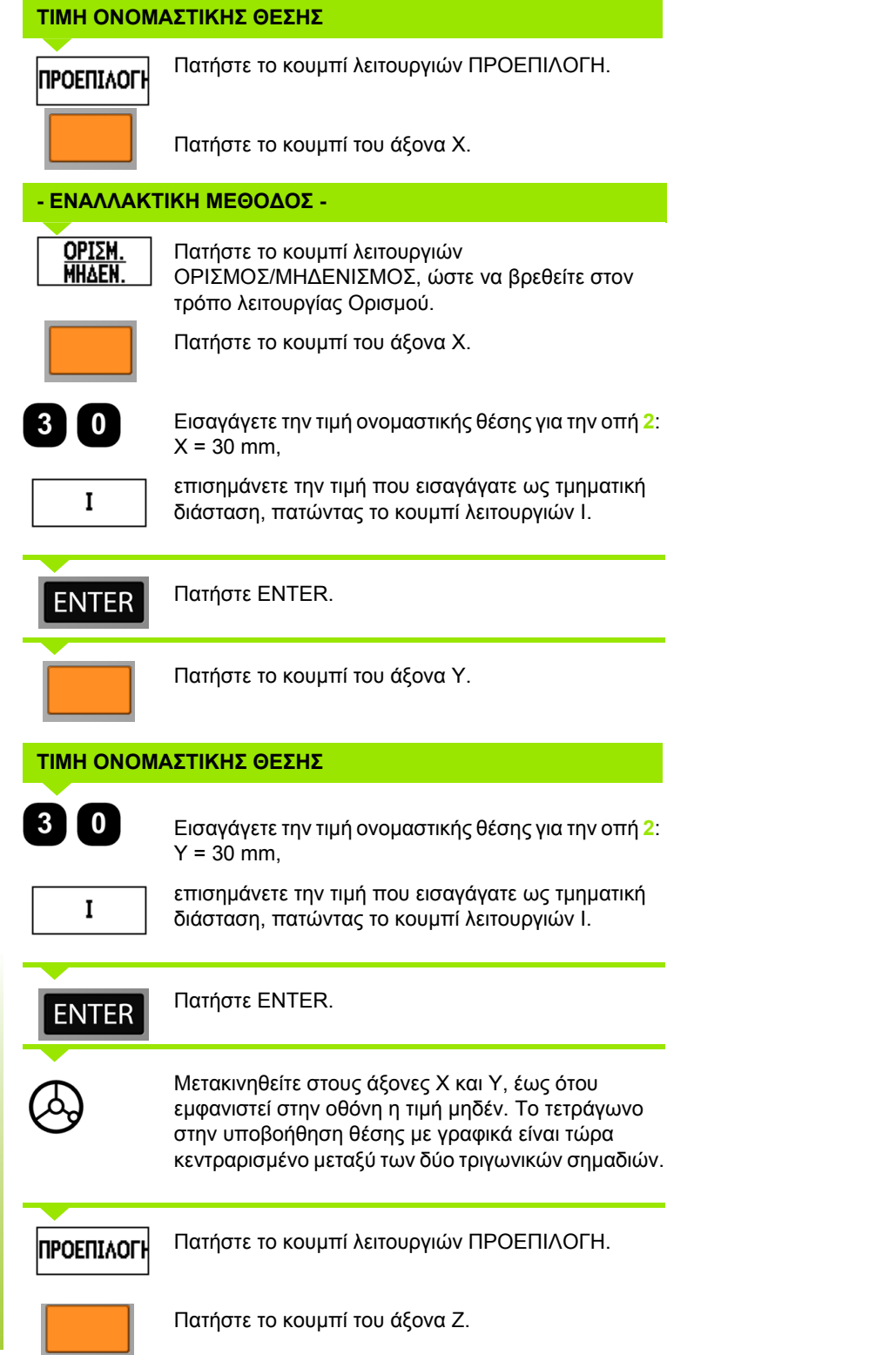

**64** I Οδηγίες χρήσης

 $\overline{\mathbf{i}}$ 

#### **ΤΙΜΗ ΟΝΟΜΑΣΤΙΚΗΣ ΘΕΣΗΣ**

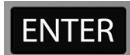

Πατήστε ENTER (χρησιμοποιείται η τελευταία προεπιλογή που εισαγάγατε).

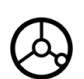

∆ιατρήστε την οπή **2**: Μετακινηθείτε στον άξονα Z, έως ότου εμφανιστεί στην οθόνη η τιμή μηδέν. Το τετράγωνο στην υποβοήθηση θέση με γραφικά είναι τώρα κεντραρισμένο μεταξύ των δύο τριγωνικών σημαδιών. Ανασύρετε το τρυπάνι .

#### **Κουμπί λειτουργιών 1/2**

Το κουμπί λειτουργιών 1/2 χρησιμεύει στον εντοπισμό της μισής απόστασης ( ή του μέσου) μεταξύ δύο σημείων, κατά μήκος ενός επιλεγμένο άξονα του κατεργαζόμενου τεμαχίου. Αυτή η λειτουργία μπορεί να πραγματοποιηθεί στον τρόπο λειτουργίας Πραγματικής τιμής ή Υπολειπόμενης απόστασης.

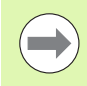

Στον τρόπο λειτουργίας Πραγματικής τιμής, η δυνατότητα αυτή θα αλλάξει τις θέσεις των σημείων αναφοράς .

**Παράδειγμα:** Εντοπισμός του μέσου κατά μήκος ενός επιλεγμένου άξονα .

∆ιάσταση X: X = 100 mm

Μέσο: 50 mm

#### **ΜΕΤΑΒΑΣΗ ΣΤΟ 1 ο ΣΗΜΕΙΟ**

Μετακινήστε το εργαλείο στο πρώτο σημείο .

Το κουμπί λειτουργιών ΟΡΙΣΜΟΣ /ΜΗ∆ΕΝΙΣΜΟΣ πρέπει να ρυθμιστεί στο Μηδενισμό .

#### **ΜΗ∆ΕΝΙΣΜΟΣ ΑΞΟΝΑ ΚΑΙ ΜΕΤΑΒΑΣΗ ΣΤΟ 2 ο ΣΗΜΕΙΟ**

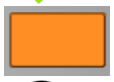

Επιλέξτε το κουμπί του άξονα Χ και

μετακινηθείτε στο δεύτερο σημείο .

#### **ΠΑΤΗΜΑ ΤΟΥ ΚΟΥΜΠΙΟΥ 1/2 ΚΑΙ ΜΕΤΑΒΑΣΗ ΣΤΗΝ ΤΙΜΗ ΜΗ∆ΕΝ**

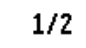

Πατήστε το κουμπί λειτουργιών 1/2, στη συνέχεια, πατήστε το κουμπί του άξονα Χ και μετακινηθείτε έως ότου φτάσετε στην τιμή μηδέν. Αυτή είναι η θέση του μέσου .

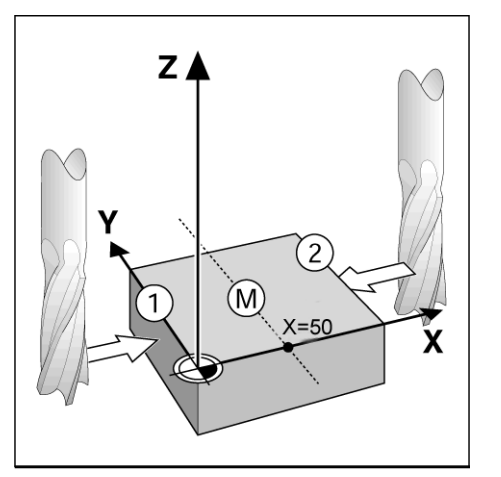

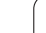

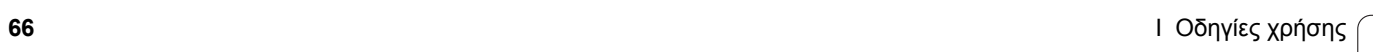

 $\overline{\mathbf{i}}$ 

# **∆υνατότητες (Φρέζα)**

Το πάτημα του κουμπιού ∆ΥΝΑΤΌΤΗΤΕΣ παρέχει πρόσβαση στις δυνατότητες φρεζαρίσματος Κυκλική διάταξη, Γραμμική διάταξη, Φρεζάρισμα υπό κλίση αι Φρεζάρισμα τόξου.

Η μονάδα ND 780 παρέχει μια διάταξη που καθορίζεται από το χρήστη για καθεμία από αυτές τις δυνατότητες. Μπορούν να ανακτηθούν και να εκτελεστούν από τη μονάδα οποιαδήποτε στιγμή, κατά τη λειτουργία της.

Στον πίνακα της δυνατότητας φρεζαρίσματος είναι διαθέσιμα τα παρακάτω κουμπιά λειτουργιών.

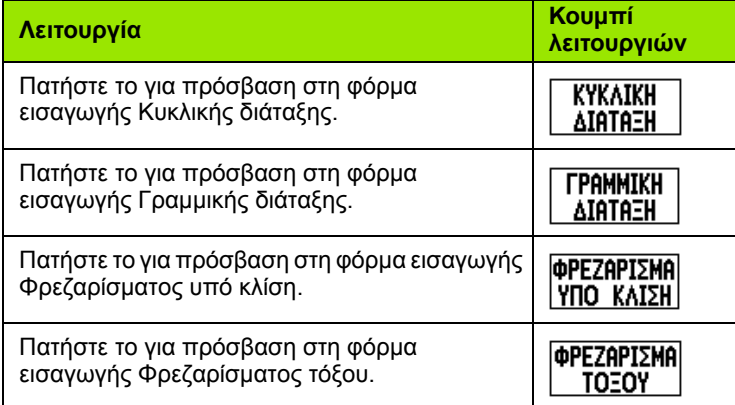

Οι δυνατότητες Κυκλική διάταξη και Γραμμική διάταξη παρέχουν μεθόδους υπολογισμού και κατεργασίας για διφορες διατάξεις οπών. Οι δυνατότητες Φρεζάρισμα υπό κλίση και Φρεζάρισμα τόξου παρέχουν μεθόδους για την ατεργασία μιας επίπεδης διαγώνιας επιφάνειας (φρεζάρισμα υπό κλίση) ή μιας κυρτής επιφάνειας (φρεζάρισμα όξου), με χρήση μη αυτόματης εργαλειομηχανής.

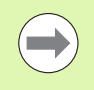

Οι διατάξεις Κυκλικής διάταξης, Γραμμικής διάταξης, Φρεζαρίσματος υπό κλίση και Φρεζαρίσματος τόξου που έουν καθοριστεί διατηρούνται στη μνήμη μετά το τέλος του κύκλου λειτουργίας.

# **Κυκλική και Γραμμική διάταξη (Φρέζα )**

Η ενότητα αυτή περιγράφει τις λειτουργίες διάταξης οπών για τις Κυκλικές και τις Γραμμικές διατάξεις .

Στον τρόπο λειτουργίας υπολειπόμενης απόστασης, χρησιμοποιήστε τα κουμπιά λειτουργιών για να επιλέξετε τν επιθυμητή λειτουργία διάταξης οπών και εισαγάγετε τα απαιτούμενα δεδομένα. Συνήθως, τα δεδομένα αυτά μπρούν να ληφθούν από το σχέδιο του κατεργαζόμενου τεμαχίου (π.χ. βάθος οπής, αριθμός οπών κ.λπ.).

Η μονάδα ND 780 υπολογίζει τις θέσεις όλων των οπών και απεικονίζει γραφικά στην οθόνη τη διάταξη των οπών .

Για να δημιουργήσετε ή να εκτελέσετε μια υπάρχουσα διάταξη, πατήστε το κουμπί λειτουργιών ∆ΥΝΑΤΌΤΗΤΕΣ. Πατήστε στην επιθυμητή διάταξη οπών. Εισαγάγετε νέα δεδομένα ή χρησιμοποιήστε τα υφιστάμενα δεδομένα, παώντας το κουμπί ENTER.

#### **Κουμπιά λειτουργιών που είναι διαθέσιμα στη φόρμα εισαγωγής δεδομένων :**

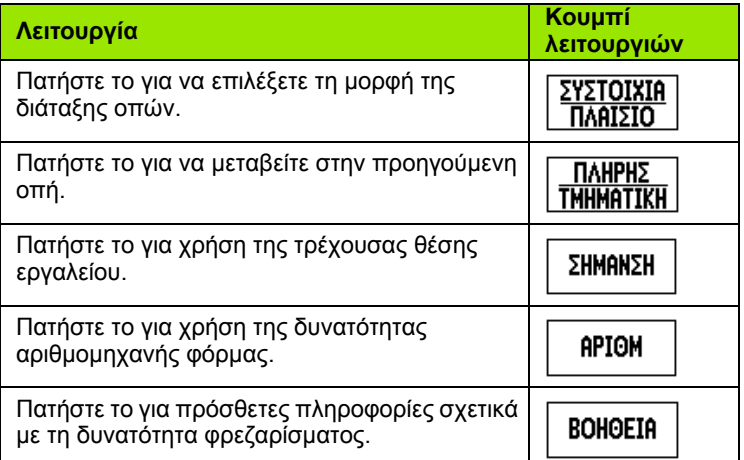

# **Κουμπιά λειτουργιών προγράμματος :**

Τα παρακάτω κουμπιά λειτουργιών είναι διαθέσιμα κατά την εκτέλεση ενός προγράμματος .

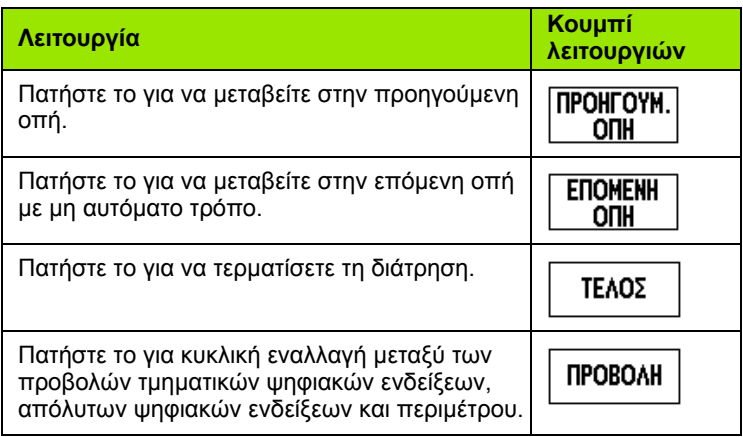

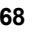

# **Κουμπί λειτουργιών Κυκλική διάταξη**

Απαιτούμενες πληροφορίες:

- Τύπος διάταξης (πλήρης ή τμηματική)
- Οπές (αριθμός)
- Κέντρο (κέντρο της κυκλικής διάταξης στο επίπεδο της διάταξης)
- Ακτίνα (καθορίζει την ακτίνα της κυκλικής διάταξης)
- Αρχική γωνία (γωνία της πρώτης οπής στη διάταξη). Η αρχική γωνία σχηματίζεται ανάμεσα στον άξονα αναφοράς μδενικής γωνίας και την πρώτη οπή.
- Γωνία βήματος (προαιρετική: ισχύει μόνο για τη δημιουργία κυκλικού τμήματος). Η γωνία βήματος είναι η γωνία που σχηματίζεται μεταξύ των οπών.
- Μια αρνητική γωνία βήματος επιτρέπει τη μετακίνηση σε ένα τμήμα προς τη δεξιόστροφη κατεύθυνση.
- Βάθος (το τελικό βάθος διάτρησης στον άξονα του εργαλείου)

Η μονάδα ND 780 υπολογίζει τις συντεταγμένες των οπών, στις οποίες μπορείτε κατόπιν να μεταβείτε απλά με μεταίνηση έως την προβολή μηδενικής τιμής.

**Παράδειγμα:** Εισαγωγή δεδομένων και εκτέλεση μιας κυκλικής διάταξης.

Οπές (αριθμός): 4

Συντεταγμένες κέντρου: X = 10 mm / Y = 15 mm

Ακτίνα κύκλου μπουλονιού: 5 mm

Αρχική γωνία: (Γωνία μεταξύ άξονα X και πρώτης οπής): 25°

Βάθος οπής: Z = -5 mm

 $0:0$  | T:1 | F: 0 | 0:00 | MM |  $\downarrow$   $\blacksquare$ |

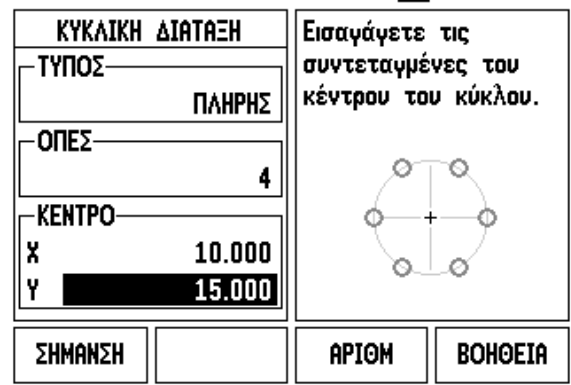

# **1ο βήμα: Εισαγωγή δεδομένων**

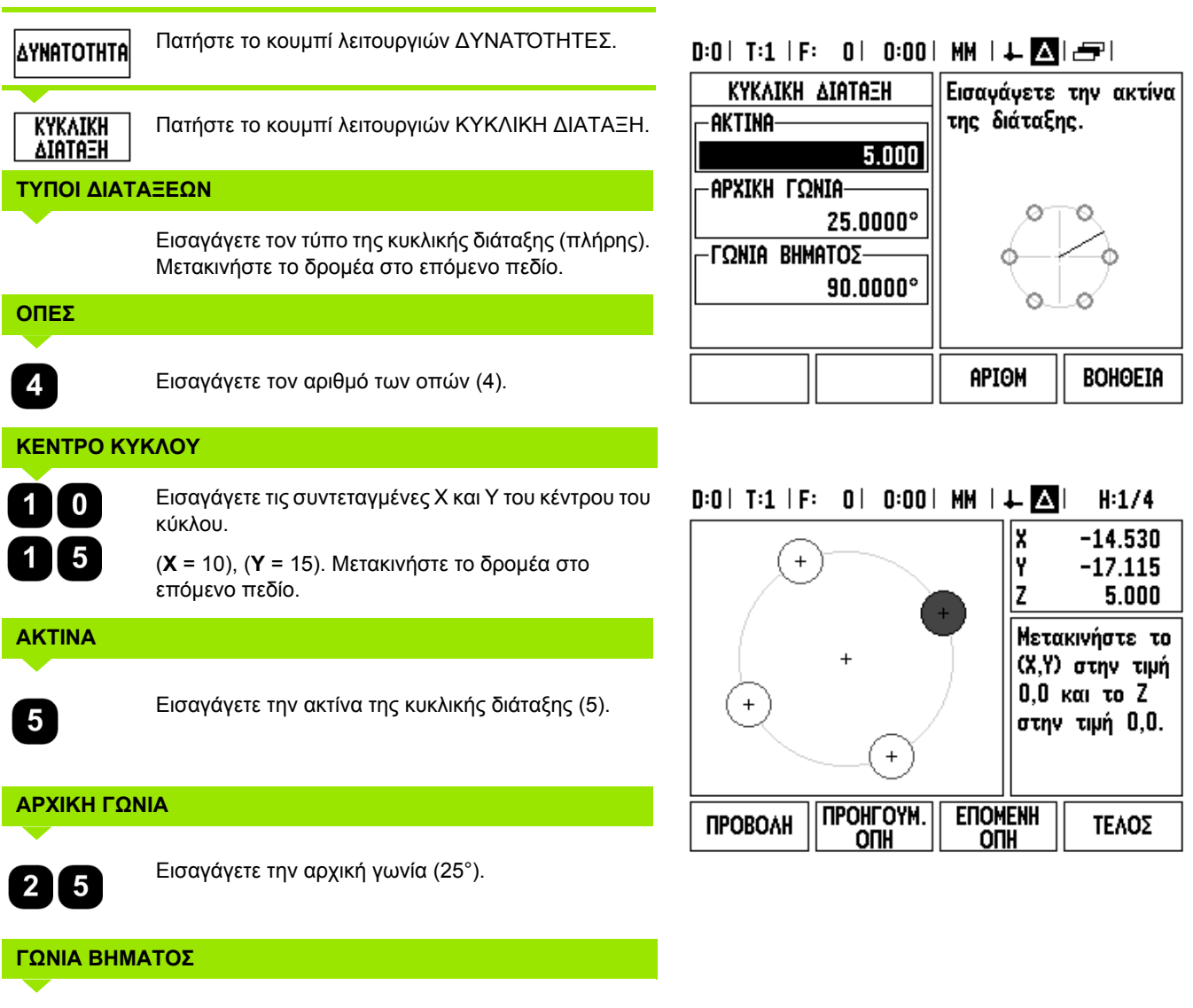

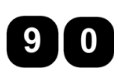

Εισαγάγετε τη γωνία βήματος (90° - μπορεί να αλλάξει μόνο αν εισαγάγετε ένα "τμήμα").

 $\mathbf i$ 

# **ΒΑΘΟΣ**

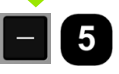

Εισαγάγετε το βάθος, εάν χρειάζεται. Η εισαγωγή του βάθους οπής είναι προαιρετική και μπορείτε να αφήσετε το πεδίο κενό. Εάν δεν απαιτείται,

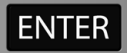

πατήστε ENTER.

**ПРОВОЛН** 

Με το πάτημα του κουμπιού λειτουργιών ΠΡΟΒΟΛΗ γίνεται κυκλική εναλλαγή μεταξύ των τριών προβολών της διάταξης (με γραφικά, ψηφιακές ενδείξεις και πραγμτική τιμή).

# **2ο βήμα: ∆ιάτρηση**

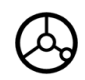

# **Μετάβαση στην οπή:**

Μετακινηθείτε στους άξονες X και Υ, έως ότου εμφανιστεί στην οθόνη η τιμή μηδέν.

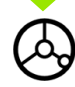

#### **∆ιάτρηση:**

Μετακινηθείτε έως την προβολή μηδενικής τιμής στον άξονα του εργαλείου.

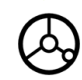

Αφού ολοκληρωθεί η διάτρηση, ανασύρετε το τρυπάνι στον άξονα του εργαλείου.

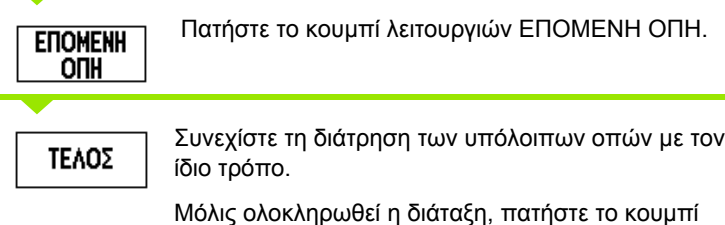

λειτουργιών ΤΕΛΟΣ.

# **Γραμμική διάταξη**

Απαιτούμενες πληροφορίες:

- Τύπος γραμμικής διάταξης (συστοιχία ή πλαίσιο)
- Πρώτη οπή (πρώτη οπή της διάταξης)
- Οπές ανά γραμμή (αριθμός οπών σε κάθε γραμμή της διάταξης)
- Απόσταση οπών (απόσταση ή μετατόπιση μεταξύ κάθε οπής στη γραμμή)
- Γωνία (γωνία ή περιστροφή της διάταξης)
- Βάθος (τελικό βάθος διάτρησης στον άξονα του εργαλείου)
- Αριθμός γραμμών (αριθμός των γραμμών στη διάταξη)
- Απόσταση γραμμών (απόσταση μεταξύ κάθε γραμμής της διάταξης)

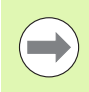

Μπορείτε να δημιουργήσετε κατοπτρική προβολή μιας γραμμικής διάταξης, με την εισαγωγή αρνητικής απόστασης και να την περιστρέψετε, με τον καθορισμό γωνίας 180°.

# **Παράδειγμα:Εισαγωγή δεδομένων και εκτέλεση μιας γραμμικής διάταξης.**

Τύπος διάταξης: Συστοιχία

Πρώτη συντεταγμένη Χ οπής: X = 20 mm

Πρώτη συντεταγμένη Υ οπής: Υ = 15 mm

Αριθμός οπών ανά γραμμή: 4

Απόσταση οπών: 10 mm

Γωνία κλίσης: 18°

Βάθος οπής: -2

Αριθμός γραμμών: 3

Απόσταση γραμμών: 12 mm

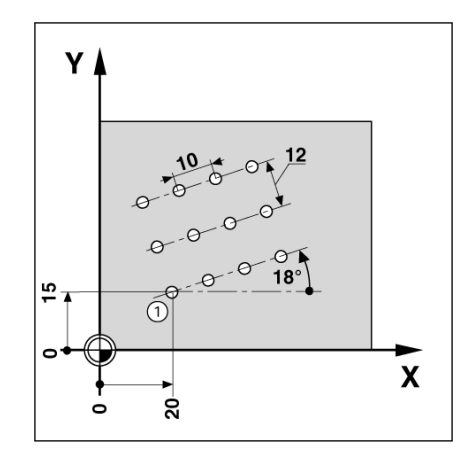
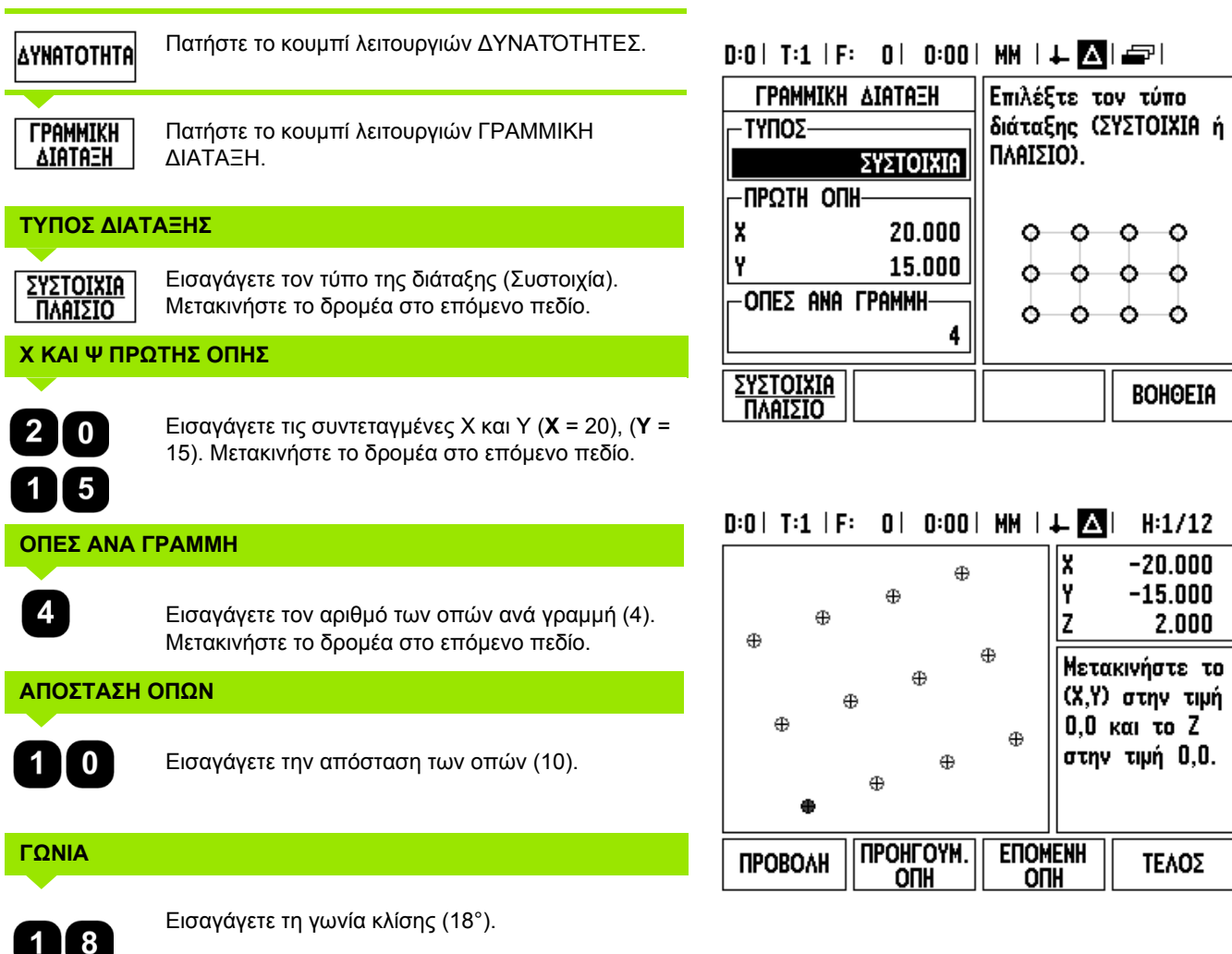

 $\ddot{\mathsf{o}}$ 

۰

۰

**BOHOEIA** 

 $-20.000$ 

 $-15.000$ 

Μετακινήστε το (Χ,Υ) στην τιμή  $0,0$  και το Ζ

στην τιμή 0,0.

ΤΕΛΟΣ

 $2.000$ 

۰

٥

Ó

 $\circ$  $\bullet$ 

۰

Ó

۰

Ó

x

İ۲

Iz

 $\overline{\mathbf{i}}$ 

## **ΒΑΘΟΣ**

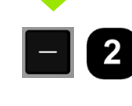

Εισαγάγετε το βάθος, εάν χρειάζεται (-2). Η εισαγωγή του βάθους οπής είναι προαιρετική και μπορείτε να αφήσετε το πεδίο κενό.

## **ΑΡΙΘΜΟΣ ΓΡΑΜΜΩΝ**

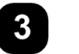

Εισαγάγετε τον αριθμό των γραμμών (3).

## **ΑΠΟΣΤΑΣΗ ΓΡΑΜΜΩΝ**

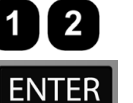

Εισαγάγετε την απόσταση ανάμεσα στις γραμμές,

πατήστε ENTER.

**ПРОВОЛН** 

Πατήστε το κουμπί λειτουργιών ΠΡΟΒΟΛΗ για να δείτε το γράφημα.

## **2ο βήμα: ∆ιάτρηση**

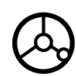

**Μετάβαση στην οπή:**

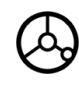

### **∆ιάτρηση:**

Μετακινηθείτε έως την προβολή μηδενικής τιμής στον άξονα του εργαλείου.

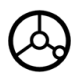

Αφού ολοκληρωθεί η διάτρηση, **ανασύρετε** το τρυπάνι στον άξονα του εργαλείου.

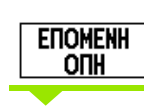

ΤΕΛΟΣ

Πατήστε το κουμπί λειτουργιών ΕΠΟΜΕΝΗ ΟΠΗ.

Συνεχίστε τη διάτρηση των υπόλοιπων οπών με τον ίδιο τρόπο.

Μόλις ολοκληρωθεί η διάταξη, πατήστε το κουμπί λειτουργιών ΤΕΛΟΣ.

## **Φρεζάρισμα υπό κλίση και Φρεζάρισμα τόξου**

Η ενότητα αυτή περιγράφει τις δυνατότητες Φρεζάρισμα υπό κλίση και Φρεζάρισμα τόξου. Οι δυνατότητες αυτές παρέχουν μεθόδους για την κατεργασία μιας επίπεδης διαγώνιας επιφάνειας (φρεζάρισμα υπό κλίση) ή μιας κυρτής επιφάνειας (φρεζάρισμα τόξου), με χρήση μη αυτόματης εργαλειομηχανής .

Για να αποκτήσετε πρόσβαση στον πίνακα φρεζαρίσματος υπό κλίση ή φρεζαρίσματος τόξου, πατήστε το κουμπί λειτουργιών ∆ΥΝΑΤΌΤΗΤΕΣ και, στη συνέχεια, πατήστε το κουμπί λειτουργιών ΦΡΕΖΆΡΙΣΜΑ ΥΠΌ ΚΛΊΣΗ ή ΦΡΕΖΆΡΙΣΜΑ ΤΌΞΟΥ για να ανοίξετε την αντίστοιχη φόρμα εισαγωγής φρεζαρίσματος .

Για να δημιουργήσετε ή να εκτελέσετε μια υπάρχουσα διάταξη, πατήστε το κουμπί λειτουργιών ∆ΥΝΑΤΌΤΗΤΕΣ. Πατήστε το επιθυμητό κουμπί λειτουργιών φρεζαρίσματος υπό κλίση ή φρεζαρίσματος τόξου. Εισαγάγετε νέα δεδομένα ή χρησιμοποιήστε τα υφιστάμενα δεδομένα, πατώντας το κουμπί ENTER.

#### **Κουμπιά λειτουργιών που είναι διαθέσιμα στη φόρμα εισαγωγής δεδομένων :**

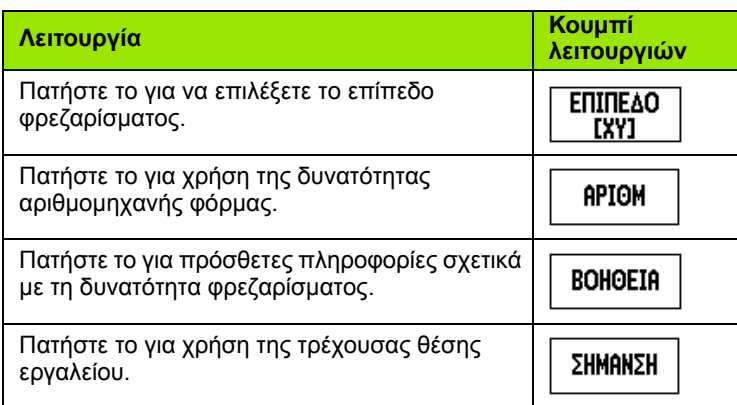

## **Κουμπιά λειτουργιών προγράμματος :**

Τα παρακάτω κουμπιά λειτουργιών είναι διαθέσιμα κατά την εκτέλεση ενός προγράμματος .

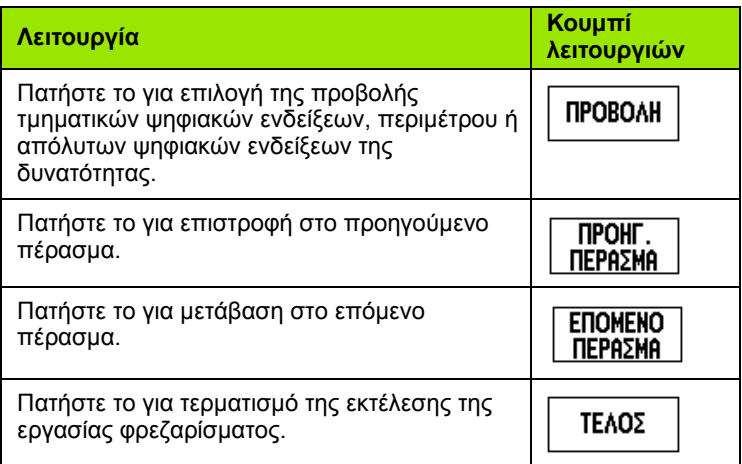

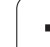

## **Κουμπί λειτουργιών Φρεζάρισμα υπό κλίση**

Απαιτούμενες πληροφορίες:

- Επίπεδο: Ο άξονας στον οποίο θα μετακινηθεί το εργαλείο.
- Αρχικό σημείο: η αρχή της γραμμής.
- Τελικό σημείο: το τέλος της γραμμής.
- Βήμα (προαιρετικό): η απόσταση που θα μετακινηθεί το εργαλείο ανάμεσα σε κάθε κοπή.
- Η διαδρομή κοπής προσδιορίζεται προς θετική ή αρνητική κατεύθυνση από τον τρόπο καθορισμού του αρχικού κα του τελικού σημείου.

## **1ο βήμα: Εισαγωγή δεδομένων**

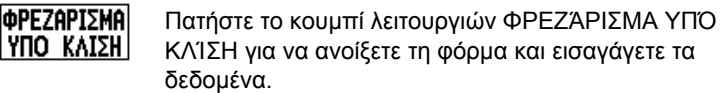

## **ΕΠΙΛΟΓΗ ΕΠΙΠΕ∆ΟΥ**

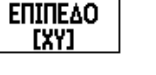

Πατήστε επανειλημμένα το κουμπί λειτουργιών ΕΠΊΠΕ∆Ο μέχρι να εμφανιστεί το σωστό επίπεδο, μαζί με ένα γράφημα του επιπέδου.

## **ΑΡΧΙΚΟ ΣΗΜΕΙΟ**

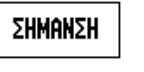

Εισαγάγετε τις συντεταγμένες του αρχικού σημείου ή πατήστε ΣΉΜΑΝΣΗ για να ρυθμίσετε τις συντεταγμένες στην τρέχουσα θέση.

## **ΤΕΛΙΚΟ ΣΗΜΕΙΟ**

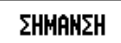

Εισαγάγετε τις συντεταγμένες του τελικού σημείου ή πατήστε ΣΉΜΑΝΣΗ για να ρυθμίσετε τις συντεταγμένες στην τρέχουσα θέση.

## **ΒΗΜΑ**

Εισαγάγετε τη διάσταση βήματος (προαιρετική). Αυτή είναι το βάθος κοπής για κάθε πέρασμα κατά μήκος της γραμής.

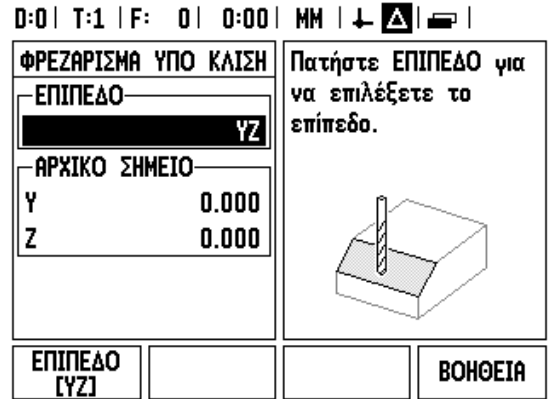

## $0:0$ | T:1 | F: 0 | 0:00 | MM |  $\perp$  Aller |

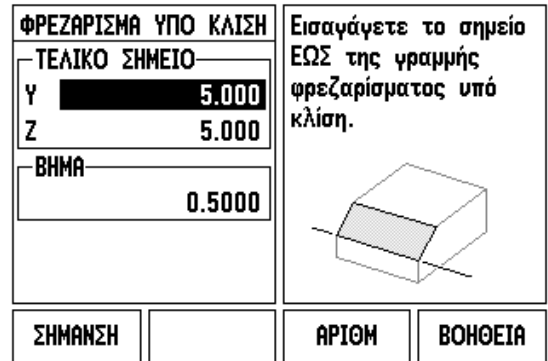

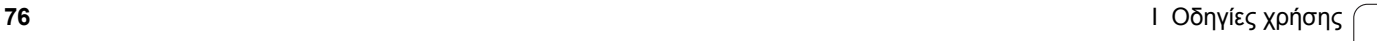

## **ΕΙΣΑΓΩΓΗ ΤΗΣ ∆ΙΑΤΑΞΗΣ (επιλογές)**

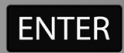

Πατήστε το κουμπί ENTER για εκτέλεση της εργασίας φρεζαρίσματος επιφάνειας.

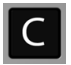

Πατήστε το κουμπί C για έξοδο από τη δυνατότητα, αποθηκεύοντας τα δεδομένα για μελλοντική χρήση.

## **ΕΚΤΕΛΕΣΗ ΤΗΣ ∆ΙΑΤΑΞΗΣ**

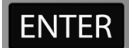

Πατήστε το κουμπί ENTER. Η οθόνη μεταβαίνει σε προβολή τμηματικών ψηφιακών ενδείξεων, εμφανίζοντας την τμηματική απόσταση από το ρχικό σημείο.

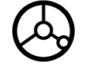

**Μετακινηθείτε** στο αρχικό σημείο και εκτελέστε την κοπή του πρώτου βήματος ή το πρώτο πέρασμα επί της επιφάνειας.

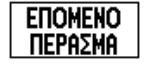

Πατήστε το κουμπί λειτουργιών ΕΠΌΜΕΝΟ ΠΈΡΑΣΜΑ για να συνεχίσετε με το επόμενο βήμα κατά μήκος της περιμέτρου.

Η τμηματική προβολή εμφανίζειτην απόσταση από το επόμενο πέρασμα κατά μήκος της γραμμής.

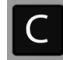

Πατήστε το κουμπί C για έξοδο από τη δυνατότητα, αποθηκεύοντας τα δεδομένα για μελλοντική χρήση.

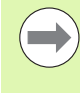

Η εισαγωγή του μεγέθους βήματος (κοπή) είναι προαιρετική. Εάν η τιμή του είναι μηδέν, ο χειριστής αποφασίζει κατά τη διάρκεια της εργασίας την απόσταση μετακίνησης ανάμεσα σε κάθε βήμα.

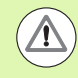

Οι φόρμες και οι καταχωρίσεις της διάταξης διατηρούνται στη μνήμη μετά το τέλος του κύκλου λειτουργίας.

## **Κουμπί λειτουργιών Φρεζάρισμα υπό κλίση**

Απαιτούμενες πληροφορίες:

- Επίπεδο: Ο άξονας στον οποίο θα μετακινηθεί το εργαλείο.
- Κεντρικό σημείο: η θέση του κεντρικού σημείου του τόξου.
- Αρχικό σημείο: η αρχή του τόξου.
- Τελικό σημείο: το τέλος του τόξου.
- Βήμα (προαιρετικό): η απόσταση που θα μετακινηθεί το εργαλείο ανάμεσα σε κάθε πέρασμα.

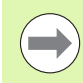

Μπορούν να καθοριστούν τόξα έως και 180°. Η διαδρομή κοπής προσδιορίζεται από τον τρόπο καθορισμού του αρχικού και του τελικού σημείου.

## **1ο βήμα: Εισαγωγή δεδομένων**

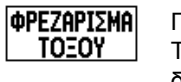

Πατήστε το κουμπί λειτουργιών ΦΡΕΖΆΡΙΣΜΑ ΤΌΞΟΥ για να ανοίξετε τη φόρμα και εισαγάγετε τα δεδομένα.

## **ΕΠΙΛΟΓΗ ΕΠΙΠΕ∆ΟΥ**

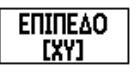

Πατήστε επανειλημμένα το κουμπί λειτουργιών ΕΠΊΠΕ∆Ο μέχρι να εμφανιστεί το σωστό επίπεδο, μαζί με ένα γράφημα του επιπέδου.

## **ΚΕΝΤΡΙΚΟ ΣΗΜΕΙΟ**

ΣΗΜΑΝΣΗ

**ΑΡΧΙΚΟ ΣΗΜΕΙΟ**

Εισαγάγετε τις συντεταγμένες του κεντρικού σημείου ή πατήστε ΣΉΜΑΝΣΗ για να ρυθμίσετε τις συντεταγμένες στην τρέχουσα θέση.

## $0:0$  | T:1 | F: 0 | 0:00 | MM |  $\downarrow$   $\blacksquare$  |  $\blacksquare$  |

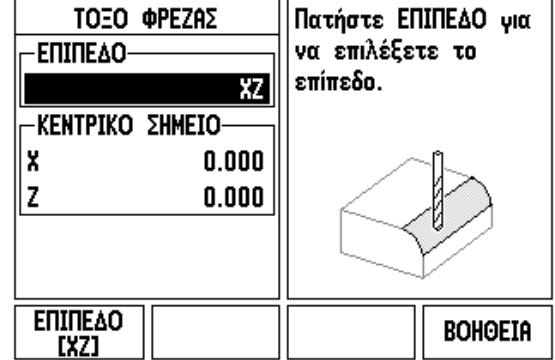

## Εισαγάγετε τις συντεταγμένες του αρχικού σημείου ή ΣΗΜΑΝΣΗ πατήστε ΣΉΜΑΝΣΗ για να ρυθμίσετε τις συντεταγμένες στην τρέχουσα θέση. **ΤΕΛΙΚΟ ΣΗΜΕΙΟ** Εισαγάγετε τις συντεταγμένες του τελικού σημείου ή ΣΗΜΑΝΣΗ πατήστε ΣΉΜΑΝΣΗ για να ρυθμίσετε τις συντεταγμένες στην τρέχουσα θέση. **ΒΗΜΑ**

Εισαγάγετε τη διάσταση βήματος (προαιρετική). Αυτή είναι το βάθος κοπής για κάθε πέρασμα κατά μήκος της γραμής.

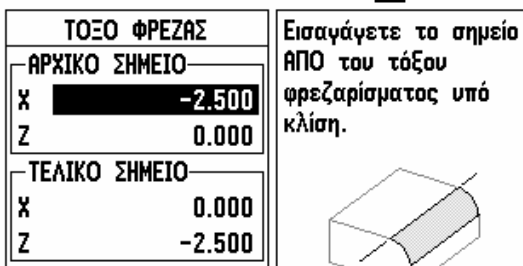

APIOM

ΣΗΜΑΝΣΗ

 $0:0$  | T:1 | F: 0 | 0:00 | MM |  $\downarrow$  **M** |  $\equiv$  |

**BOHOEIA** 

## **ΕΙΣΑΓΩΓΗ ΤΗΣ ∆ΙΑΤΑΞΗΣ (επιλογές )**

**ENTER** 

Πατήστε το κουμπί ENTER για εκτέλεση της εργασίας φρεζαρίσματος επιφάνειας.

Πατήστε το κουμπί C για έξοδο από τη δυνατότητα, αποθηκεύοντας τα δεδομένα για μελλοντική χρήση.

## **ΕΚΤΕΛΕΣΗ ΤΗΣ ∆ΥΝΑΤΟΤΗΤΑΣ ∆ΙΑΤΑΞΗΣ**

**ENTER** 

Πατήστε το κουμπί ENTER. Η οθόνη μεταβαίνει σε προβολή τμηματικών ψηφιακών ενδείξεων, εμφανίζοντας την τμηματική απόσταση από το ρχικό σημείο.

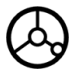

**Μετακινηθείτε** στο αρχικό σημείο και εκτελέστε την κοπή του πρώτου βήματος ή το πρώτο πέρασμα επί της επιφάνειας .

**EITOMENO ПЕРА∑МА**  Πατήστε το κουμπί λειτουργιών ΕΠΌΜΕΝΟ ΠΈΡΑΣΜΑ για να συνεχίσετε με το επόμενο βήμα κατά μήκος της περιμέτρου .

Η τμηματική προβολή εμφανίζειτην απόσταση από το επόμενο πέρασμα κατά μήκος της περιμέτρου του τόξου .

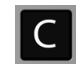

Πατήστε το κουμπί C για έξοδο από τη δυνατότητα, αποθηκεύοντας τα δεδομένα για μελλοντική χρήση.

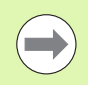

Η εισαγωγή του μεγέθους βήματος (κοπή) είναι προαιρετική. Εάν η τιμή του είναι μηδέν, ο χειριστής αποφασίζει κατά τη διάρκεια της εργασίας την απόσταση μετακίνησης ανάμεσα σε κάθε βήμα .

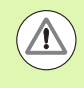

Οι φόρμες και οι καταχωρίσεις του φρεζαρίσματος τόξου διατηρούνται στη μνήμη μετά το τέλος του κύκλου λειτουργίας .

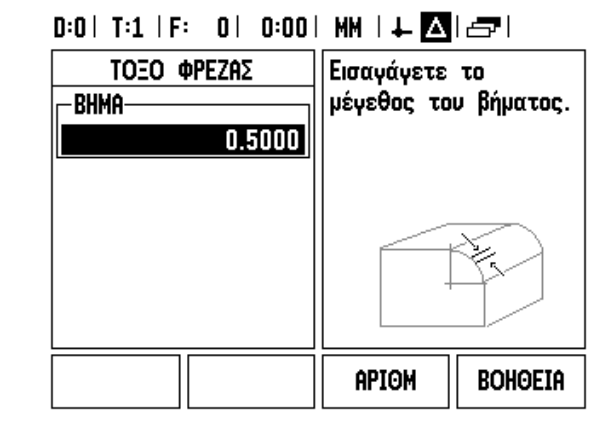

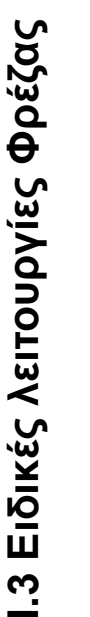

 $\sqrt{1}$ 

Η αντιστάθμιση ακτίνας εργαλείου εφαρμόζεται με βάση την ακτίνα του τρέχοντος εργαλείου. Εάν η επιλογή επιπέδου περιλαμβάνει τον άξονα του εργαλείου, το εργαλείο θεωρείται ότι έχει σφαιρικό άκρο.

- Για να ακολουθήσετε την περίμετρο, μετακινήστε τους δύο άξονες με μικρά βήματα, διατηρώντας τις θέσεις **X** και **Y** όσο το δυνατόν πιο κοντά στο μηδέν (0,0).
	- Εάν δεν καθοριστεί μέγεθος βήματος, η τμηματική προβολή εμφανίζει πάντα την απόσταση από το κοντινότερο σημείο στο τόξο.
- Πατήστε το κουμπί λειτουργιών ΠΡΟΒΟΛΉ για κυκλική εναλλαγή μεταξύ των τριών διαθέσιμων προβολών (τμηματικές ψηφιακές ενδείξεις, περίμετρος και απόλυτες ψηφιακές ενδείξεις).
	- Η προβολή περιμέτρου εμφανίζει τη θέση του εργαλείου σε σχέση με την επιφάνεια φρεζαρίσματος. Όταν το στόχστρο που αναπαριστά το εργαλείο βρίσκεται στη γραμμή που αναπαριστά την επιφάνεια, το εργαλείο βρίσκεται τη σωστή θέση. Το στόχαστρο του εργαλείου παραμένει σταθερά στο κέντρο του γραφήματος. Καθώς μετακινείται το τραπέζι, μετακινείται και η γραμμή της επιφάνειας.
- Πατήστε ΤΈΛΟΣ για έξοδο από την εργασία φρεζαρίσματος.

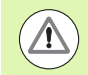

Η κατεύθυνση μετατόπισης του εργαλείου (R+ ή R-) εφαρμόζεται με βάση τη θέση του εργαλείου. Ο χειριστής πρέπει να προσεγγίζει την επιφάνεια της περιμέτρου από την κατάλληλη κατεύθυνση, για να είναι σωστή η αντιστάθμιη εργαλείου.

# **I.4 Ειδικές λειτουργίες τόρνου**

## **Λεπτομέρειες για τις λειτουργίες των κουμπιών λειτουργιών**

Αυτή η ενότητα περιγράφει τις ειδικές λειτουργίες και τις λειτουργίες των κουμπιών λειτουργιών, αποκλειστικά για τις εφαρμογές τόρνου. Οι λειτουργίες των κουμπιών λειτουργιών που είναι ίδιες, είτε το ND 780 έχει διαορφωθεί για εφαρμογές φρέζας είτε για εφαρμογές τόρνου, περιγράφονται στη .

## **Ειδικά εικονίδια τόρνου**

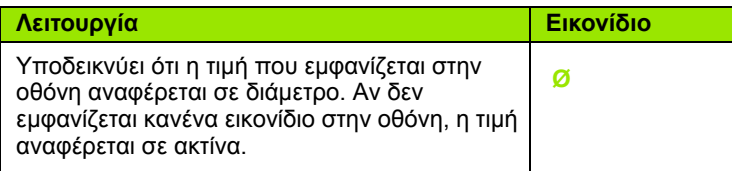

## **Κουμπί λειτουργιών Εργαλείο**

Η μονάδα ND 780 μπορεί να αποθηκεύσει διαστασιολογικές μετατοπίσεις για έως και 16 εργαλεία. Όταν αλλάζετε κατεργαζόμενο τεμάχιο και προσδιορίζετε ένα νέο σημείο αναφοράς, όλα τα εργαλεία αναγνωρίζονται αυτόματα με άση το νέο σημείο αναφοράς .

Προτού μπορέσετε να χρησιμοποιήσετε κάποιο εργαλείο, πρέπει να εισαγάγετε την τιμή μετατόπισής του (θέση άκρου κοπής). Οι μετατοπίσεις των εργαλείων μπορούν να καθοριστούν με τη χρήση των δυνατοτήτων ΕΡΓΑΛΕΙΟ/ΟΡΙΜΟΣ ή ΣΗΜΑΝΣΗ/ΟΡΙΣΜΟΣ.

Εάν μετρήσατε τα εργαλεία σας χρησιμοποιώντας μια συσκευή προεπιλογής εργαλείου, η εισαγωγή των τιμών μεττόπισης μπορεί να γίνει απευθείας.

### **Για να αποκτήσετε πρόσβαση στο μενού του Πίνακα εργαλείων :**

**EPFAAEIO** 

Πατήστε το κουμπί λειτουργιών ΕΡΓΑΛΕΙΟ .

Ο δρομέας θα βρίσκεται από προεπιλογή στο πεδίο Πίνακας εργαλείων .

## **ΠΙΝΑΚΑΣ ΕΡΓΑΛΕΙΩΝ**

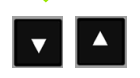

Μεταβείτε στο εργαλείο που θέλετε να καθορίσετε. Πατήστε ENTER.

## $0:0$  | T:1 | F: 0 | 0:00 | MM |  $\downarrow$  **A** |  $\rightarrow$  |

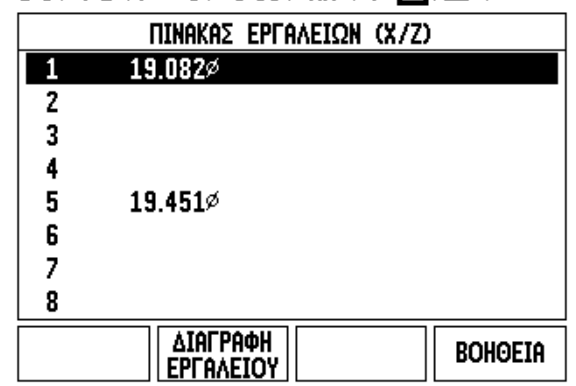

## **Εισαγωγή/Εξαγωγή**

Οι πληροφορίες του Πίνακα εργαλείων μπορούν να εισαχθούν ή να εξαχθούν μέσω της σειριακής θύρας.

- Τα κουμπιά λειτουργιών ΕΙΣΑΓΩΓΗ και ΕΞΑΓΩΓΗ είναι διαθέσιμα από την οθόνη Πίνακας εργαλείων.
- Πατήστε ΕΙΣΑΓΩΓΗ για τη λήψη ενός Πίνακα εργαλείων από έναν υπολογιστή.
- Πατήστε ΕΞΑΓΩΓΗ για αποστολή του Πίνακα εργαλείων σε έναν υπολογιστή.
- Για έξοδο, πατήστε το κουμπί C.

## **Χρήση του πίνακα εργαλείων**

**Παράδειγμα:** Εισαγωγή τιμών μετατόπισης στον πίνακα εργαλείων

## **ΕΡΓΑΛΕΙΟ/ΟΡΙΣΜΟΣ (Καθορισμός τιμών μετατόπισης εργαλείου)**

Η λειτουργία Εργαλείο/Ορισμός μπορεί να χρησιμοποιηθεί για τον καθορισμό της τιμής μετατόπισης ενός εργαλείου με τη χρήση εργαλείου, όταν η διάμετρος του κατεργαζόμενου τεμαχίου είναι γνωστή.

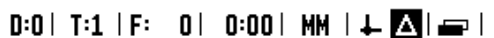

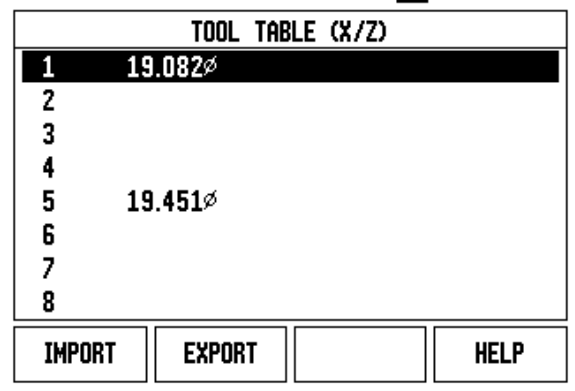

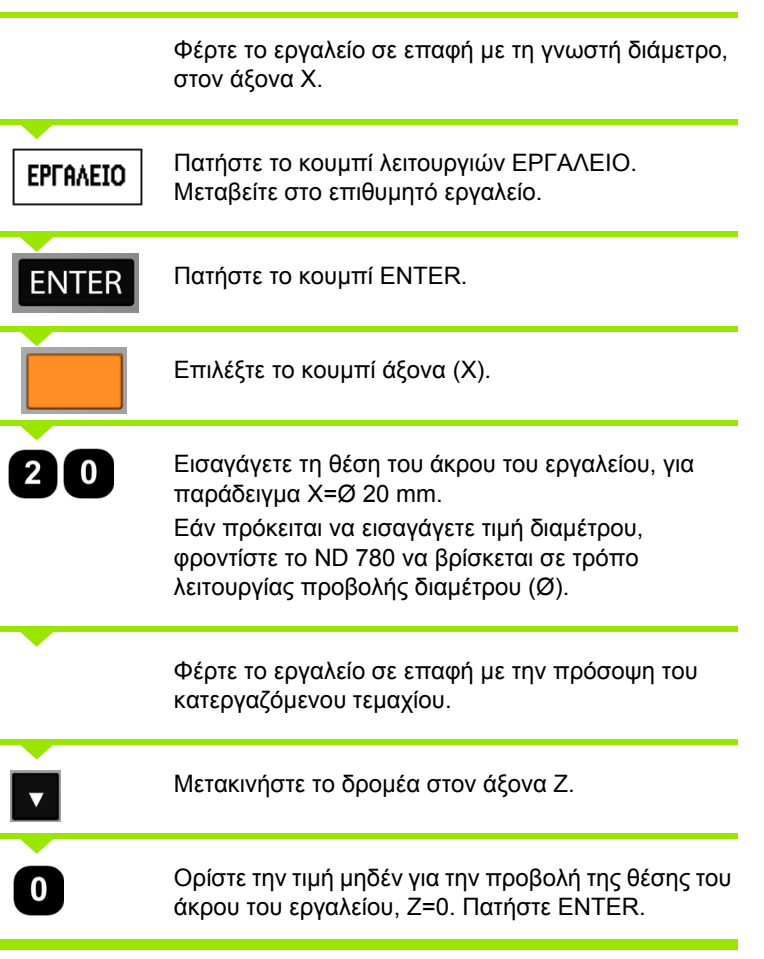

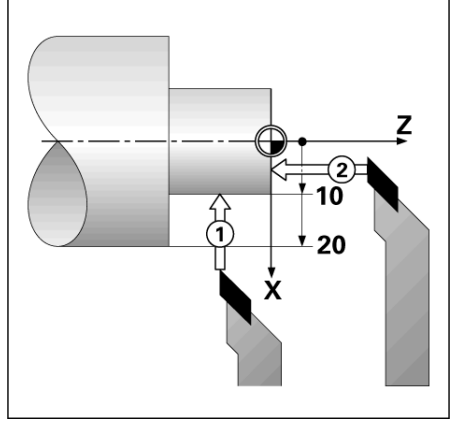

# Ι.4 Ειδικές λειτουργίες τόρνου **I.4 Ειδικές λειτουργίες τόρνου**

#### **Λειτουργία ΣΗΜΑΝΣΗ/ΟΡΙΣΜΟΣ (Καθορισμός τιμών μετατόπισης εργαλείου)**

Η λειτουργία Σήμανση/Ορισμός μπορεί να χρησιμοποιηθεί για τον καθορισμό της τιμής μετατόπισης ενός εργαλείου, όταν το εργαλείο είναι υπό φορτίο και η διάμετρος του κατεργαζόμενου τεμαχίου είναι άγνωστη.

Η λειτουργία Σήμανση/Ορισμός χρησιμεύει στον προσδιορισμό των δεδομένων του εργαλείου, φέρνοντας το εργαλείο σε επαφή με το κατεργαζόμενο τεμάχιο. Για να μη χάσετε την τιμή της θέσης όταν ανασύρετε το εργαλείο για να μετρήσετε το κατεργαζόμενο τεμάχιο, μπορείτε να αποθηκεύσετε αυτήν την τιμή πατώντας το κουμπί ΣΗΜΑΝΣΗ.

Για να χρησιμοποιήσετε τη λειτουργία Σήμανση/Ορισμός:

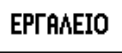

ΣΗΜΑΝΣΗ

 $\overline{5}$ 

Πατήστε το κουμπί λειτουργιών ΕΡΓΑΛΕΙΟ. Επιλέξτε το επιθυμητό εργαλείο και πατήστε το κουμπί ENTER.

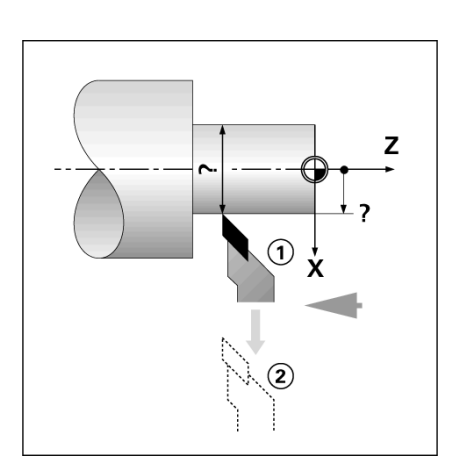

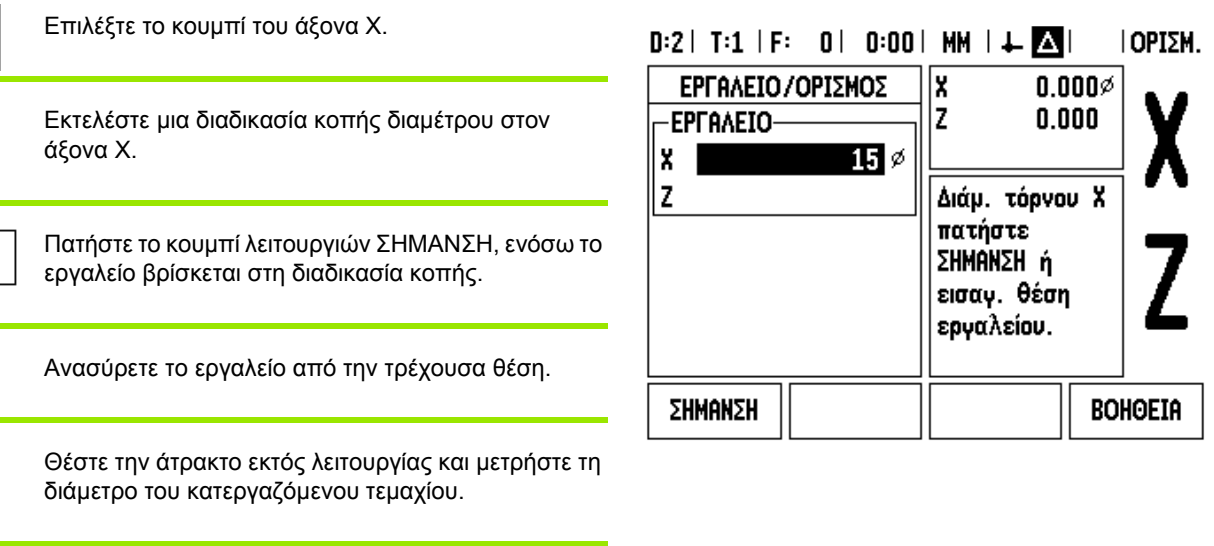

Εισαγάγετε τη διάμετρο ή την ακτίνα που μετρήθηκε, για παράδειγμα 15 mm και πατήστε ENTER.

Εάν πρόκειται να εισαγάγετε τιμή διαμέτρου, φροντίστε το ND 780 να βρίσκεται σε τρόπο λειτουργίας προβολής διαμέτρου (Ø).

### ND 780 **83**

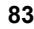

## **Κουμπί λειτουργιών Σημείο αναφοράς**

Βλ. "Κουμπί [λειτουργιών](#page-47-0) Σημείο αναφοράς" στη σελίδα 48 για βασικές πληροφορίες. Ο ορισμός σημείων αναφοράς καθορίζει τις σχέσεις μεταξύ των θέσεων των αξόνων κα των τιμών που εμφανίζονται στην οθόνη. Για τις περισσότερες εργασίες τόρνευσης υπάρχει μόνον ένα σημείο αναφοράς για τον άξονα Χ, το κέντρο του τσοκ, αλλά μπορεί να φανεί χρήσιμος ο καθορισμός πρόσθετων σημείων αναφοράς για τον άξονα Ζ. Ο πίνακας μπορεί να δεχτεί έως και 10 σημεία αναφοράς. Ο ευκολότερος τρόπος για τον ορισμό των σημείων αναφοράς είναι να φέρετε το εργαλείο σε επαφή με το κατεργαζόμενο τεμάχιο σε μια γνωστή διάμετρο ή θέση και, στη συνέχεια, να εισαγάγετε αυτή τη διάσταση ως την τιμή που πρέπει να εμφανίζεται στην οόνη.

**Παράδειγμα:** Ορισμός σημείου αναφοράς κατεργαζόμενου τεμαχίου

Η ακολουθία των αξόνων σε αυτό το παράδειγμα είναι: X - Z

#### **Προετοιμασία:**

Ανακαλέστε τα δεδομένα του εργαλείου, επιλέγοντας το εργαλείο που φέρνετε σε επαφή με το κατεργαζόμενο τεμάχιο.

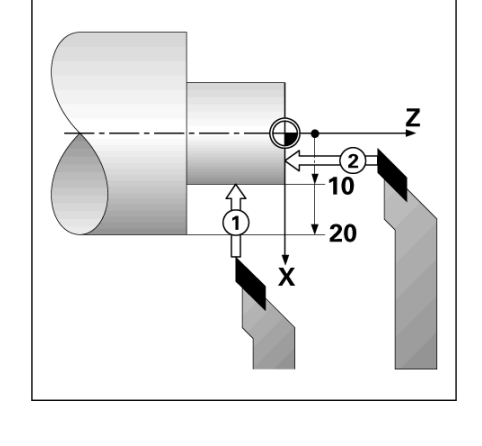

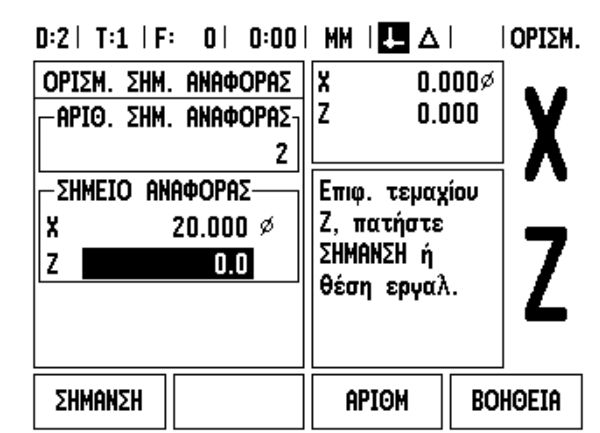

ΣHM. ANAΦ.

Πατήστε το κουμπί λειτουργιών ΣΗΜΕΙΟ ΑΝΑΦΟΡΑΣ.

Ο δρομέας θα βρίσκεται στο πεδίο Αριθμός σημείου αναφοράς.

Εισαγάγετε τον αριθμό σημείου αναφοράς και πατήστε το κουμπί-βέλος ΚΑΤΩ για να μεταβείτε στο πεδίο του άξονα Χ.

Φέρτε το εργαλείο σε επαφή με το κατεργαζόμενο τεμάχιο στο σημείο **1**.

## **ΟΡΙΣΜΟΣ ΣΗΜΕΙΟΥ ΑΝΑΦΟΡΑΣ X**

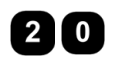

Σε αυτό το σημείο, εισαγάγετε την τιμή της διαμέτρου του κατεργαζόμενου τεμαχίου.

 $\overline{\mathbf{v}}$ 

Εάν πρόκειται να εισαγάγετε τιμή διαμέτρου, φροντίστε το ND 780 να βρίσκεται σε τρόπο λειτουργίας προβολής διαμέτρου (Ø).

Πατήστε το κουμπί-βέλος ΚΑΤΩ για να μεταβείτε στον άξονα Ζ.

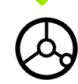

Φέρτε το εργαλείο σε επαφή με την επιφάνεια του κατεργαζόμενου τεμαχίου στο σημείο 2.

## **ΟΡΙΣΜΟΣ ΣΗΜΕΙΟΥ ΑΝΑΦΟΡΑΣ Z**

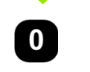

Εισαγάγετε τη θέση του άκρου του εργαλείου (Z = 0 mm) για τη συντεταγμένη Z του σημείου αναφοράς.

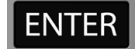

Πατήστε ENTER.

## **Ορισμός σημείων αναφοράς με χρήση της λειτουργίας ΣΗΜΑΝΣΗ/ΟΡΙΣΜΟΣ**

Η λειτουργία ΣΗΜΑΝΣΗ/ΟΡΙΣΜΟΣ χρησιμεύει στον ορισμό ενός σημείου αναφοράς, όταν το εργαλείο είναι υπό φορτίο και η διάμετρος του κατεργαζόμενου τεμαχίου είναι άγνωστη.

Για να χρησιμοποιήσετε τη λειτουργία ΣΗΜΑΝΣΗ/ΟΡΙΣΜΟΣ:

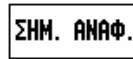

Πατήστε το κουμπί λειτουργιών ΣΗΜΕΙΟ ΑΝΑΦΟΡΑΣ.

Ο δρομέας θα βρίσκεται στο πεδίο Αριθμός σημείου αναφοράς.

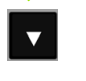

Εισαγάγετε τον αριθμό σημείου αναφοράς και πατήστε το κουμπί-βέλος ΚΑΤΩ για να μεταβείτε στο πεδίο του άξονα Χ.

Εκτελέστε μια διαδικασία κοπής διαμέτρου στον άξονα Χ.

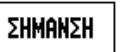

Πατήστε το κουμπί λειτουργιών ΣΗΜΑΝΣΗ, ενόσω το εργαλείο βρίσκεται στη διαδικασία κοπής.

Ανασύρετε το εργαλείο από την τρέχουσα θέση.

Θέστε την άτρακτο εκτός λειτουργίας και μετρήστε τη διάμετρο του κατεργαζόμενου τεμαχίου.

5

Εισαγάγετε τη διάμετρο που μετρήθηκε, για παράδειγμα 15 mm και πατήστε ENTER.

Εάν πρόκειται να εισαγάγετε τιμή διαμέτρου, φροντίστε το ND 780 να βρίσκεται σε τρόπο λειτουργίας προβολής διαμέτρου (Ø).

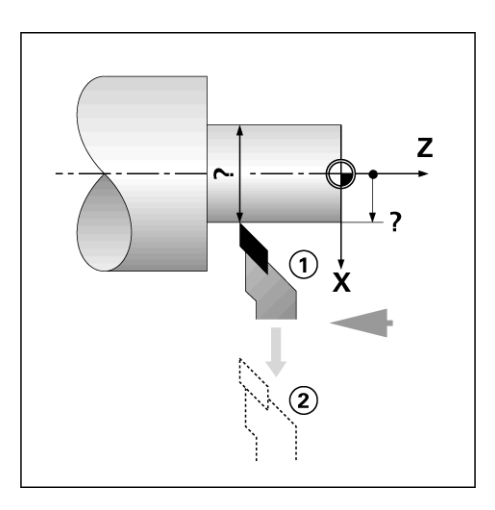

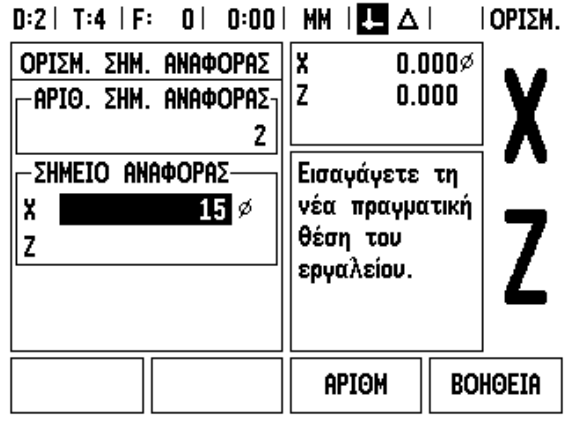

## **Κουμπί λειτουργιών Προεπιλογή**

Η λειτουργία του κουμπιού λειτουργιών ΠΡΟΕΠΙΛΟΓΗ εξηγήθηκε παραπάνω σε αυτό το εγχειρίδιο (Βλ. "Κουμπί [λειτουργιών](#page-56-0) [Προεπιλογή](#page-56-0)" στη σελίδα 57). Το επεξηγηματικό κείμενο και τα παραδείγματα που εμφανίζονται σε εκείνες τις σελίδες βασίζονται σε μια εφαρμογή φρέζας. Τα βασικά στοιχεία εκείνου του επεξηγηματικού κειμένου είναι τα ίδια για τις εφαρμογές τόρνου με δύο εξαιρέσεις, τις Μετατοπίσεις διαμέτρου εργαλείου (R+/-) και την εισαγωγή τιμών ακτίνας έναντι τιμών διαμέτρου.

Οι μετατοπίσεις διαμέτρου εργαλείου δεν έχουν εφαρμογή στα εργαλεία τόρνου, οπότε η λειτουργία αυτή δεν είναι διαθέσιμη όταν δημιουργείτε προεπιλογές για εφαρμογές τόρνου.

Κατά την τόρνευση, οι τιμές εισαγωγής μπορεί να είναι τιμές ακτίνας ή διαμέτρου. Είναι σημαντικό να είστε ββαιοι ότι οι μονάδες που εισαγάγετε για την προεπιλογή αντιστοιχούν στην κατάσταση προβολής που χρησιμοπιεί εκείνη τη στιγμή η οθόνη. Μια τιμή διαμέτρου επισημαίνεται με ένα σύμβολο Ø. Η κατάσταση της οθόνης μποεί να αλλάξει με τη χρήση του κουμπιού λειτουργιών RX (βλ. παρακάτω).

## **Κουμπί λειτουργιών RX (Ακτίνα/∆ιάμετρος)**

Τα σχέδια των τεμαχίων τόρνευσης συνήθως φέρουν τιμές διαμέτρου. Η μονάδα ND 780 μπορεί να προβάλλει είτε τη διάμετρο είτε την ακτίνα. Όταν προβάλλεται η διάμετρος, το σύμβολο της διαμέτρου (Ø) εμφανίζεται δίπλα στην τιμή θέσης.

**Παράδειγμα:** Προβολή ακτίνας, θέση 1 X = 20 mm

Προβολή διαμέτρου, θέση 1 X = Ø 40 mm

Rx

Πατήστε το κουμπί λειτουργιών RX για εναλλακτική επιλογή της προβολής της ακτίνας και της διαμέτρου.

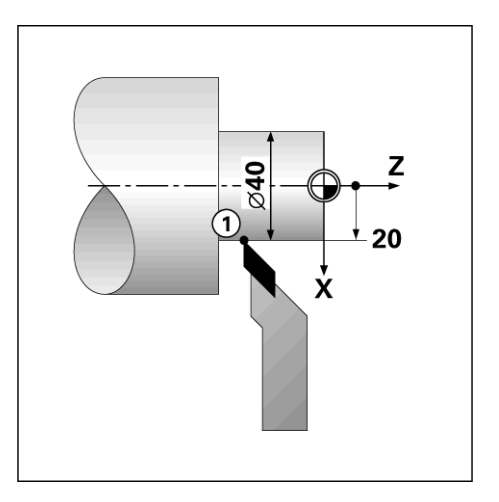

Ι.4 Ειδικές λειτουργίες τόρνου **I.4 Ειδικές λειτουργίες τόρνου**

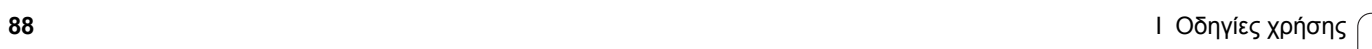

 $\overline{\mathbf{i}}$ 

# **Τεχνικές πληροφορίες**

## **II.1 Εγκατάσταση και ηλεκτρική σύνδεση**

## **Αντικείμενα που παρέχονται**

- Μονάδα προβολής ND 780
- Βύσμα ρεύματος
- Εγχειρίδιο χρήσης

## **Εξαρτήματα**

- Ανακλινόμενη βάση
- ∆ιάταξη ανακλινόμενου στηρίγματος
- Βραχίονας τοποθέτησης γενικής χρήσης
- Εργαλείο εντοπισμού άκρων KT 130
- Λαβή
- Πλαίσιο στερέωσης

## **Μονάδα προβολής ND 780**

## **Θέση τοποθέτησης**

Τοποθετήστε τη μονάδα σε έναν καλά αεριζόμενο χώρο και σε σημείο στο οποίο να έχετε εύκολη πρόσβαση σε αυτήν κατά την εργασία .

## **Τοποθέτηση**

Οι βίδες M4 χρησιμεύουν στη στερέωση του κάτω μέρους του ND 780. Για τις θέσεις των οπών: Βλ. "[∆ιαστάσεις](#page-122-0)" στη σελίδα 123.

## **Ηλεκτρική σύνδεση**

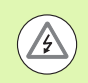

Η μονάδα αυτή δεν διαθέτει εξαρτήματα που μπορούν να επισκευαστούν. Επομένως, δεν θα πρέπει ποτέ να ανοίγετε το ND 780.

Το μήκος του καλωδίου ρεύματος δεν πρέπει να υπερβαίνει τα 3 μέτρα .

Συνδέστε μια προστατευτική γείωση στην ακίδα του προστατευτικού αγωγού, στο πίσω μέρος της μονάδας. Η σύνδση αυτή δεν θα πρέπει ποτέ να διακοπεί .

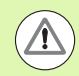

Μην πραγματοποιείτε και μη διακόπτετε συνδέσεις, όσο η μονάδα βρίσκεται σε λειτουργία. Ενδέχεται να προκληθεί ζημιά στα εσωτερικά εξαρτήματα .

Να χρησιμοποιείτε μόνο γνήσιες ανταλλακτικές ασφάλειες .

## **Απαιτήσεις για την ηλεκτρική εγκατάσταση**

Τάση AC 100 V ... 240 V (±10 %)

Ισχύς 135 W μέγιστη

Συχνότητα 50 Hz ... 60 Hz (±3 Hz)

Ασφάλεια T630 mA/250 Vac, 5 mm x 20 mm, βραδείας καύσης (ασφάλεια γραμμής και ουδέτερου)

## **Προδιαγραφές για το περιβάλλον**

Προστασία (EN 60529), οπίσθιο πάνελ IP 40

Εμπρόσθιο πάνελ IP 54

Θερμοκρασία λειτουργίας 0 έως 45 °C

Θερμοκρασία φύλαξης -20 έως 70 °C

Μηχανικό βάρος 2,6 kg

## **Καλωδίωση του βύσματος ρεύματος**

Ενεργοί αγωγοί: L και N

Γείωση:

Ελάχιστη διατομή καλωδίου τροφοδοσίας ρεύματος: 0,75 mm2.

Προστατευτική γείωση

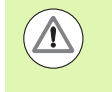

Χρειάζεται να συνδέσετε την ακίδα του προστατευτικού αγωγού του οπίσθιου πάνελ στο σημείο αστέρα της γείωης του μηχανήματος. Ελάχιστη διατομή του καλωδίου σύνδεσης: 6 mm2.

## **Προληπτική συντήρηση**

∆εν απαιτείται ιδιαίτερη προληπτική συντήρηση. Για τον καθαρισμό, σκουπίστε ελαφρά με ένα στεγνό πανί χωρίς χνούδι.

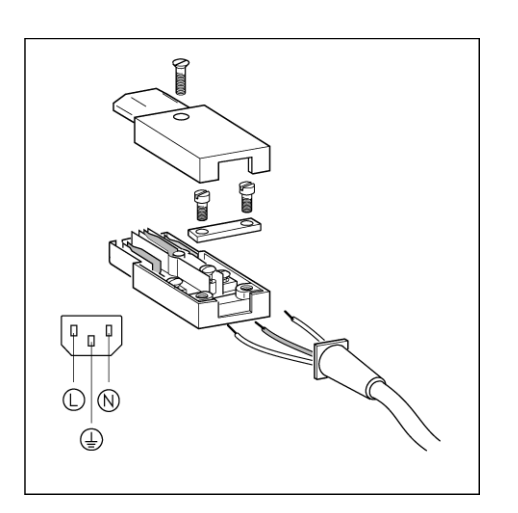

#### Ó  $\circ$  $\circ$  $\circ$ X31  $\circ$ )FNHAIN  $\circ$  $\circ$ **IOO**  $\circ$  $\circ$ Ω  $X3$ へ

## **Σύνδεση των κωδικοποιητών**

Η μονάδα ND 780 μπορεί να χρησιμοποιηθεί με γραμμικούς και περιστροφικούς κωδικοποιητές **HEIDENHAIN** που παρέχουν ημιτονοειδή έξοδο (11 μΑ<sub>ΡΡ</sub> ή 1 V<sub>PP</sub>). Οι είσοδοι κωδικοποιητή στο οπίσθιο πάνελ προσδιορίζονται ως Χ1, Χ2 και Χ3.

Το **καλώδιο σύνδεσης** δεν πρέπει να υπερβαίνει τα 30 m σε μήκος.

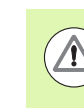

Μην πραγματοποιείτε και μη διακόπτετε συνδέσεις, όσο η μονάδα βρίσκεται σε λειτουργία.

**∆ιάταξη ακίδων για εισόδους κωδικοποιητών.**

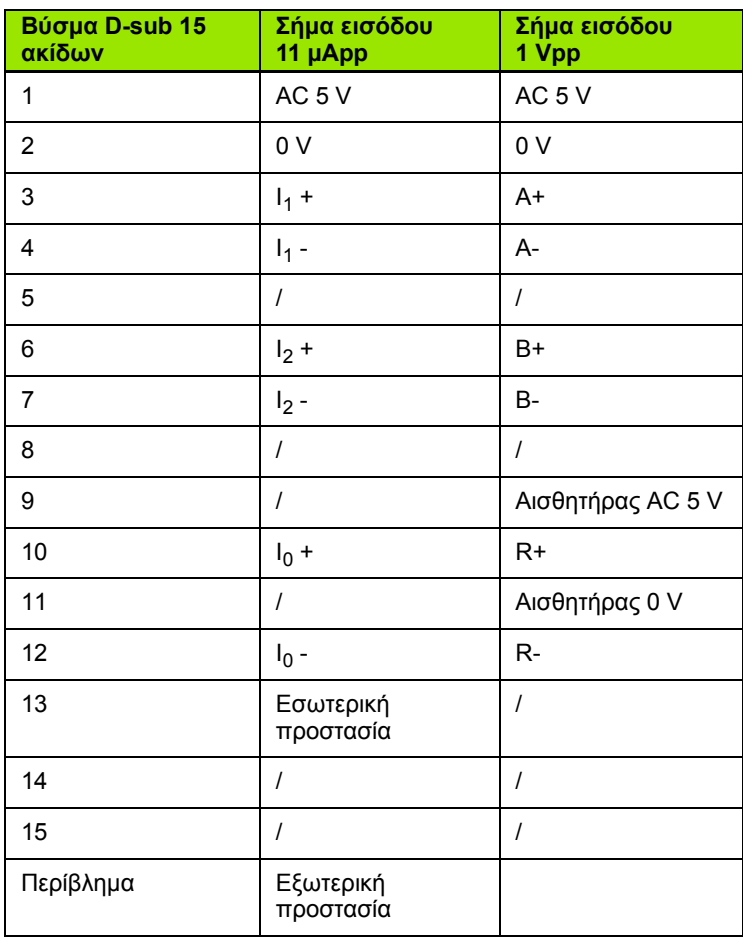

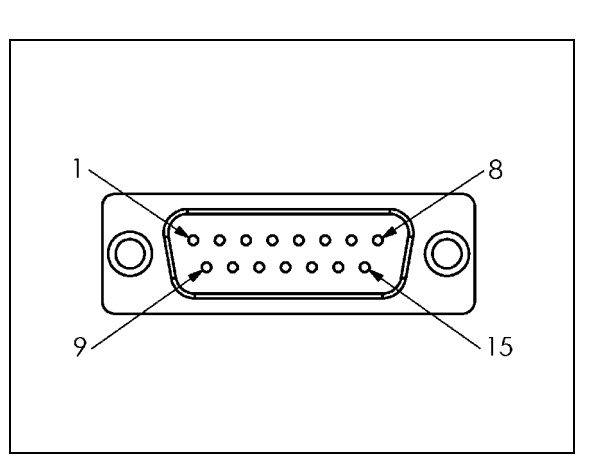

Ο χειριστής μπορεί να ρυθμίσει οποιαδήποτε είσοδο κωδικοποιητή σε οποιονδήποτε άξονα.

Προεπιλεγμένη διαμόρφωση:

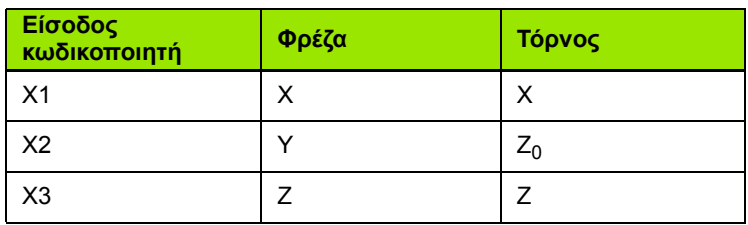

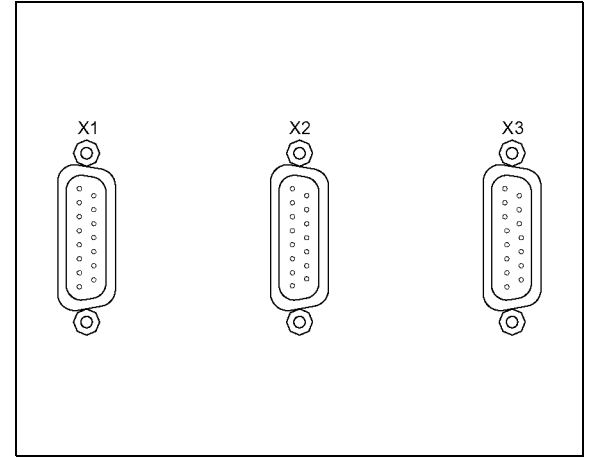

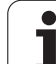

## **Σύνδεση σημάτων εξόδου και εισόδου του εργαλείου εντοπισμού άκρων**

Συνδέστε το εργαλείο εντοπισμού άκρων **HEIDENHAIN** στην υποδοχή εισόδου D-sub X10 στο οπίσθιο πάνελ.

Προσαρμόστε το ND 780 για χρήση με το εργαλείο εντοπισμού άκρων, χρησιμοποιώντας τις παρακάτω παραμέτρους λετουργίας:

- Μήκος γραφίδας
- ∆ιάμετρος γραφίδας

Για περιγραφή των παραμέτρων λειτουργίας. Βλ. "[Παράμετροι](#page-27-0) της [Ρύθμισης](#page-27-0) εργασίας" στη σελίδα 28 .

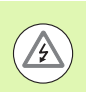

Ο χειριστής πρέπει να εισαγάγει τις νέες ρυθμίσεις του εργαλείου εντοπισμού άκρων.

#### **∆ιάταξη ακίδων για το εργαλείο εντοπισμού άκρων και την είσοδο Εξαγωγής μετρούμενης τιμής (για την υποδοχή)**

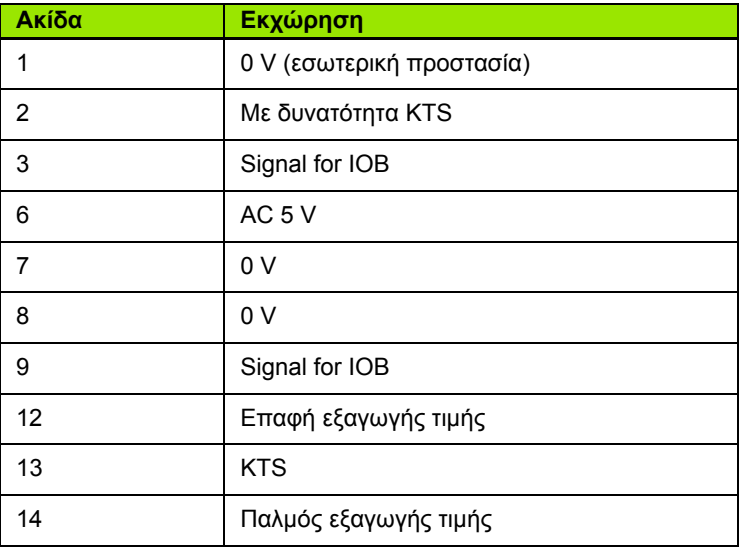

Οι ακίδες 12 και 14 χρησιμοποιούνται σε συνδυασμό με τη δυνατότητα Εξαγωγής μετρούμενης τιμής. Όταν οποιαδήποτε από αυτές τις επαφές βραχυκυκλωθεί στην Ακίδα 8 (0 V) οι μετρούμενες τιμές όπως καθορίζονται στη Ρύθμιση ργασίας εξάγονται μέσω της γραμμής TXD της διασύνδεσης RS-232. Μπορεί να χρησιμοποιηθεί ένας διακόπτης του εμπορίου για την παροχή επαφής μεταξύ των ακίδων 12 και 8. Η εισαγωγή παλμού μεταξύ των ακίδων 14 και 8 μπορεί να γνει μέσω μιας λογικής συσκευής TTL (δηλαδή SN74LSXX).

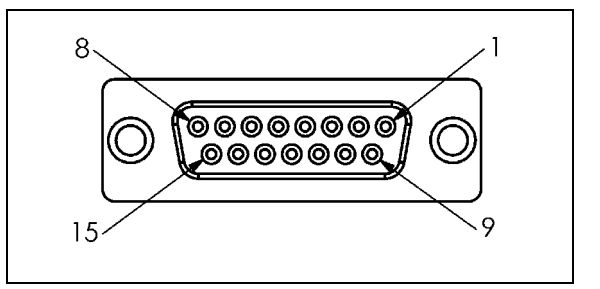

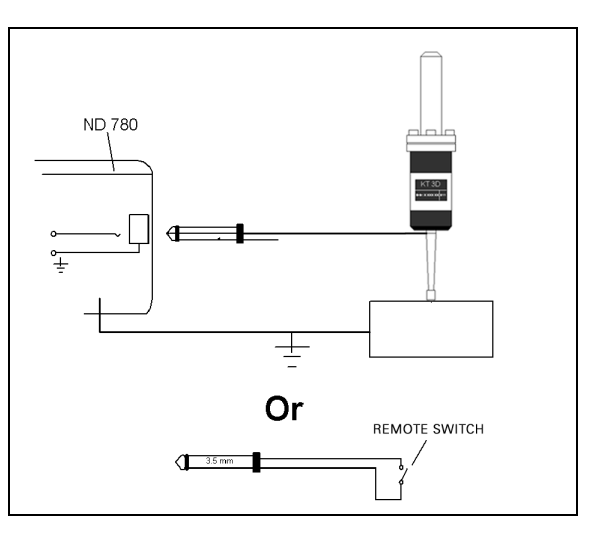

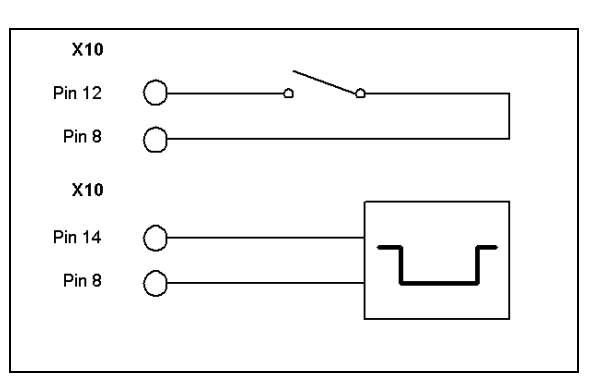

# **II.2 Ρύθμιση εγκατάστασης**

## **Παράμετροι της Ρύθμισης εγκατάστασης**

Η πρόσβαση στη Ρύθμιση εγκατάστασης επιτυγχάνεται με το πάτημα του κουμπιού λειτουργιών ΡΥΘΜΙΣΗ, που εμφανίζει το κουμπί λειτουργιών ΡΥΘΜΙΣΗ ΕΓΚΑΤΑΣΤΑΣΗΣ.

Οι παράμετροι της Ρύθμισης εγκατάστασης προσδιορίζονται κατά την αρχική εγκατάσταση και, συνήθως, δεν αλλζουν συχνά. Για αυτό το λόγο, οι παράμετροι ρύθμισης εγκατάστασης προστατεύονται από έναν κωδικό πρόσβαση.

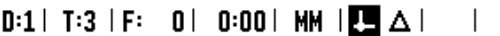

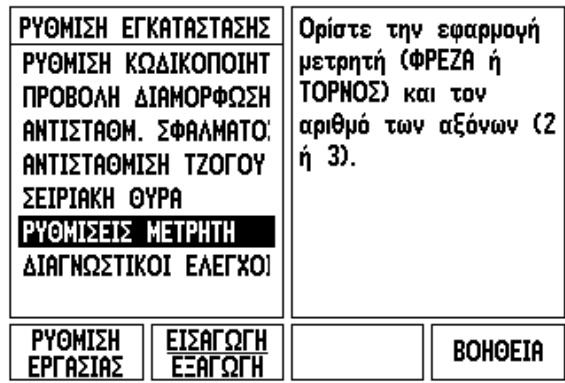

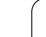

## **Ρύθμιση κωδικοποιητή**

Η επιλογή Ρύθμιση κωδικοποιητή χρησιμεύει στον ορισμό της ανάλυσης καιτου τύπου του κωδικοποιητή (γραμμιός, περιστροφικός), της φοράς καταμέτρησης και του τύπου του σημείου αναγνώρισης.

- Με το άνοιγμα της Ρύθμισης εγκατάστασης, ο δρομέας θα βρίσκεται από προεπιλογή στο πεδίο ΡΥΘΜΙΣΗ ΚΩ∆ΙΚΟΠΟΙΗΤΗ. Πατήστε ENTER. Ανοίγει μια λίστα των 3 πιθανών κωδικοποιητών, με τις ετικέτες ΕΙΣΟ∆ΟΣ X1, X2 ή X3.
- Μεταβείτε στην είσοδο κωδικοποιητή που πρόκειται να προσθέσετε ή να αλλάξετε και πατήστε ENTER.
- Το πεδίο ΣΗΜΑ ΚΩ∆ΙΚΟΠΟΙΗΤΗ θα καθοριστεί αυτόματα.
- Με το δρομέα στο πεδίο ΤΥΠΟΣ ΚΩ∆ΙΚΟΠΟΙΗΤΗ, επιλέξτε τον τύπο κωδικοποιητή πατώντας το κουμπί λειτουργιών ΓΡΑΜΜΙΚΟΣ /ΠΕΡΙΣΤΡΟΦΙΚΟΣ .
- Για τους γραμμικούς κωδικοποιητές, μετακινήστε το δρομέα στο πεδίο ΠΕΡΙΟ∆ΟΣ ΣΗΜΑΤΟΣ και χρησιμοποιήστε τα κουμπιά λειτουργιών ΧΑΜΗΛΗ ή ΑΚΡΙΒΗΣ για να επιλέξετε την περίοδο σήματος του κωδικοποιητή σε µm (2, 4, 10, 20, 40, 100, 200, 10 240, 12 800) ή πληκτρολογήστε την ακριβή περίοδο σήματος που επιθυμείτε. Για τους περιστροφικούς κωδικοποιητές, εισαγάγετε απευθείας την περίοδο σήματος. Βλ. "Παράμετροι [κωδικοποιητή](#page-104-0)" στη [σελίδα](#page-104-0) 105 για τιμές .
- Στο πεδίο ΣΗΜΕΙΟ ΑΝΑΓΝΩΡΙΣΗΣ, πατήστε το κουμπί λειτουργιών ΣΗΜΕΙΟ ΑΝΓ και, στη συνέχεια, επιλέξτε το κουμπί λειτουργιών ΚΑΝΕΝΑ, ΑΠΛΟ Ή ΚΩ∆ΙΚΟΠΟΙΗΜΕΝΟ για το σήμα αναγνώρισης.
- Για κωδικοποιημένα σημεία αναγνώρισης, πατήστε το κουμπί λειτουργιών ΑΠΟΣΤΑΣΗ για να επιλέξετε 500, 1000, 2000 ή 5000.
- Στο πεδίο ΦΟΡΑ ΚΑΤΑΜΕΤΡΗΣΗΣ, επιλέξτε τη φορά καταμέτρησης πατώντας το κουμπί λειτουργιών ΘΕΤΙΚΗ ή ΑΡΝΗΤΙΚΗ. Εάν η φορά καταμέτρησης του κωδικοποιητή αντιστοιχεί στη φορά καταμέτρησης του χρήστη, επιλέξτε τη θετικ.<br>Εάν οι φορές δεν αντιστοιχούν, επιλέξτε την αρνητική.
- Στο πεδίο ΠΑΡΑΚΟΛΟΥΘΗΣΗ ΣΦΑΛΜΑΤΩΝ, επιλέξτε αν το σύστημα θα παρακολουθεί και θα εμφανίζει στην οθόνη τα σφάλματα καταμέτρησης κωδικοποιητή και τα σφάλματα σήματος, επιλέγοντας ΕΝΕΡΓ/ΣΗ <sup>ή</sup> ΑΠΕΝΕΡ/ΣΗ. Με αυτόν τον τρόπο παρακολουθούνται τα σφάλματα καταμέτρησης. Οι τύποι των σφαλμάτων καταμέτρησης είναι α σφάλματα αλλοίωσης (όταν το σήμα προς τον κωδικοποιητή είναι χαμηλότερο από ένα καθορισμένο όριο) και τα σφάλματα συχνότητας (όταν η συχνότητα του σήματος υπερβαίνει ένα καθορισμένο όριο). Εάν προκύψει κάποιο μήυμα σφάλματος, πατήστε το κουμπί C για να το διαγράψετε .

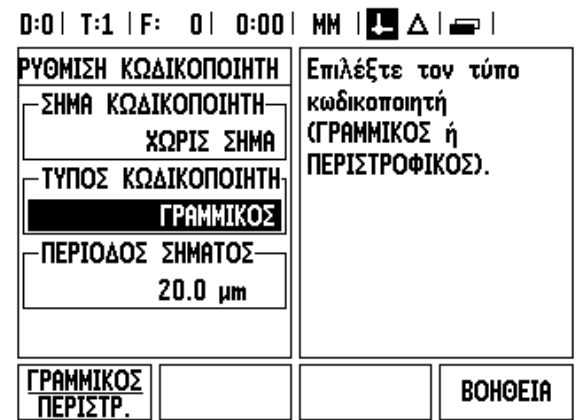

## **∆ιαμόρφωση οθόνης**

Στη φόρμα ∆ΙΑΜΟΡΦΩΣΗ ΟΘΟΝΗΣ, ο χειριστής μπορεί να καθορίσει τους άξονες που θα προβάλλονται στην οθόνη και τη σειρά με την οποία θα πρβάλλονται.

- Μεταβείτε στην επιθυμητή προβολή και πατήστε ENTER.
- Πατήστε το κουμπί λειτουργιών ΕΝΕΡΓ/ΣΗ/ΑΠΕΝΕΡ/ΣΗ για να ενεργοποιήσετε ή να απενεργοποιήσετε την προβολή. ατήστε το ΑΡΙΣΤΕΡΟ ή το ∆ΕΞΙ κουμπί-βέλος για να επιλέξετε το σύμβολο του άξονα.
- Μεταβείτε στο πεδίο ΕΙΣΟ∆ΟΣ. Πατήστε το αριθμητικό κουμπί που σχετίζεται με την είσοδο κωδικοποιητή στο πίσω μέρος της μονάδας. Πατήστε το κουμπί λειτουργιών + ή - για σύζευξη μιας δεύτερης εισόδου.
- Μεταβείτε στο πεδίο ΑΝΑΛΥΣΗ ΟΘΟΝΗΣ. Πατήστε τα κουμπιά λειτουργιών ΧΑΜΗΛΗ ή ΑΚΡΙΒΗΣ για να επιλέξετε την ανάλυση της οθόνης.
- Αν η οθόνη έχει διαμορφωθεί για έναν περιστροφικό κωδικοποιητή, μετακινηθείτε προς τα κάτω στο πεδίο ΠΡΟΒΟΛΗ ΓΩΝΙΑΣ. Πατήστε το κουμπί λειτουργιών ΓΩΝΊΑ 0-360° για να επιλέξετε το εύρος προβολής της γωνίας.

# **Σύζευξη**

 Πατήστε τα αριθμητικά κουμπιά που σχετίζονται με την είσοδο κωδικοποιητή στο πίσω μέρος της μονάδας. Πατήστε τα κουμπιά λειτουργιών **+** ή **-** για σύζευξη μιας δεύτερης εισόδου με την πρώτη. Οι αριθμοί εισόδου εμφανίζονται δίπλα στο σύμβολο του άξονα, υποδεικνύοντας ότι η συγκεκριμένη θέση είναι συζευγμένη (π.χ. "2 + 3").

## **Σύζευξη Z**

Μόνο για εφαρμογές τόρνου

Η εφαρμογή τόρνου του ND 780 παρέχει μια γρήγορη μέθοδο για σύζευξη της θέσης του άξονα Z0 και Z σε ένα σύστημα 3 αξόνων. Στην οθόνη, η συζευγμένη τιμή μπορεί να εμφανιστεί είτε στην ένδειξη Z είτε στην ένδειξη Z0.

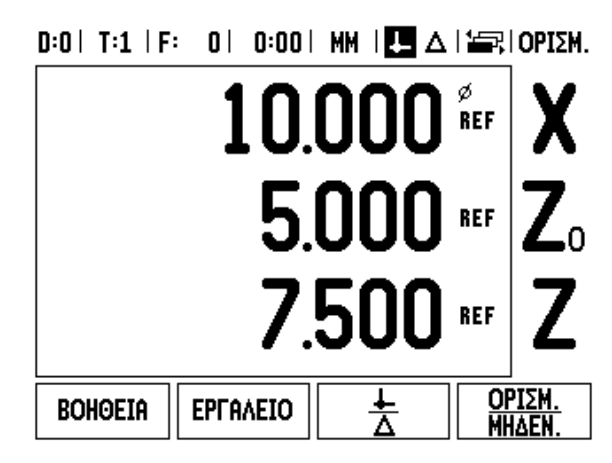

## **Ενεργοποίηση σύζευξης Z**

Για σύζευξη του άξονα Z0 και Z και προβολή του αποτελέσματος στην ένδειξη Z0, πατήστε και κρατήστε πατημένο το κουμπί Z0 για περίπου 2 δευτερόλεπτα. Το άθροισμα των θέσεων Ζ θα εμφανιστεί στην ένδειξη Z0 και η ένδειξη Ζ θα είναι κενή. .

Για σύζευξη του άξονα Z0 και Z και προβολή του αποτελέσματος στην ένδειξη Z, πατήστε και κρατήστε πατημένο το κουμπί Z για περίπου 2 δυτερόλεπτα. Το άθροισμα των θέσεων Ζ θα εμφανιστεί στην ένδειξη Ζ και η ένδειξη Z0 θα είναι κενή. Η σύζευξη διατηρείται μεταξύ των κύκλων λειτουργίας.

Η μετακίνηση οποιασδήποτε εισόδου Z0 ή Z θα ενημερώσει τη συζευγμένη θέση Z.

Όταν έχει γίνει σύζευξη μιας θέσης, πρέπει να εντοπιστεί το σημείο αναγνώρισης και των δύο κωδικοποιητών γα ανάκτηση του προηγούμενου σημείου αναφοράς.

## **Απενεργοποίηση της σύζευξης Z**

Για να απενεργοποιήσετε τη Σύζευξη Ζ, πατήστε το κουμπί άξονα της κενής ένδειξης. Θα γίνει επαναφορά των μεονωμένων τιμών στις θέσεις Z0 και Z.

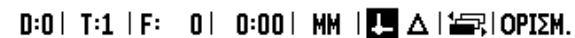

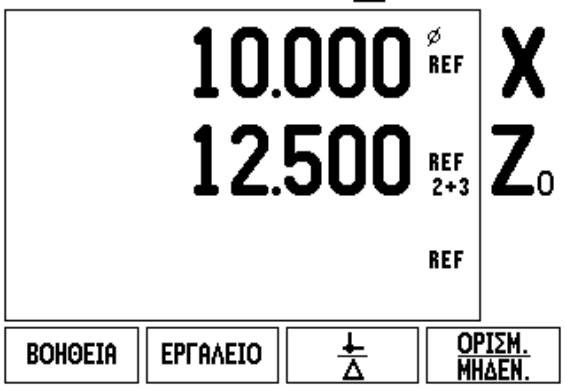

Η απόσταση μετακίνησης ενός εργαλείου κοπής, η οποία μετρήθηκε από έναν κωδικοποιητή, μπορεί σε ορισμένες εριπτώσεις να διαφέρει από την πραγματική μετακίνηση του εργαλείου. Αυτό το σφάλμα μπορεί να προκύψει λόγ σφάλματος στο βήμα του κοχλία ή εκτροπής και κλίσης των αξόνων. Αυτό το σφάλμα μπορεί να είναι γραμμικό ή μη γραμμικό. Αυτά τα σφάλματα μπορούν να προσδιοριστούν με ένα σύστημα μετρήσεων αναφοράς, π . χ. το VM 101 της **HEIDENHAIN** ή με μια καλίμπρα με άκρα. Από την ανάλυση του σφάλματος, μπορείτε να προσδιορίσετε τη μορφή της απαιτούμενης αντιστάθμισης, γραμμικού ή μη γραμμικού σφάλματος .

Η μονάδα ND 780 παρέχει τη δυνατότητα αντιστάθμισης αυτών των σφαλμάτων και κάθε άξονας μπορεί να προγραμματστεί ξεχωριστά με την κατάλληλη αντιστάθμιση .

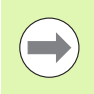

χρήση γραμμικών κωδικοποιητών .

## **Αντιστάθμιση γραμμικών σφαλμάτων**

Η αντιστάθμιση γραμμικού σφάλματος μπορεί να εφαρμοστεί, εάν τα αποτελέσματα της σύγκρισης με ένα πρότυπο αναφοράς εμφανίζουν κάποια γραμμική απόκλιση σε όλο το μετρούμενο μήκος. Σε αυτήν την περίπτωση, το σφάλμα μπορεί να αντισταθμιστεί με τον υπολογισμό ενός συντελεστή διόρθωσης . - Η αντιστάθμιση σφαλμάτων είναι διαθέσιμη μόνο κατά τη<br>
χρήση γραμμικών αφαλμάτων<br>
αντιστάθμιση γραμμικών σφαλμάτων<br>
αντιστάθμιση γραμμικών σφαλμάτων<br>
ποτελέσματα της σύγκρισης με ένα πρότυπο αναφοράς εμφανίζου<br>
ποταλέσμ

Για υπολογίσετε την αντιστάθμιση γραμμικού σφάλματος, χρησιμοποιήστε αυτόν τον τύπο :

Συντελεστής διόρθωσης **LEC = ((S – M) / M) x 10** <sup>6</sup> **ppm**, όπου :

- **S** μετρούμενο μήκος με το πρότυπο αναφοράς
- **M** μετρούμενο μήκος με τη συσκευή στον άξονα

## **Παράδειγμα :**

Εάν το μήκος του προτύπου που χρησιμοποιείται είναι 500 mm και το μετρούμενο μήκος κατά μήκος του άξονα - Χ είναι 499,95, τότε το LEC για τον άξονα - Χ είναι 100 μέρη ανά εκατομμύριο (ppm).

## **LEC = ((500 – 499.95) / 499.95) x 10 6 ppm = 100 ppm**

(στρογγυλοποιημένο στον πλησιέστερο ακέραιο αριθμό).

- Αφού προσδιοριστούν, οι πληροφορίες σφάλματος του κωδικοποιητή εισάγονται απευθείας. Πατήστε το κουμπί λειτουργιών ΤΥΠΟΣ για να επιλέξετε τη ΓΡΑΜΜΙΚΉ αντιστάθμιση .
- Εισαγάγετε το συντελεστή αντιστάθμισης σε μέρη ανά εκατομμύριο

## $D:1$  | T:3 | F: 0 | 0:00 | MM |  $\overline{C}$   $\Delta$  |

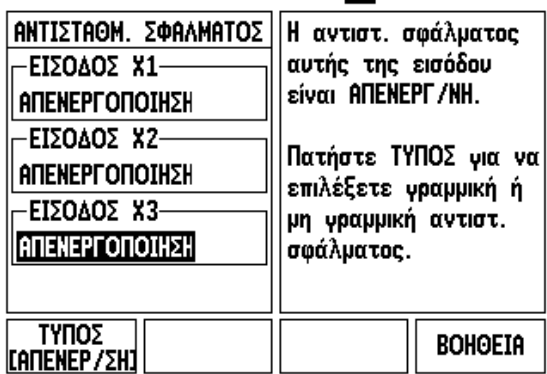

## **Αντιστάθμιση μη γραμμικών σφαλμάτων**

Η αντιστάθμιση μη γραμμικών σφαλμάτων πρέπει να εφαρμοστεί, εάν τα αποτελέσματα της σύγκρισης με ένα πρότυπο αναφοράς εμφανίζουν εναλλασσόμενη ή συνεχώς μεταβαλλόμενη απόκλιση. Οι απαιτούμενες τιμές διόρθωσης υολογίζονται και εισάγονται σε έναν πίνακα. Η μονάδα ND 780 υποστηρίζει έως και 200 σημεία ανά άξονα. Η τιμή σφάλματος μεταξύ δύο σημείων διόρθωσης που έχουν εισαχθεί διαδοχικά υπολογίζεται με γραμμική παρεμβολή.

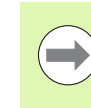

Η αντιστάθμιση μη γραμμικών σφαλμάτων είναι διαθέσιμη μόνο σε κλίμακες με σημεία αναγνώρισης. Εάν έχει καθοριστεί αντιστάθμιση μη γραμμικών σφαλμάτων, δεν θα εφαρμοστεί καμία αντιστάθμιση σφάλματος έως ότου επαληθευτούν τα σημεία αναγνώρισης.

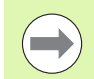

Από την έκδοση λογισμικού 1.1.3, η προσθήκη τιμών για την αντιστάθμιση μη γραμμικών σφαλμάτων πρέπει να γίνεται χρησιμοποιώντας την εγγενή θετική φορά του κωδικοποιητή.

#### **∆ιαδικασία ρύθμισης για μη γραμμικά σφάλματα**

 Ο κωδικοποιητής διαθέτει μια εγγενή φορά καταμέτρησης. Αυτή ενδέχεται να μην είναι ίδια με τη φορά καταμέτησης που καθορίζεται από το χρήστη και απαιτείται μόνο για τον προσδιορισμό της αντιστάθμισης μη γραμμικών σφαλμάτων.

Για να προσδιορίσετε την εγγενή φορά καταμέτρησης για οποιονδήποτε εγκατεστημένο κωδικοποιητή σε έναν δεομένο άξονα, ολοκληρώστε την ακόλουθη διαδικασία:

- Ανοίξτε τη φόρμα Ρύθμιση κωδικοποιητή και επιλέξτε τον κωδικοποιητή στον άξονα που πρόκειται να ρυθμίσετε.
- Μετακινηθείτε προς τα κάτω και επισημάνετε τη φορά καταμέτρησης.
- Χρησιμοποιήστε το κουμπί λειτουργιών ΘΕΤΙΚΉ/ΑΡΝΗΤΙΚΉ για να επιλέξετε Θετική. Πατήστε enter.
- Επιστρέψτε στην κύρια οθόνη χρησιμοποιώντας το κουμπί C.
- Μετακινήστε τον άξονα στον οποίο είναι εγκατεστημένος ο κωδικοποιητής και σημειώστε την κατεύθυνση κίνησς που απαιτείται για τη θετική φορά.
- Πλέον προσδιορίστηκε η εγγενής φορά καταμέτρησης του κωδικοποιητή.

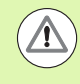

Για τους κωδικοποιητές με απλά σημεία αναγνώρισης, πρέπει να επαληθεύεται το ίδιο σημείο αναγνώρισης κάθε φορά που ενεργοποιείται η μονάδα.

 $0:0$  | T:2 | F: 0 | 0:00 | MM |  $\boxed{1}$   $\Delta$  |  $\boxed{=}$  |

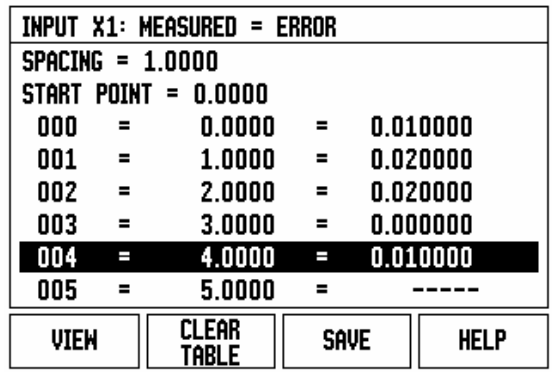

#### **∆ημιουργία ενός Πίνακα αντιστάθμισης μη γραμμικών σφαλμάτων**

- Προσδιορίστε το αρχικό σημείο για τον πίνακα αντιστάθμισης, τοποθετώντας τον άξονα στο τέρμα της διαδρομή του προς την αρνητική κατεύθυνση.
- Ανοίξτε το μενού Ρύθμιση εγκατάστασης, επιλέξτε Αντιστάθμιση σφαλμάτων και πατήστε ENTER. Επιλέξτε το Μη γραμμική πατώντας το κουμπί λειτουργιών ΤΥΠΟΣ .
- ∆ημιουργήστε έναν νέο πίνακα αντιστάθμισης σφαλμάτων, πατώντας το κουμπί λειτουργιών EΠΕΞΕΡΓΑΣΙΑ ΠΙΝΑΚΑ .
- Μετακινηθείτε προς τα κάτω, επισημάνετε το ΑΡΧΙΚΌ ΣΗΜΕΊΟ και πατήστε ENTER.
- Αφού επισημάνετε το ΑΡΧΙΚΌ ΣΗΜΕΊΟ στη φόρμα Αντιστ. σφάλματος, πατήστε ΕΚΜΆΘΗΣΗ ΘΈΣΗΣ και, στη συνέχεια, πατήστε ENTER.
- Πατήστε το κουμπί -βέλος ΕΠΑΝΩ, επισημάνετε το ΑΠΌΣΤΑΣΗ και πατήστε ENTER. Εισαγάγετε την απόσταση ανάμεσα σε καθένα από τα σημεία διόρθωσης και πατήστε ENTER. Όλα τα σημεία διόρθωσης (έως και 200) απέχουν την ίδια απόσταση από το αρχικό σημείο, μόνο προς τη θετική φορ καταμέτρησης.

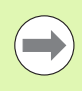

Επιλέξτε μια απόσταση που καλύπτει το τμήμα στο οποίο πρέπει να εφαρμοστεί η αντιστάθμιση σφαλμάτων ή όλο ο μήκος του κωδικοποιητή .

- Εισαγάγετε το γνωστό σφάλμα που υπάρχει σε κάθε σημείο. Πατήστε ENTER.
- Όταν ολοκληρώσετε τη διαδικασία, πατήστε το κουμπί C για αποθήκευση, έξοδο από τον πίνακα και επιστροφή στη φόρμα ΑΝΤΙΣΤΑΘΜΙΣΗ ΣΦΑΛΜΑΤΩΝ. Πατήστε και πάλι C για να επιστρέψετε στην κύρια οθόνη .

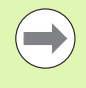

Η εγγενής φορά καταμέτρησης παραμένει πάντα ίδια, ανεξάρτητα από τη ρύθμιση της φοράς καταμέτρησης του κωδικοποιητή που υπάρχει στη φόρμα Ρύθμιση εγκατάστασης. Ο πίνακας αντιστάθμισης σφαλμάτων χρησιμοποιεί πάνα την εγγενή φορά καταμέτρησης .

### **Ανάγνωση του γραφήματος**

Ο πίνακας αντιστάθμισης σφαλμάτων μπορεί να προβληθεί με τη μορφή πίνακα ή γραφικών. Πατήστε το κουμπί λειουργιών ΠΡΟΒΟΛΉ για εναλλακτική επιλογή των προβολών. Το γράφημα εμφανίζει τη σχέση σφάλματος μετατόπισης και μετρούμενη τιμής. Το γράφημα διαθέτει σταθερή κλίμακα. Καθώς ο δρομέας μετακινείται μέσα στη φόρμα, η θέση του σημείο στο γράφημα υποδεικνύεται με μια κατακόρυφη γραμμή.

#### **Προβολή του Πίνακα αντιστάθμισης**

- Πατήστε το κουμπί λειτουργιών ΕΠΕΞΕΡΓΑΣΊΑ ΠΊΝΑΚΑ.
- Για εναλλαγή μεταξύ των προβολών πίνακα και γραφήματος, πατήστε το κουμπί λειτουργιών ΠΡΟΒΟΛΉ.
- Πατήστε τα κουμπιά-βέλη ΕΠΑΝΩ/ΚΑΤΩ ή τα αριθμητικά κουμπιά για να μετακινήσετε το δρομέα μέσα στον πίνακα.

Μπορεί να γίνει αποθήκευση ή φόρτωση των δεδομένων του πίνακα αντιστάθμισης σφαλμάτων σε ή από υπολογιστή, μέσω της σειριακής θύρας.

#### **Εξαγωγή του τρέχοντος Πίνακα αντιστάθμισης**

- Πατήστε το κουμπί λειτουργιών ΕΠΕΞΕΡΓΑΣΊΑ ΠΊΝΑΚΑ.
- Πατήστε το mε τα κουμπιά-βέλη ΑΡΙΣΤΕΡΑ/∆ΕΞΙΑ.
- Πατήστε το κουμπί λειτουργιών ΕΙΣΑΓΩΓΉ/ΕΞΑΓΩΓΉ.
- Πατήστε το κουμπί λειτουργιών ΕΞΑΓΩΓΉ ΠΊΝΑΚΑ.

### **Εισαγωγή ενός νέου Πίνακα αντιστάθμισης**

- Πατήστε το κουμπί λειτουργιών ΕΠΕΞΕΡΓΑΣΊΑ ΠΊΝΑΚΑ.
- Πατήστε το mε τα κουμπιά-βέλη ΑΡΙΣΤΕΡΑ/∆ΕΞΙΑ.
- Πατήστε το κουμπί λειτουργιών ΕΙΣΑΓΩΓΉ/ΕΞΑΓΩΓΉ.
- Πατήστε το κουμπί λειτουργιών ΕΙΣΑΓΩΓΉ ΠΊΝΑΚΑ.

## **Αντιστάθμιση τζόγου**

Κατά τη χρήση περιστροφικού κωδικοποιητή με κινητήρια άτρακτο σπειρωμάτων, μια αλλαγή στην κατεύθυνση του τραπεζιού ενδέχεται να προκαλέσει σφάλμα στη θέση που εμφανίζεται στην οθόνη, λόγω των διακένων που υπάρχυν στο συγκρότημα της κινητήριας ατράκτου σπειρωμάτων. Το διάκενο αυτό αναφέρεται ως τζόγος. Η αντιστάθμιη αυτού του σφάλματος μπορεί να γίνει με την εισαγωγή του ποσοστού του τζόγου που υπάρχει στην κινητήρια άρακτο σπειρωμάτων στη δυνατότητα Αντιστάθμιση τζόγου.

Εάν ο περιστροφικός κωδικοποιητής προηγείται του τραπεζιού (η τιμή που εμφανίζεται στην οθόνη είναι μεγαλτερη από την πραγματική θέση του τραπεζιού), ο τζόγος ονομάζεται θετικός και η τιμή που θα εισαχθεί πρέπει α είναι η θετική τιμή του ποσοστού σφάλματος.

Όταν δεν υπάρχει αντιστάθμιση τζόγου, η τιμή του είναι 0,000.

 $0:0$  | T:2 | F: 0 | 0:00 | MM |  $\blacksquare$   $\Delta$  |  $\equiv$  |

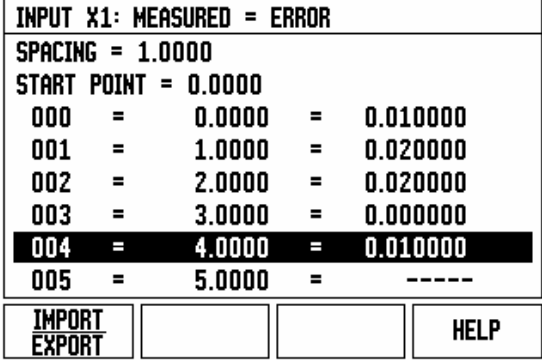

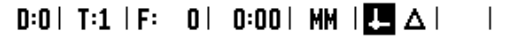

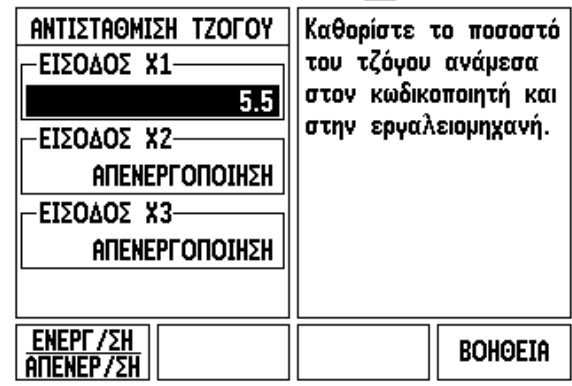

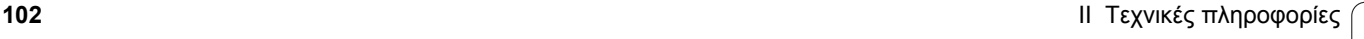

## **Ρυθμίσεις μετρητή**

Η φόρμα ΡΥΘΜΙΣΕΙΣ ΜΕΤΡΗΤΗ αποτελεί την παράμετρο εκείνη, με την οποία ο χειριστής καθορίζει τις ενδείξεις που εμφανίζονται στην οθόη ανάλογα με την εφαρμογή. Η επιλογή γίνεται ανάμεσα σε εφαρμογές φρέζας και τόρνου.

Στην οθόνη επιλογών ΡΥΘΜΙΣΕΙΣ ΜΕΤΡΗΤΗ, εμφανίζεται το κουμπί λειτουργιών ΕΡΓΟΣΤΑΣΙΑΚΕΣ ΡΥΘΜΙΣΕΙΣ. Εάν το πατήσετε, οι παράμετροι διαμόρφωσης (με βάση τη φρέζα ή τον τόρνο) θα επανέλθουν στις εργοστασιακές ρυθμίσεις. Θα εμφανιστεί προτροπή ο χειριστής να πατήσει ΝΑΙ για επαναφορά των παραμέτρων στις εργοστασιακές ρυθμίσεις ή ΟΧΙ για ακύρωση και επιστροφή στην οθόνη του προηγούμενου μενού.

Στο πεδίο ΑΡΙΘΜΟΣ ΑΞΟΝΩΝ καθορίζεται ο απαραίτητος αριθμός αξόνων. Με το κουμπί λειτουργιών 2/3 μπορείτε να επιλέξετε ανάμεσα σε 2 ή 3 άξονες.

 $D:1$  | T:3 | F: 0 | 0:00 | MM |  $\overline{C}$   $\Delta$  |

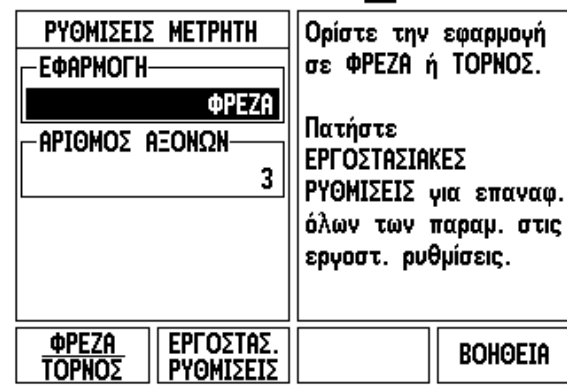

 $\overline{\phantom{a}}$ 

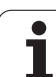

## **∆ιαγνωστικοί έλεγχοι**

Η φόρμα ∆ΙΑΓΝΩΣΤΙΚΟΙ ΕΛΕΓΧΟΙ παρέχει πρόσβαση για τον έλεγχο του πληκτρολογίου, των εργαλείων εντοπισμού άκρων και των κωδικοποιητών.

## **Έλεγχος πληκτρολογίου**

Προβάλλεται μια εικόνα του πληκτρολογίου, στην οποία υποδεικνύεται το πάτημα και η αποδέσμευση των κουμπιν.

- Πατήστε κάθε κουμπί και κουμπί λειτουργίας, για να τα ελέγξετε. Με κάθε πάτημα, θα εμφανίζεται μια κουκκίδα σε κάθε κουμπί, υποδεικνύοντας τη σωστή λειτουργία του.
- Πατήστε το κουμπί C δύο φορές για έξοδο από τον έλεγχο πληκτρολογίου.

## **Έλεγχος εργαλείου εντοπισμού άκρων**

 Για να ελέγξετε ένα εργαλείο εντοπισμού άκρων τύπου γείωσης, φέρτε το εργαλείο εντοπισμού άκρων σε επαφή μ ένα τεμάχιο και θα εμφανιστεί ένας αστερίσκος (\*) επάνω από το αριστερό σύμβολο εργαλείου εντοπισμού άκρων. Για να ελέγξετε ένα ηλεκτρονικό εργαλείο εντοπισμού άκρων, φέρτε το εργαλείο εντοπισμού άκρων σε επαφή με ένα τεμάχιο και θα εμφανιστεί ένας αστερίσκος (\*) επάνω από το δεξιό σύμβολο εργαλείου εντοπισμού άκρων. Ανλογα με τον τύπο εργαλείου εντοπισμού άκρων που χρησιμοποιείται, το \* εμφανίζεται επάνω από το αντίστοιχο ικονίδιο. Ο αστερίσκος (\*) που εμφανίζεται στην οθόνη υποδεικνύει ότι το εργαλείο εντοπισμού άκρων επικοιννεί με τη μονάδα.

## **Έλεγχος οθόνης**

 Για να ελέγξετε την οθόνη, πατήστε το κουμπί enter για να ρυθμίσετε την οθόνη σε μαύρο φόντο, σε λευκό φόντο κα, στη συνέχεια, να την επαναφέρετε στην κανονική της κατάσταση.

## **Γραφική παράσταση κωδικοποιητή**

Αυτή η παράμετρος επιτρέπει στο χειριστή να παραστήσει γραφικά το σήμα από κάθε κωδικοποιητή.

- Επιλέξτε τον κωδικοποιητή που πρόκειται να ελεγχθεί.
- Μετακινήστε το δρομέα στην επιθυμητή είσοδο και πατήστε ENTER.
- Καθώς μετακινείται ο κωδικοποιητής, θα εμφανίζονται τα σήματα των καναλιών Α και Β.

## $D:1$  | T:3 | F: 0 | 0:00 | MM |  $\overline{C}$   $\Delta$  |

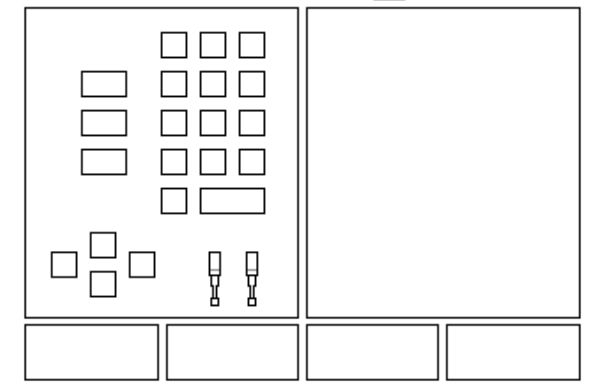

## $D:0$  | T:1 | F: 0 | 0:00 | MM |  $\overline{C}$   $\Delta$  |

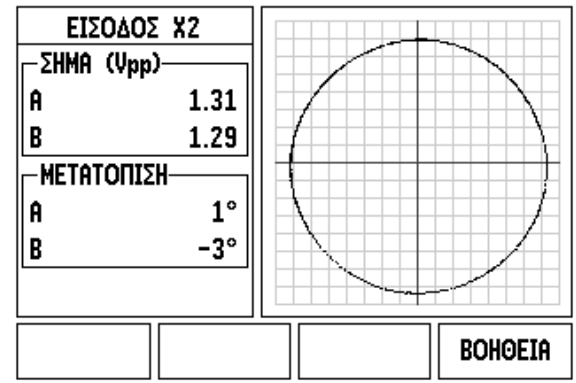

# <span id="page-104-0"></span>**II.3 Παράμετροι κωδικοποιητή**

Οι παρακάτω πίνακες παρουσιάζουν έναν μερικό κατάλογο των κωδικοποιητών. Αυτοί οι πίνακες περιγράφουν όλες τις παραμέτρους λειτουργίας που πρέπει να ρυθμιστούν για τους κωδικοποιητές. Οι περισσότερες καταχωρίσεις υπάρχουν στις οδηγίες χρήσης του κωδικοποιητή .

### **Παραδείγματα ρυθμίσεων για τους γραμμικούς κωδικοποιητές HEIDENHAIN με σήματα 11-μΑ**<sub>PP</sub>

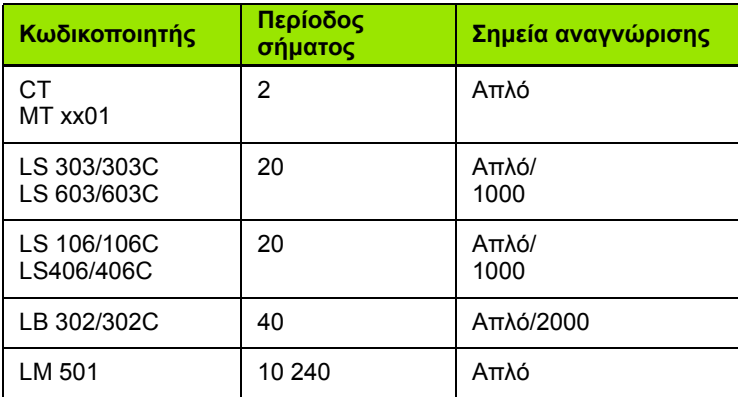

#### **Παραδείγματα ρυθμίσεων για τους γραμμικούς κωδικοποιητές HEIDENHAIN με σήματα 1-V<sub>PP</sub>**

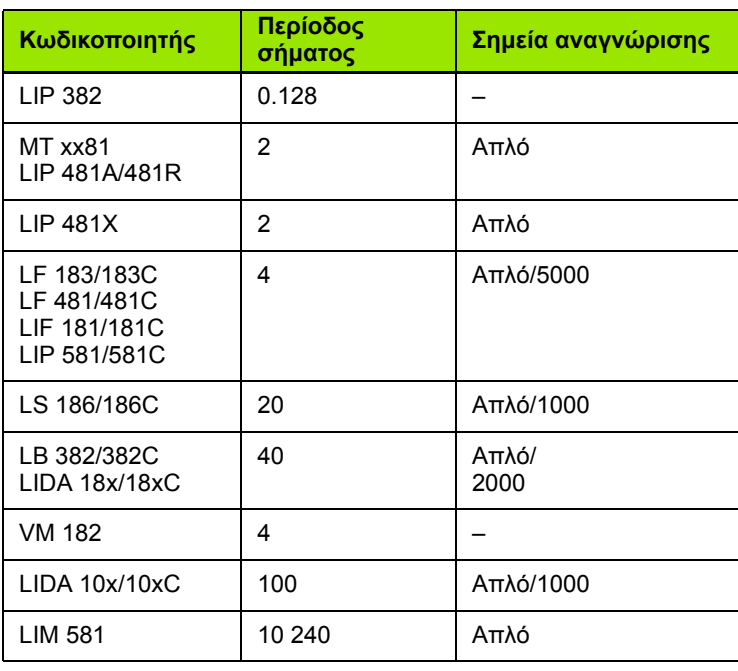

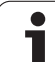

#### **Παράδειγμα ρυθμίσεων περιστροφικών κωδικοποιητών HEI-DENHAIN**

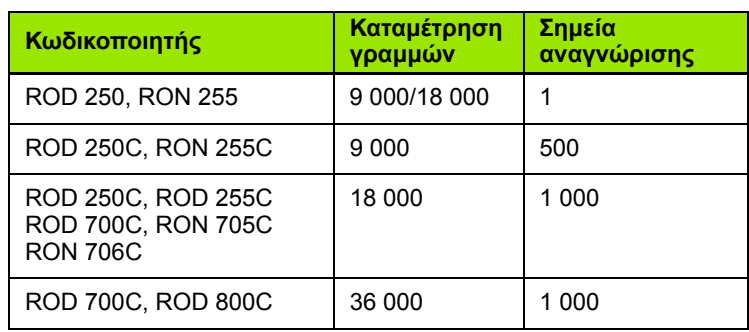

 $\mathbf i$ 

# **II.4 ∆ιασύνδεση δεδομένων**

Η διασύνδεση δεδομένων του ND 780 περιλαμβάνει τη σειριακή θύρα RS-232 (X31). Η σειριακή θύρα υποστηρίζει την αμφίδρομη επικοινωνία δεδομένων, που επιτρέπει την εξαγωγή ή την εισαγωγή δεδομένων από μια εξωτερική συσκευή και τη λειτουργία εξωτερικών συσκευών μέσω της διασύνδεσης δεδομένων.

Στα δεδομένα που μπορούν να εξαχθούν από το ND 780 σε μια εξωτερική σειριακή συσκευή συγκαταλέγονται:

- Παράμετροι διαμόρφωσης εργασιών και εγκατάστασης
- Πίνακες αντιστάθμισης μη γραμμικών σφαλμάτων
- Εξαγωγή μετρούμενης τιμής (τιμές που εμφανίζονται στην οθόνη ή λειτουργίες ανίχνευσης)

Στα δεδομένα που μπορούν να εισαχθούν στο ND 780 από μια εξωτερική συσκευή συγκαταλέγονται:

- Απομακρυσμένες εντολές κουμπιών από μια εξωτερική συσκευή
- Παράμετροι διαμόρφωσης εργασιών και εγκατάστασης
- Πίνακες αντιστάθμισης μη γραμμικών σφαλμάτων

Το κεφάλαιο αυτό παρέχει πληροφορίες σχετικά με τη **ρύθμιση** της διασύνδεσης δεδομένων:

- ∆ιάταξη ακίδων διασύνδεσης δεδομένων
- Επίπεδο σήματος
- Καλωδίωση του καλωδίου σύνδεσης και των υποδοχών
- Μορφή δεδομένων

## **Σειριακή θύρα (X31)**

**II.4 ∆ιασύνδεση δεδομένων**

ΙΙ.4 Διασύνδεση δεδομένων

Η σειριακή θύρα RS-232-C/V.24 βρίσκεται στο οπίσθιο πάνελ. Στη θύρα αυτή μπορούν να συνδεθούν οι παρακάτω συσκευές :

- Εκτυπωτής με σειριακή διασύνδεση δεδομένων
- Yπολογιστής με σειριακή διασύνδεση δεδομένων

Μπορείτε να συνδέσετε στη σειριακή θύρα έναν εκτυπωτή ή έναν υπολογιστή. Μπορούν να σταλούν σε έναν εκτυπωή ή έναν υπολογιστή προγράμματα τεμαχίου και αρχεία διαμόρφωσης. Μπορούν να ληφθούν από έναν υπολογιστή αομακρυσμένες εντολές, κωδικοί απομακρυσμένων κουμπιών, προγράμματα τεμαχίου και αρχεία διαμόρφωσης.

Για τις εργασίες που υποστηρίζουν τη μεταφορά δεδομένων, θα είναι διαθέσιμο ένα κουμπί λειτουργιών ΕΙΣΑΓΩΓΗ /ΕΞΑΓΩΓΗ .

- Το πεδίο BAUD μπορεί να ρυθμιστεί σε 300, 600, 1200, 2400, 9600, 19200, 38400, 57600 ή 115200 χρησιμοποιώντας τα κουμπιά λειτουργιών ΧΑΜΗΛΟΤΕΡΑ και ΥΨΗΛΟΤΕΡΑ.
- Με το πάτημα των διαθέσιμων κουμπιών λειτουργιών, μπορείτε να ρυθμίσετε την ισοτιμία σε ΚΑΜΙΑ, ΖΥΓΗ ή ΜΟΝΗ .
- Με το πάτημα των διαθέσιμων κουμπιών λειτουργιών, μπορείτε να ρυθμίσετε τα bit δεδομένων στο πεδίο ΜΟΡΦΗ στην τιμή 7 ή 8.
- Μπορείτε να ρυθμίσετε την τιμή στο πεδίο ΒΙΤ ∆ΙΑΚΟΠΗΣ σε 1 ή 2, χρησιμοποιώντας τα κουμπιά λειτουργιών .
- Μπορείτε να ρυθμίσετε το πεδίο LINE FEED σε ΝΑΙ αν η εξωτερική συσκευή χρειάζεταιτα σύμβολα επαναφοράς να ακολουθούνται από αλλαγή γραμμής .
- Το τέλος εξόδου είναι ο αριθμός των συμβόλων επαναφοράς που θα σταλούν στο τέλος της μετάδοσης εξαγωγής τη μετρούμενης τιμής. Αρχικά το τέλος εξόδου έχει την τιμή 0 και μπορεί να ρυθμιστεί σε θετικές ακέραιες τιμέ (0 - 9) με τη χρήση των αριθμητικών κουμπιών .

Η οθόνη που εμφανίζεται εδώ παρουσιάζει τις προεπιλεγμένες ρυθμίσεις .

Οι ρυθμίσεις της σειριακής θύρας θα διατηρηθούν σε έναν κύκλο λειτουργίας. ∆εν υπάρχει παράμετρος για την νεργοποίηση ή την απενεργοποίηση της σειριακής θύρας. Τα δεδομένα θα σταλούν στη σειριακή θύρα μόνο αν η εωτερική συσκευή είναι έτοιμη. Ανατρέξτε στην ενότητα ∆ιασύνδεση δεδομένων για πληροφορίες σχετικά με τη σύνδεση των καλωδίων και την εκχώρηση των ακίδων .

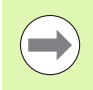

Τα δεδομένα μεταφέρονται με την ακόλουθη σειρά: bit έναρξης, επτά bit δεδομένων, bit ισοτιμίας (ζυγή ισοτιμία), δο bit διακοπής. Αυτή είναι η προεπιλεγμένη ρύθμιση .

Για την εξαγωγή δεδομένων σε έναν εκτυπωτή σειριακής θύρας, πατήστε το κουμπί λειτουργιών ΕΙΣΑΓΩΓΗ /ΕΞΑΓΩΓΗ. Τα δεδομένα εξάγονται σε μορφή κειμένου ASCII που μπορεί να εκτυπωθεί απευθείας .

Για την εξαγωγή ή την εισαγωγή δεδομένων μεταξύ του ND 780 και ενός υπολογιστή, ο υπολογιστής πρέπει να χρησιμοποιεί λογισμικό επικοινωνίας τερματικού, όπως το TNCremo. Το λογισμικό TNCremo διατίθεται δωρεάν μέσω ∆ιαδικτύο, από τη διεύθυνση: http://filebase.heidenhain.de/doku/english/serv\_0.htm. Επικοινωνήστε με την πλησιέστερη αντιπροσωπία της Heidenhain ια περισσότερες πληροφορίες. Αυτό το λογισμικό επεξεργάζεται τα δεδομένα που στέλνονται ή λαμβάνονται μέω της σύνδεσης σειριακού καλωδίου. Όλα τα δεδομένα που μεταφέρονται μεταξύ του ND 780 και του υπολογιστή είναι σε μορφή κειμένου ASCII.

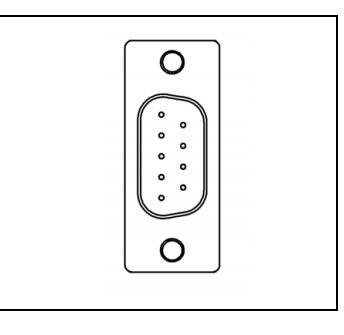

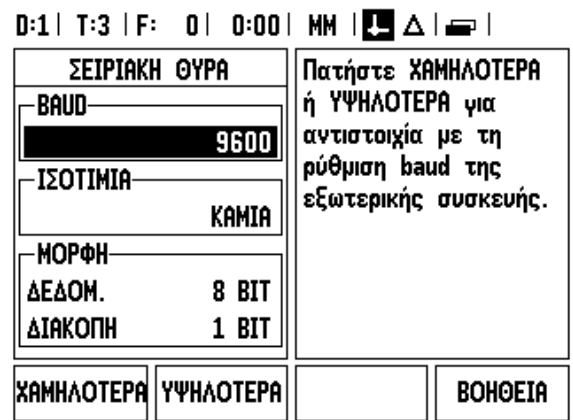
Για την εξαγωγή δεδομένων από το ND 780 σε έναν υπολογιστή, ο υπολογιστής θα πρέπει πρώτα να προετοιμαστεί για τη λήψη των δεδομένων και την αποθήκευσή τους σε ένα αρχείο. Ρυθμίστε το πρόγραμμα επικοινωνίας τερματικο για τη λήψη δεδομένων κειμένου ASCII από τη θύρα COM σε ένα αρχείο στον υπολογιστή. Όταν ο υπολογιστής είναι έτοιμος για λήψη, ξεκινήστε τη μεταφορά δεδομένων πατώντας το κουμπί λειτουργιών ΕΙΣΑΓΩΓΗ/ΕΞΑΓΩΓΗ του ND 780.

Για την εισαγωγή δεδομένων στο ND 780 από έναν υπολογιστή, το ND 780 θα πρέπει πρώτα να προετοιμαστεί για τη λήψη των δεδομένων. Πατήστε το κουμπί λειτουργιών ΕΙΣΑΓΩΓΗ/ΕΞΑΓΩΓΗ του ND 780. Αφού ετοιμαστεί το ND 780, ρυθμίστε το πρόγραμμα επικοινωνίας τερματικού στον υπολογιστή ώστε να στείλει το επιθυμητό αρχείο σε μορφή κειμένου ASCII.

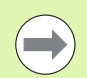

Η μονάδα ND 780 δεν υποστηρίζει πρωτόκολλα επικοινωνίας όπως το Kermit ή το Xmodem.

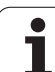

#### **Καλωδίωση του καλωδίου σύνδεσης**

Η καλωδίωση του καλωδίου σύνεσης εξαρτάται από τη συσκευή που συνδέεται (βλ. τεχνική τεκμηρίωση της εξωτερκής συσκευής).

#### **Πλήρης καλωδίωση**

Προτού μπορέσουν να επικοινωνήσουν το ND 780 και ένας υπολογιστής, χρειάζεται να συνδεθούν μεταξύ τους με ένα σειριακό καλώδιο.

## **Εκχώρηση ακίδων**

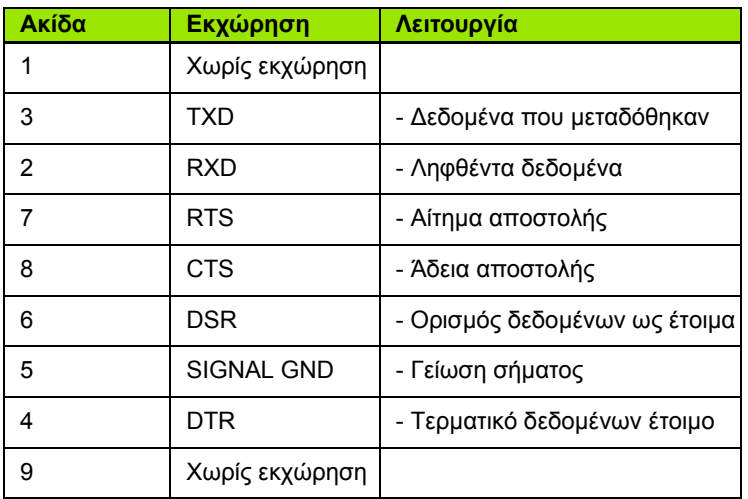

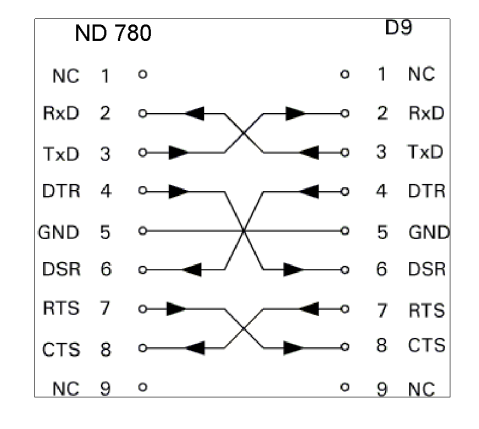

#### D<sub>9</sub> **ND 780**  $NC$  1  $\circ$ RxD  $\overline{2}$  $\overline{2}$  $\Omega$ 3 TxD 3  $\circ$ **DTR**  $\overline{4}$  $\circ$ GND 5  $\circ$ 5 **DSR** 6  $\sim$ **RTS**  $\overline{7}$ CTS<sub>8</sub>  $\sim$

 $NC<sub>9</sub>$ 

 $\circ$ 

## **Σήμα**

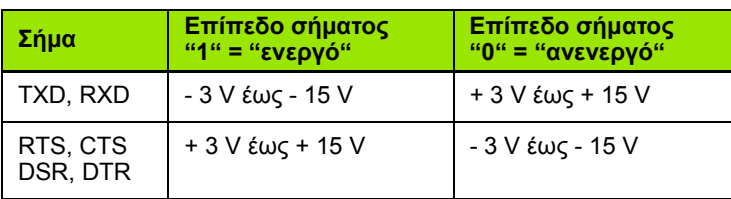

RxD

TxD

GND

#### **Εξωτερικές λειτουργίες μέσω της διασύνδεσης δεδομένων RS-232**

Η μονάδα προβολής μπορεί να λειτουργεί μέσω της διασύνδεσης δεδομένων RS-232 με τη χρήση μιας εξωτερικής συσκευής. ∆ιατίθενται οι παρακάτω εντολές κουμπιών :

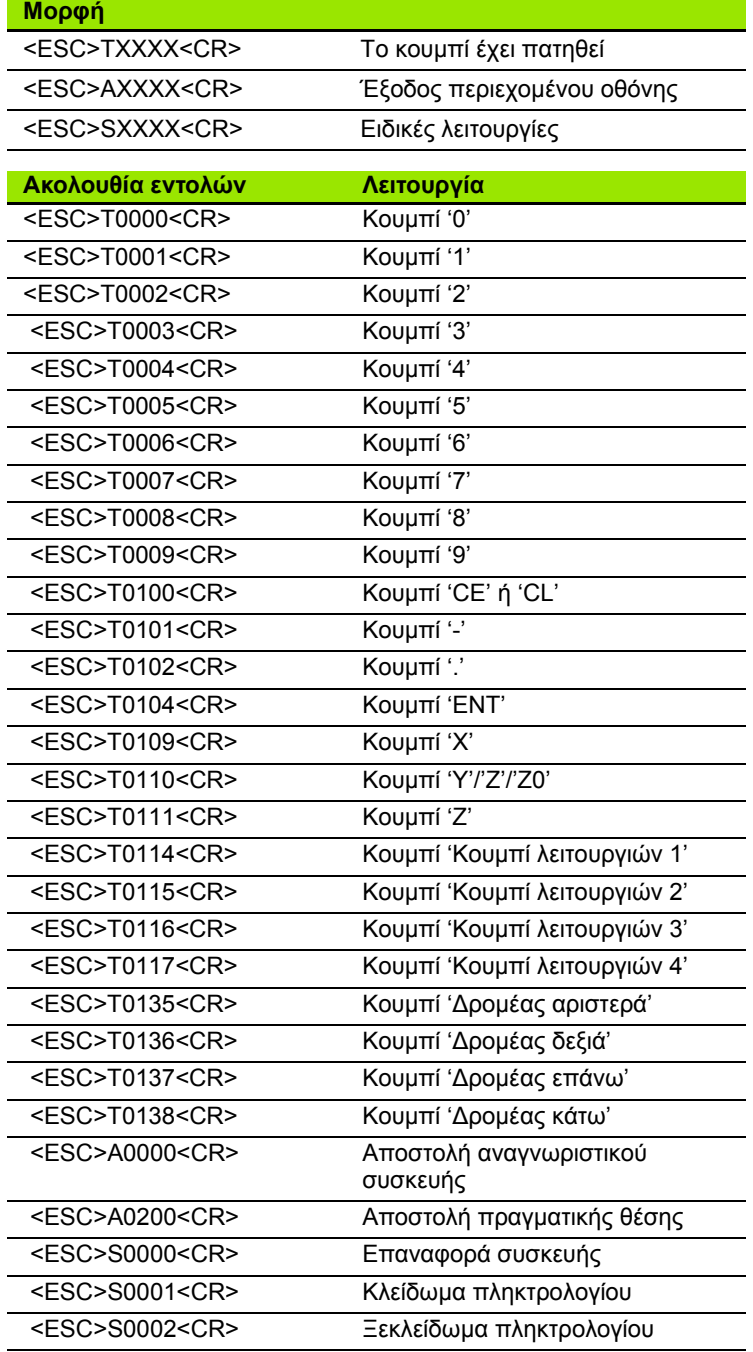

## **Χρόνοι καθυστέρησης για την εξαγωγή δεδομένων**

Εύρος παλμού σήματος εγκλωβισμού  $t_e \ge 1.2$  us Καθυστέρηση αποθήκευσης  $t_1 \leq 0.8$  us Εξαγωγή δεδομένων  $t_2 \leq 30$  ms (τυπικό) Διάρκεια δεδομένων t<sub>D</sub> Χρόνος ανανέωσης  $t_3 \geq 0$  ms Χρόνος ρύθμισης εγκλωβισμού  $t_4 \geq 50$  ms (τυπικό) Χρόνος ρύθμισης σήματος εγκλωβισμούt<sub>5</sub>  $\geq$  50 ms (τυπικό)

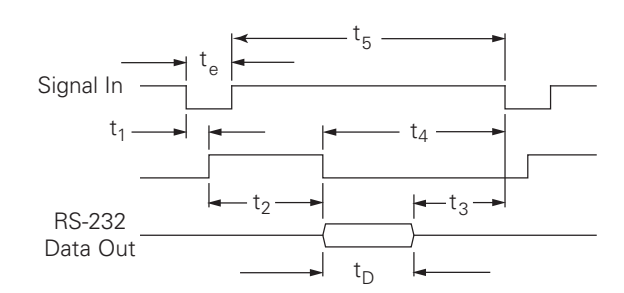

∆ιάρκεια bit δεδομένων σε δευτερόλεπτα:

 $t_D = B \cdot (A \cdot (L + C + 13) + T \cdot C) /$  Ρυθμός baud

## **Χρόνοι καθυστέρησης για την εξαγωγή δεδομένων (<Ctrl>B)**

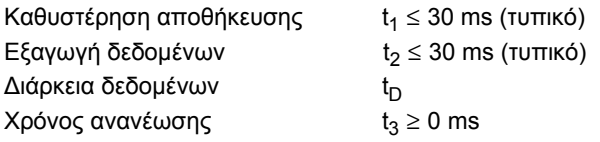

∆ιάρκεια bit δεδομένων σε δευτερόλεπτα:

 $t_D = B \cdot (A \cdot (L + C + 13) + T \cdot C) /$  Ρυθμός baud

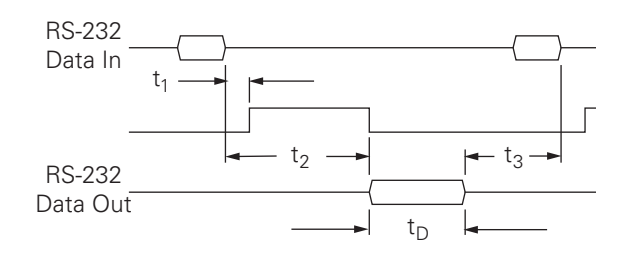

# <span id="page-112-0"></span>**II.5 Εξαγωγή μετρούμενης τιμής**

## **Παραδείγματα εξόδου χαρακτήρων στη διασύνδεση δεδομένων**

Μπορούν να ανακτηθούν τιμές από το ND 780 χρησιμοποιώντας έναν υπολογιστή. Και στα τρία παραδείγματα, η εξαγωή μετρούμενης τιμής αρχίζει με **Ctrl B** (που στέλνεται μέσω της σειριακής διασύνδεσης) ή με **σήμα μεταγωγής στην είσοδο EXT** (εντός της προαιρετικής Βοηθητικής διασύνδεσης εργαλειομηχανής). Το **Ctrl B** μεταδίδει τις τρέχουσες προβαλλόμενες τιμές σε τρόπο λειτουργίας Πραγματικής τιμής ή Υπολειπόμενης απόσασης, σε όποιον εμφανίζονται εκείνη τη στιγμή.

#### **Εξαγωγή δεδομένων με χρήση εξωτερικών σημάτων Παράδειγμα 1: Γραμμικός άξονας με προβολή ακτίνας X = + 41,29 mm**

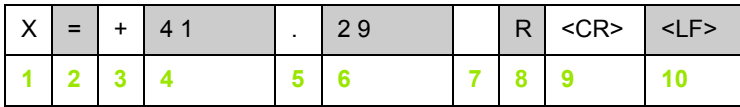

- **1** Άξονας συντεταγμένων
- **2** Σύμβολο ισότητας
- **3** Σύμβολο +/–
- **4** 2 έως 7 θέσεις πριν από την υποδιαστολή
- **5** Υποδιαστολή
- **6** 1 έως 6 θέσεις μετά από την υποδιαστολή
- **7** Μονάδες: κενό για τα mm, **"** για τις ίντσες
- **8** Προβολή πραγματικής τιμής: **R** για ακτίνα, **D** για διάμετρο Προβολή υπολειπόμενης απόστασης: **r** για ακτίνα, **d** για διάμετρο
- **9** Σύμβολο επαναφοράς
- **10** Κενή γραμμή (Αλλαγή γραμμής)

#### **Παράδειγμα 2: Περιστροφικός άξονας με δεκαδική προβολή μοιρών C = + 1260,0000°**

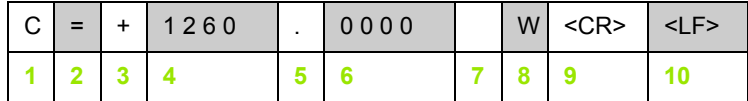

- Άξονας συντεταγμένων
- Σύμβολο ισότητας
- Σύμβολο +/–
- 4 έως 8 θέσεις πριν από την υποδιαστολή
- Υποδιαστολή
- 0 έως 4 θέσεις μετά από την υποδιαστολή
- Κενό
- **W** για τη γωνία (στην προβολή υπολειπόμενης απόστασης: **w**)
- Σύμβολο επαναφοράς
- Κενή γραμμή (Αλλαγή γραμμής)

#### **Παράδειγμα 3: Περιστροφικός άξονας με προβολή μοιρών/πρώτων/δευτέρων C = + 360° 23' 45''**

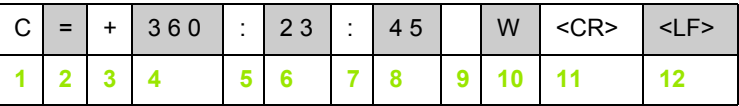

- Άξονας συντεταγμένων
- Σύμβολο ισότητας
- Σύμβολο +/–
- 3 έως 8 θέσεις μοιρών
- Άνω και κάτω τελεία
- 0 έως 2 θέσεις πρώτων
- Άνω και κάτω τελεία
- 0 έως 2 θέσεις δευτέρων
- Κενό
- **W** για τη γωνία (στην προβολή υπολειπόμενης απόστασης: **w**)
- Σύμβολο επαναφοράς
- Κενή γραμμή (Αλλαγή γραμμής)

#### **Εξαγωγή δεδομένων με χρήση ενός εργαλείου εντοπισμού άκρων**

Στα επόμενα τρία παραδείγματα, η εξαγωγή μετρούμενης τιμής αρχίζει με **σήμα μεταγωγής από το εργαλείο εντοπισμού άκρων**. Η δυνατότητα εκτύπωσης μπορεί να ενεργοποιηθεί ή να απενεργοποιηθεί στην παράμετρο Εξαγωγή μετρούμενης ιμής της Ρύθμισης εργασίας. Οι πληροφορίες εδώ μεταδίδονται από τον επιλεγμένο άξονα.

#### **Παράδειγμα 4: Λειτουργία ανίχνευσης, Άκρο Y = –3674,4498 mm**

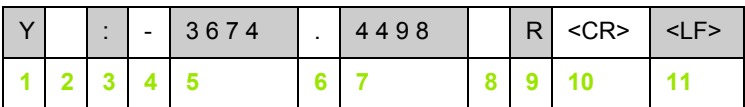

- **1** Άξονας συντεταγμένων
- **2** 2 κενά
- **3** Άνω και κάτω τελεία
- **4** Σύμβολο +/– ή κενό
- **5** 2 έως 7 θέσεις πριν από την υποδιαστολή
- **6** Υποδιαστολή
- **7** 1 έως 6 θέσεις μετά από την υποδιαστολή
- **8** Μονάδες: κενό για τα mm, **"** για τις ίντσες
- **9 R** για προβολή της ακτίνας, **D** για προβολή της διαμέτρου
- **10** Σύμβολο επαναφοράς
- **11** Κενή γραμμή (Αλλαγή γραμμής)

### **Παράδειγμα 5: Λειτουργία ανίχνευσης, Κεντρικός άξονας**

Συντεταγμένη του κεντρικού άξονα στον άξονα X, ΚΑΧ = + 3476,9963 mm (**Κ**εντρικός **Ά**ξονας **X**)

Απόσταση μεταξύ των άκρων που ανιχνεύθηκαν ΑΣΤ = 2853,0012 mm (**Α**πό**στ**αση)

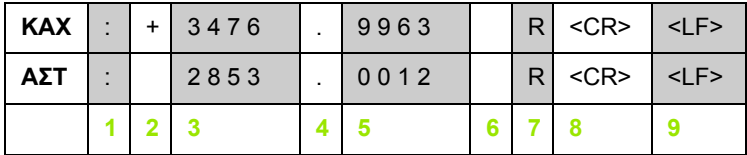

**1** Άνω και κάτω τελεία

**2** Σύμβολο +/– ή κενό

**3** 2 έως 7 θέσεις πριν από την υποδιαστολή

**4** Υποδιαστολή

**5** 1 έως 6 θέσεις μετά από την υποδιαστολή

**6** Μονάδες: κενό για τα mm, " για τις ίντσες

**7** R για προβολή της ακτίνας, D για προβολή της διαμέτρου

**8** Σύμβολο επαναφοράς

**9** Κενή γραμμή (Αλλαγή γραμμής)

#### **Παράδειγμα 6: Λειτουργία ανίχνευσης, Κέντρο κύκλου**

Συντεταγμένη πρώτου κεντρικού σημείου, π.χ. ΚΚX = –1616,3429 mm, συντεταγμένη δεύτερου κεντρικού σημείου, π.χ. ΚΚY = +4362,9876 mm (**Κ**έντρο **Κ**ύκλου άξονας **X**, **Κ**έντρο **Κ**ύκλου άξονας **Y**, οι συντεταγμένες εξαρτώνται από το επίπεδο εργασίας)

∆ιάμετρος κύκλου ∆ΙΑ = 1250,0500 mm

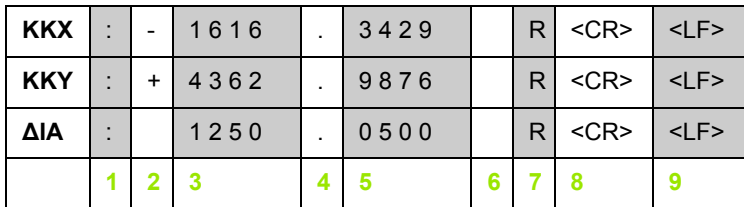

- **1** Άνω και κάτω τελεία
- **2** Σύμβολο +/– ή κενό
- **3** 2 έως 7 θέσεις πριν από την υποδιαστολή
- **4** Υποδιαστολή
- **5** 1 έως 6 θέσεις μετά από την υποδιαστολή
- **6** Μονάδες: κενό για τα mm, " για τις ίντσες
- **7** R για προβολή της ακτίνας, D για προβολή της διαμέτρου
- **8** Σύμβολο επαναφοράς
- **9** Κενή γραμμή (Αλλαγή γραμμής)

## <span id="page-117-0"></span>**II.6 Προδιαγραφές για εφαρμογές φρέζας**

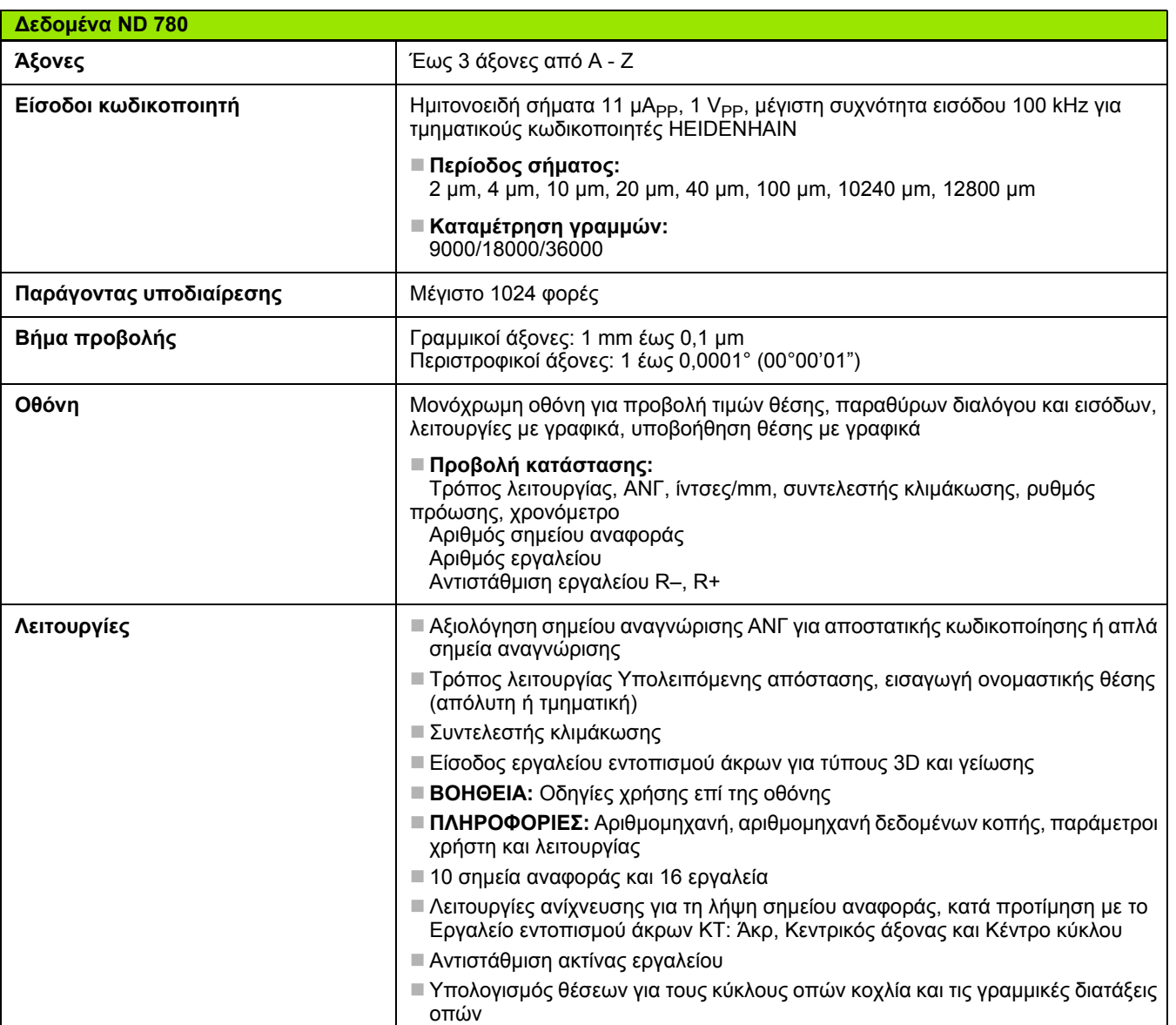

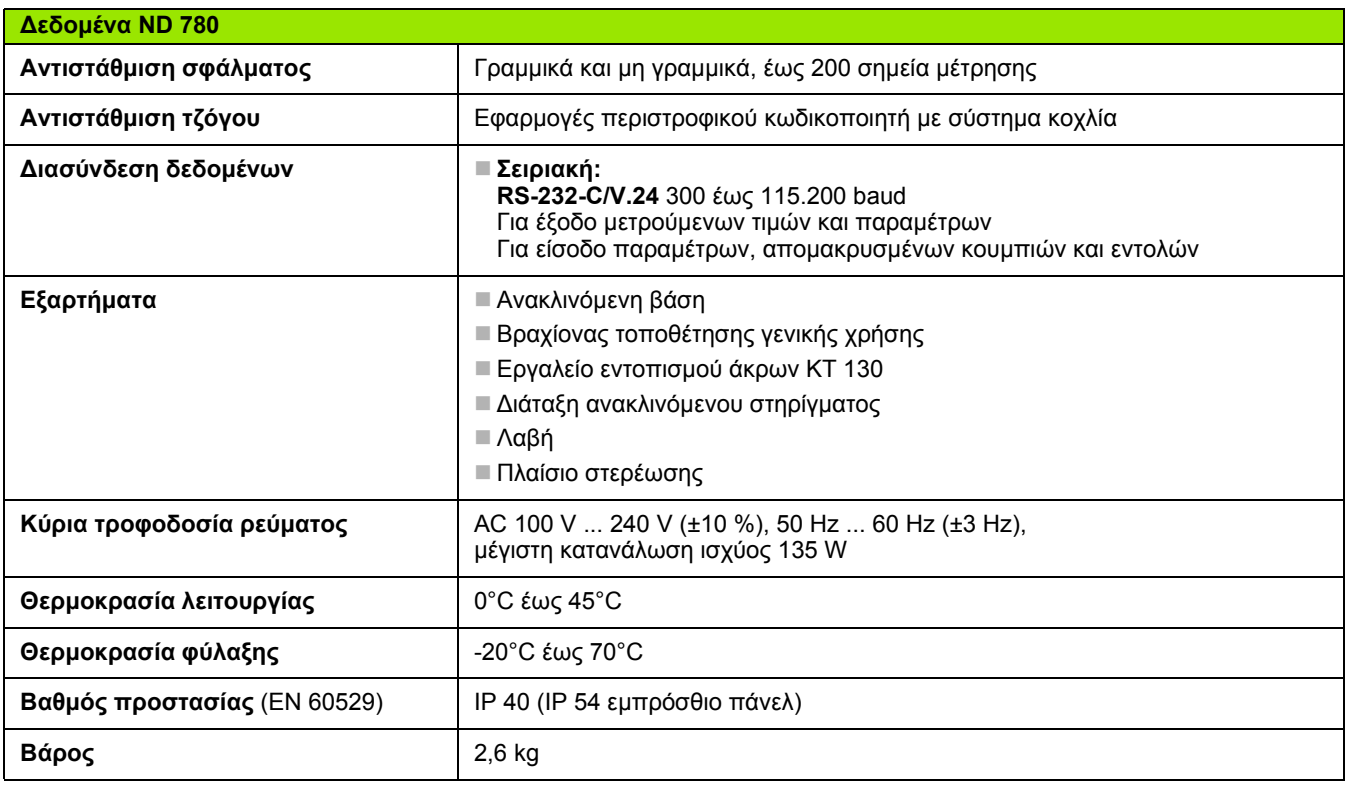

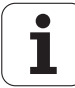

# <span id="page-119-0"></span>**II.7 Προδιαγραφές για εφαρμογές τόρνου**

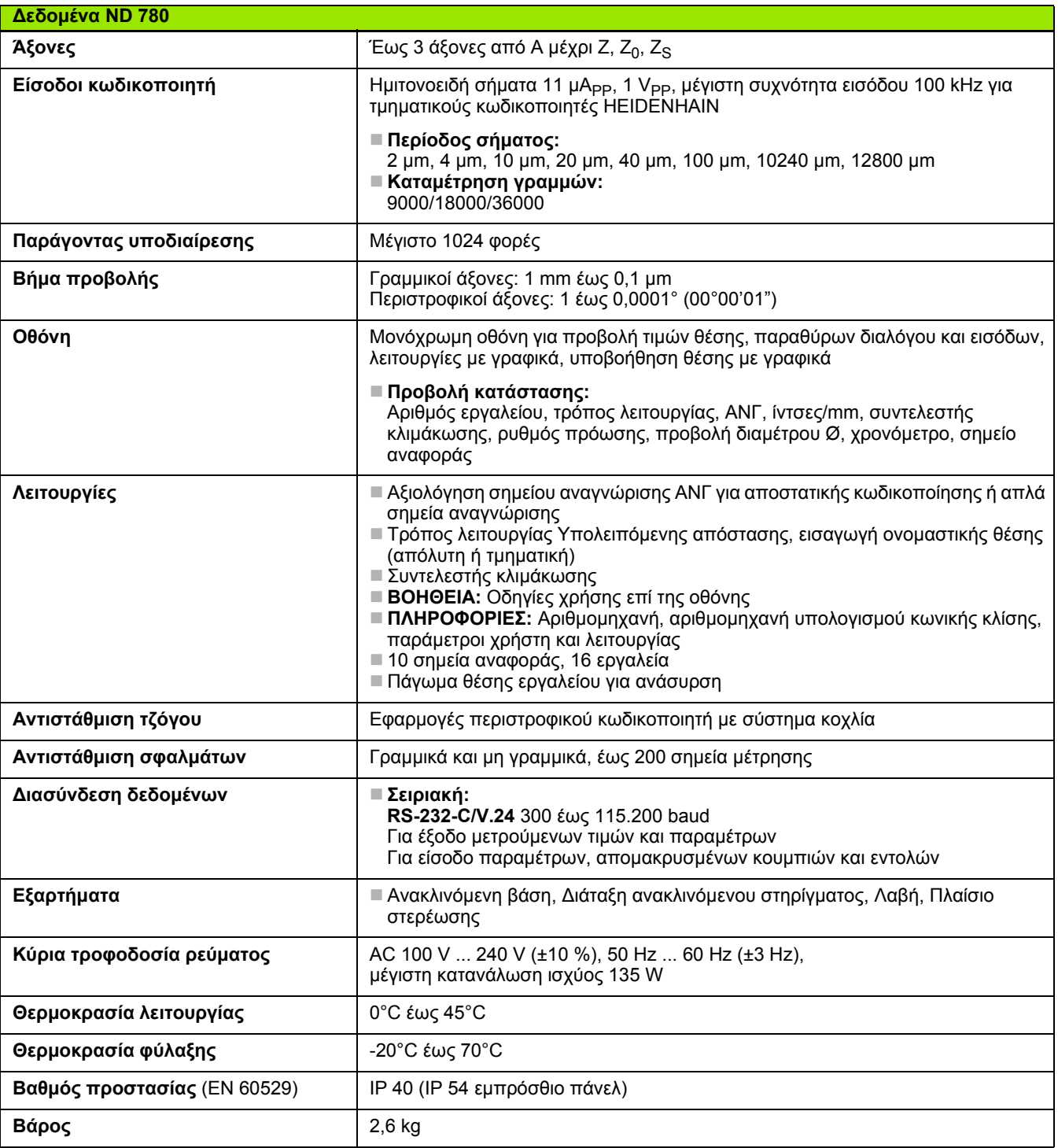

# **II.8 Μηνύματα σφάλματος**

Ο παρακάτω πίνακας παρέχει μια πλήρη λίστα των μηνυμάτων σφάλματος που μπορούν να ληφθούν από τη μονάδα ND 780.

Επεξηγηματικό κείμενο για κάθε μήνυμα σφάλματος παρέχεται στον παρακάτω πίνακα.

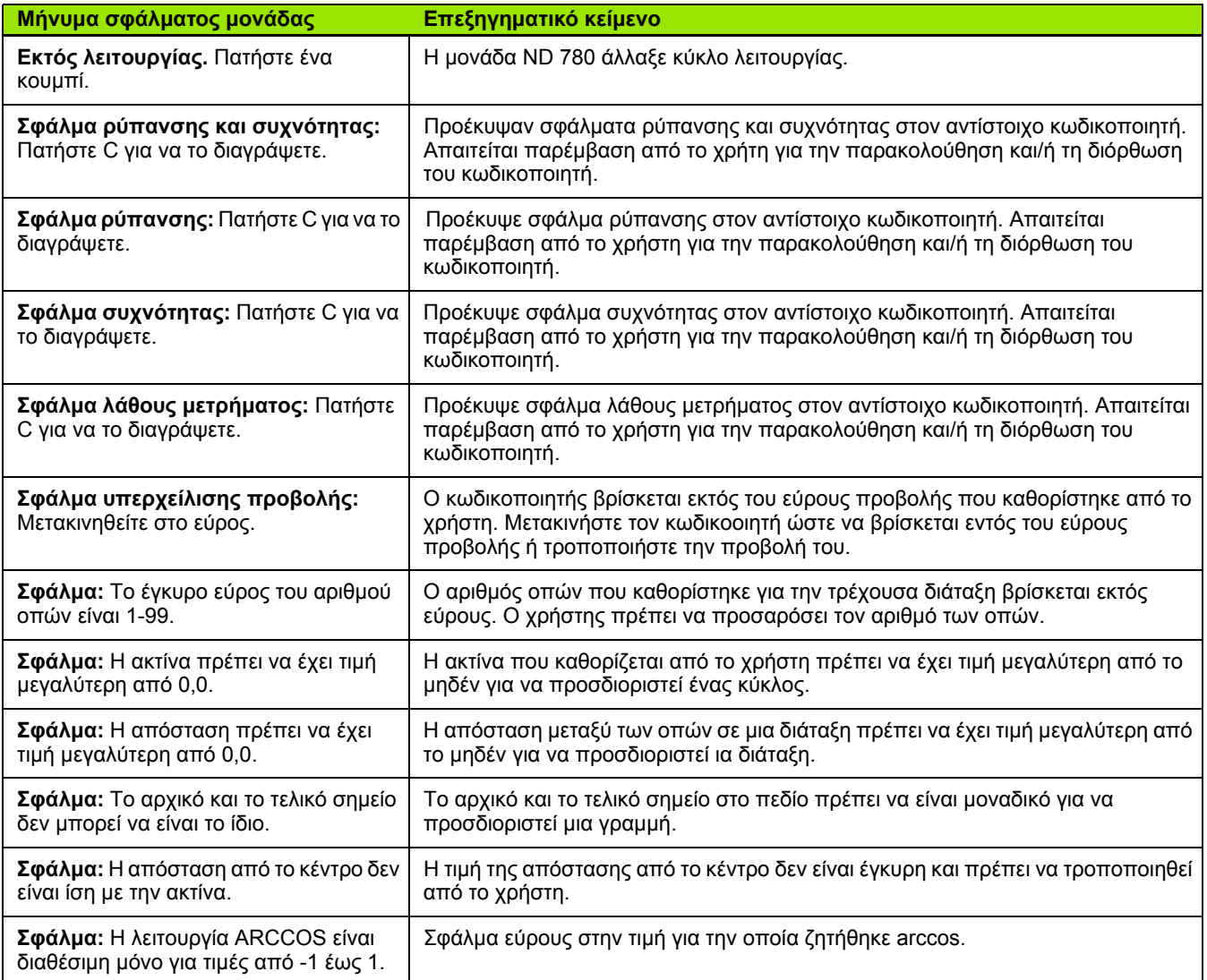

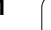

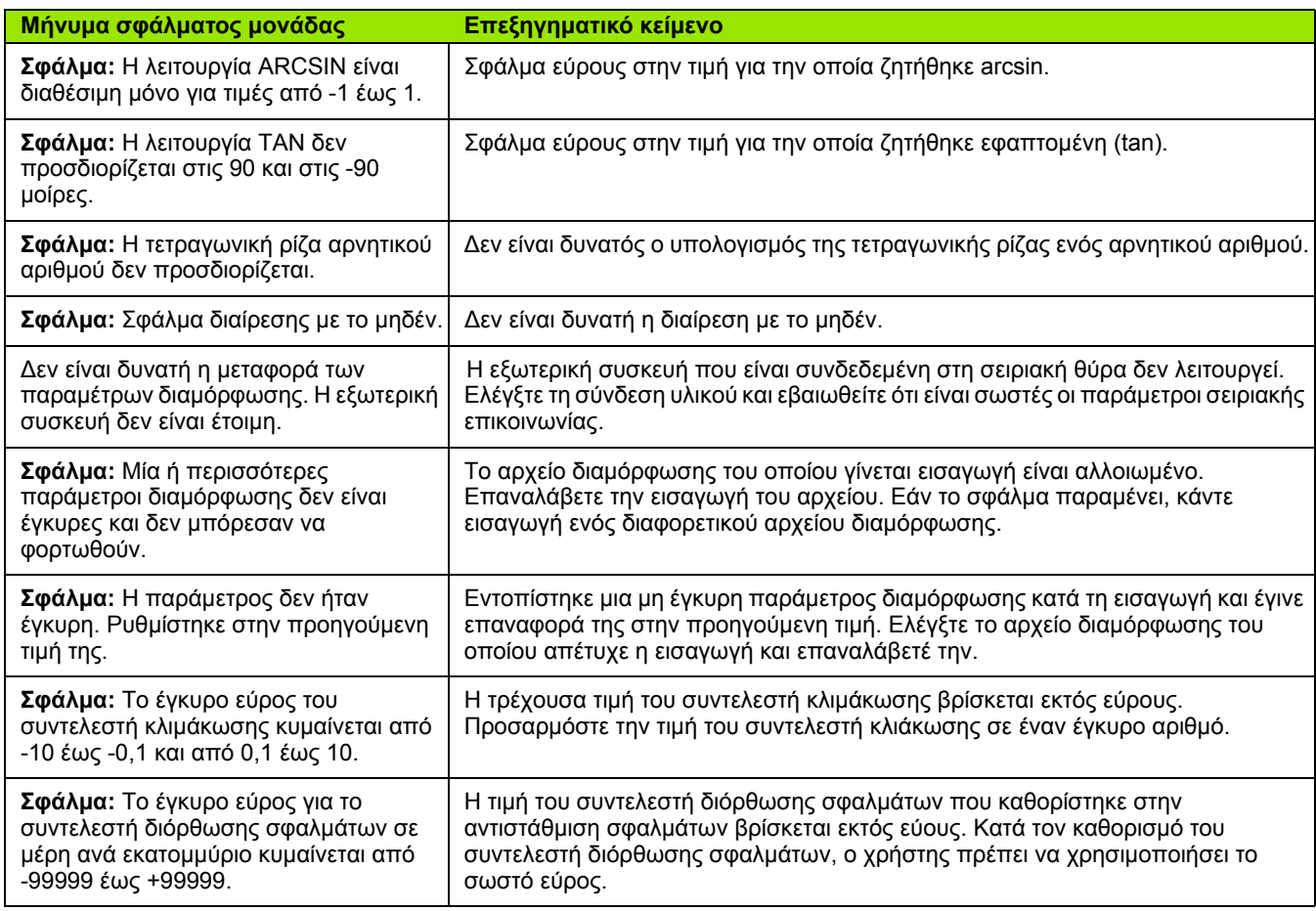

 $\overline{\mathbf{i}}$ 

# <span id="page-122-0"></span>**II.9 ∆ιαστάσεις**

## **∆ιαστάσεις μονάδας**

∆ιαστάσεις [mm] ίντσες

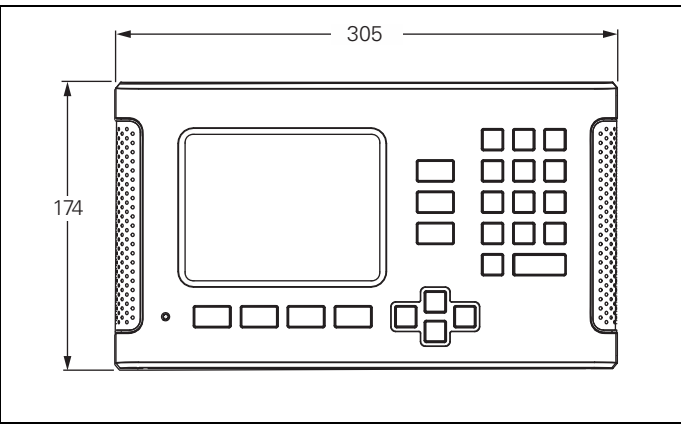

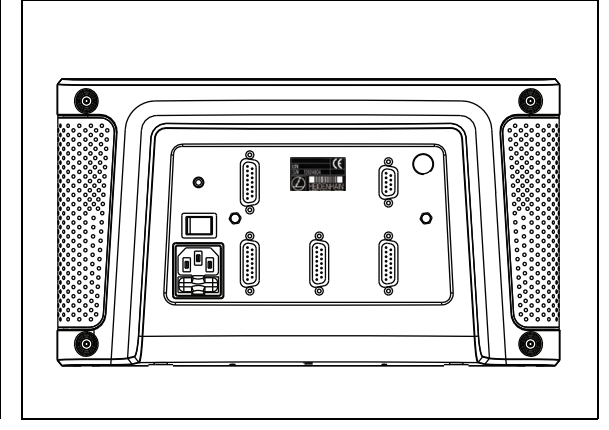

Πρόσοψη με διαστάσεις

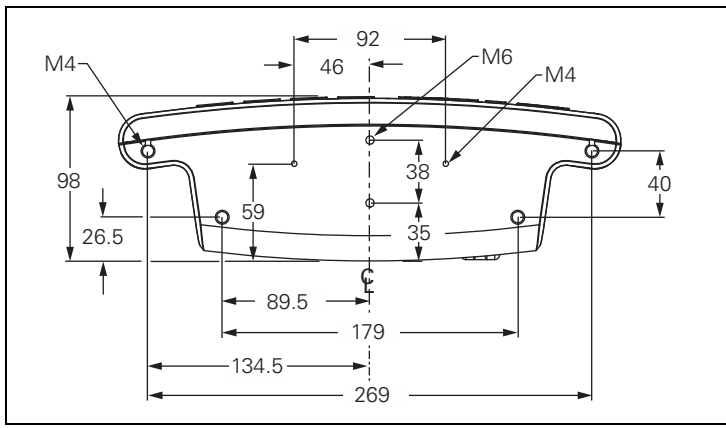

Κάτω όψη με διαστάσεις

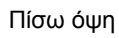

# <span id="page-123-0"></span>**II.10 Εξαρτήματα**

## **Κωδικοί αναγνώρισης εξαρτημάτων**

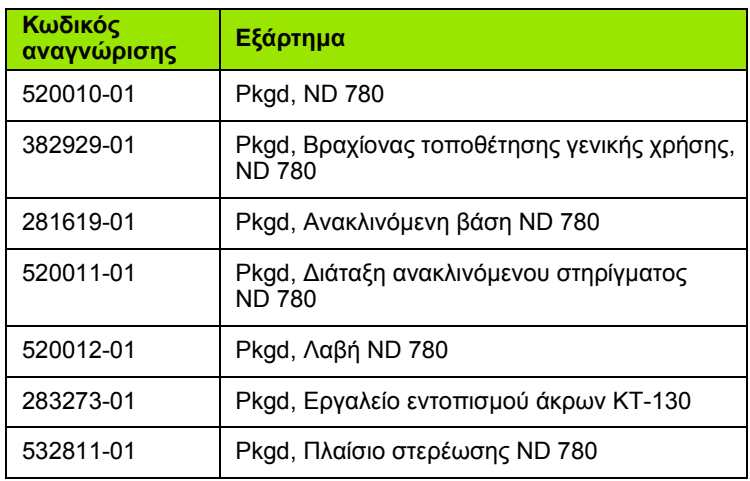

## <span id="page-123-1"></span>**Λαβή ND 780 Κωδικός 520 012-01**

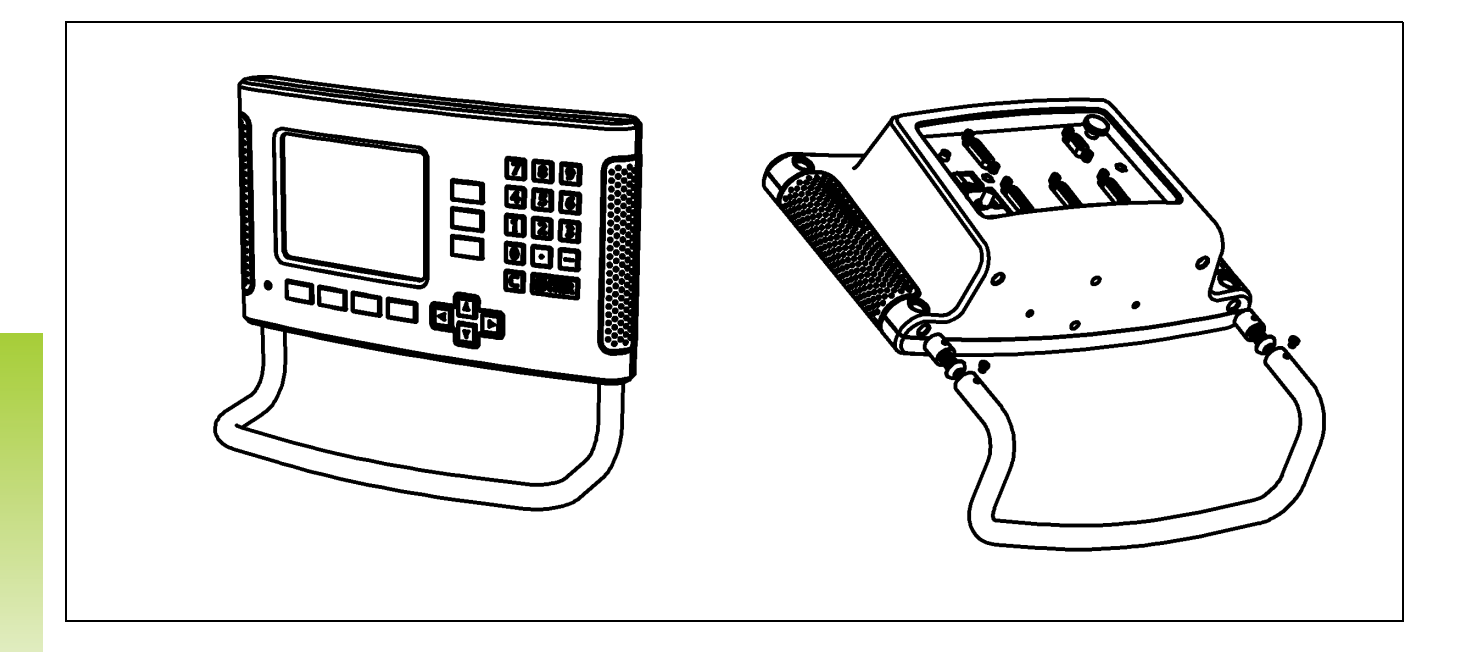

## <span id="page-124-0"></span>**Οδηγίες τοποθέτησης ND 780 Βραχίονας τοποθέτησης γενικής χρήσης Κωδικός 382 929-01**

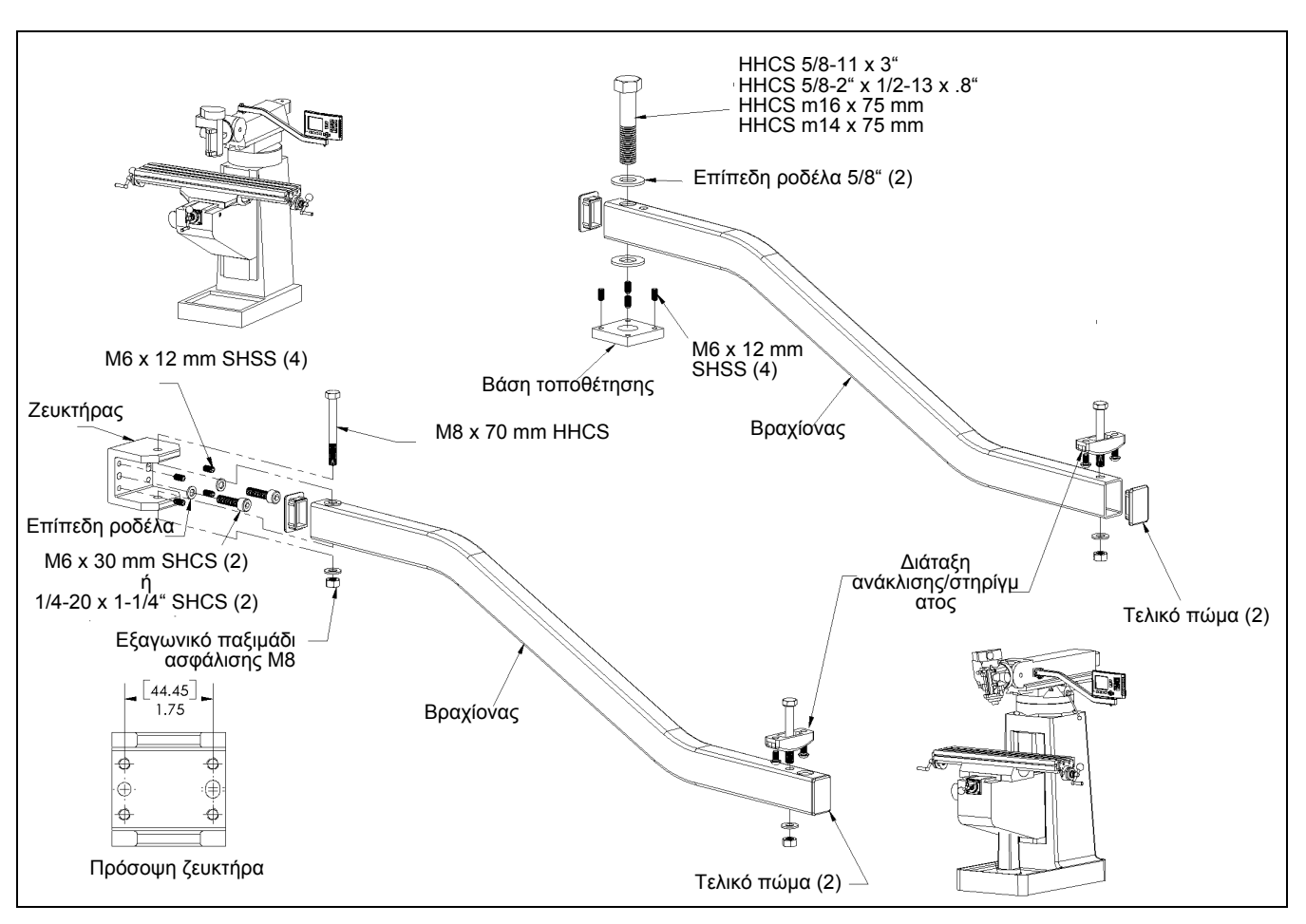

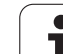

## <span id="page-125-0"></span>**Οδηγίες τοποθέτησης ND 780 Ανακλινόμενη βάση Κωδικός 281 619-01**

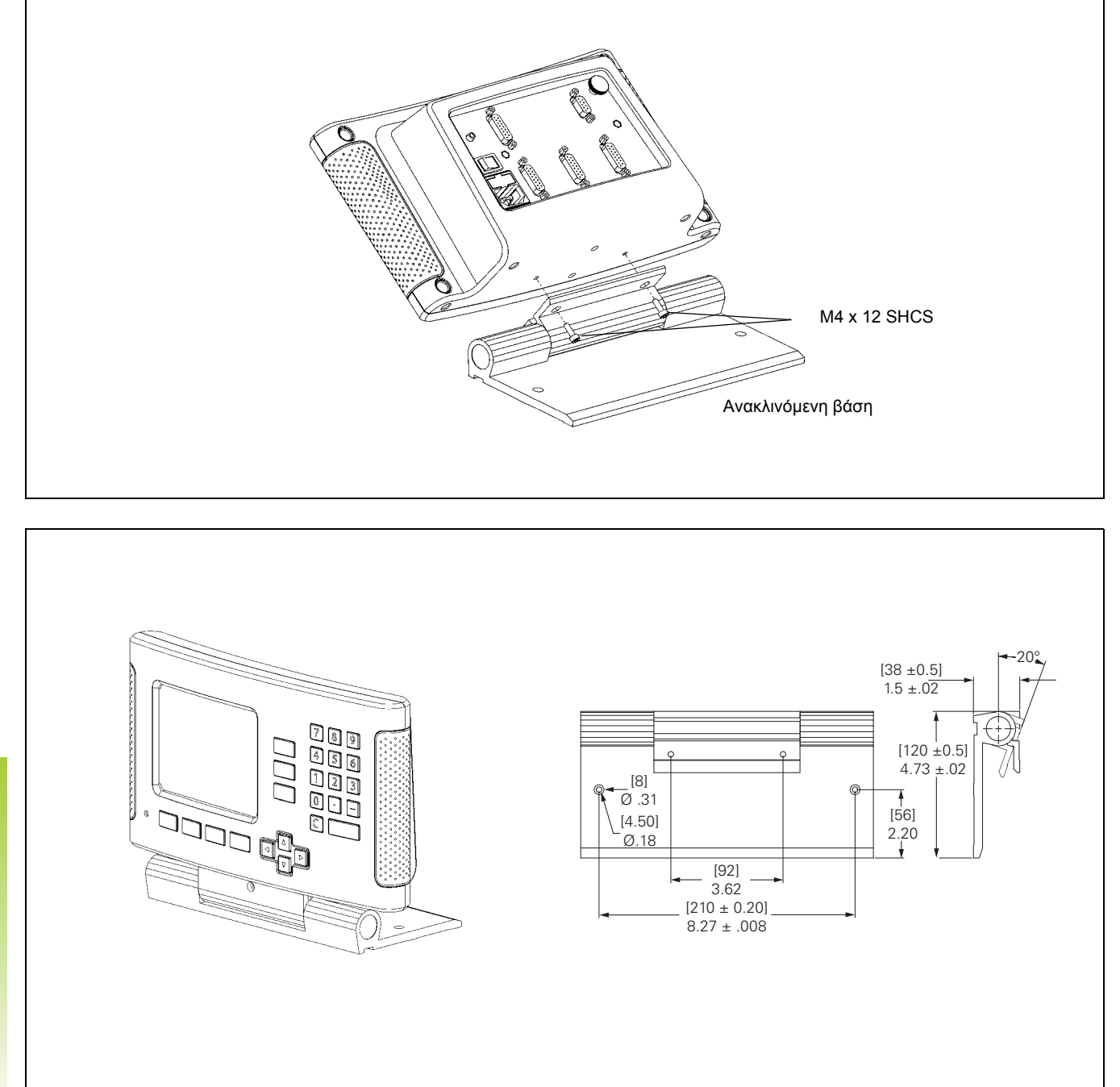

**126** II Τεχνικές πληροφορίες

## <span id="page-126-0"></span>**Οδηγίες τοποθέτησης ND 780 Ανακλινόμενο στήριγμα Κωδικός 520 011-01**

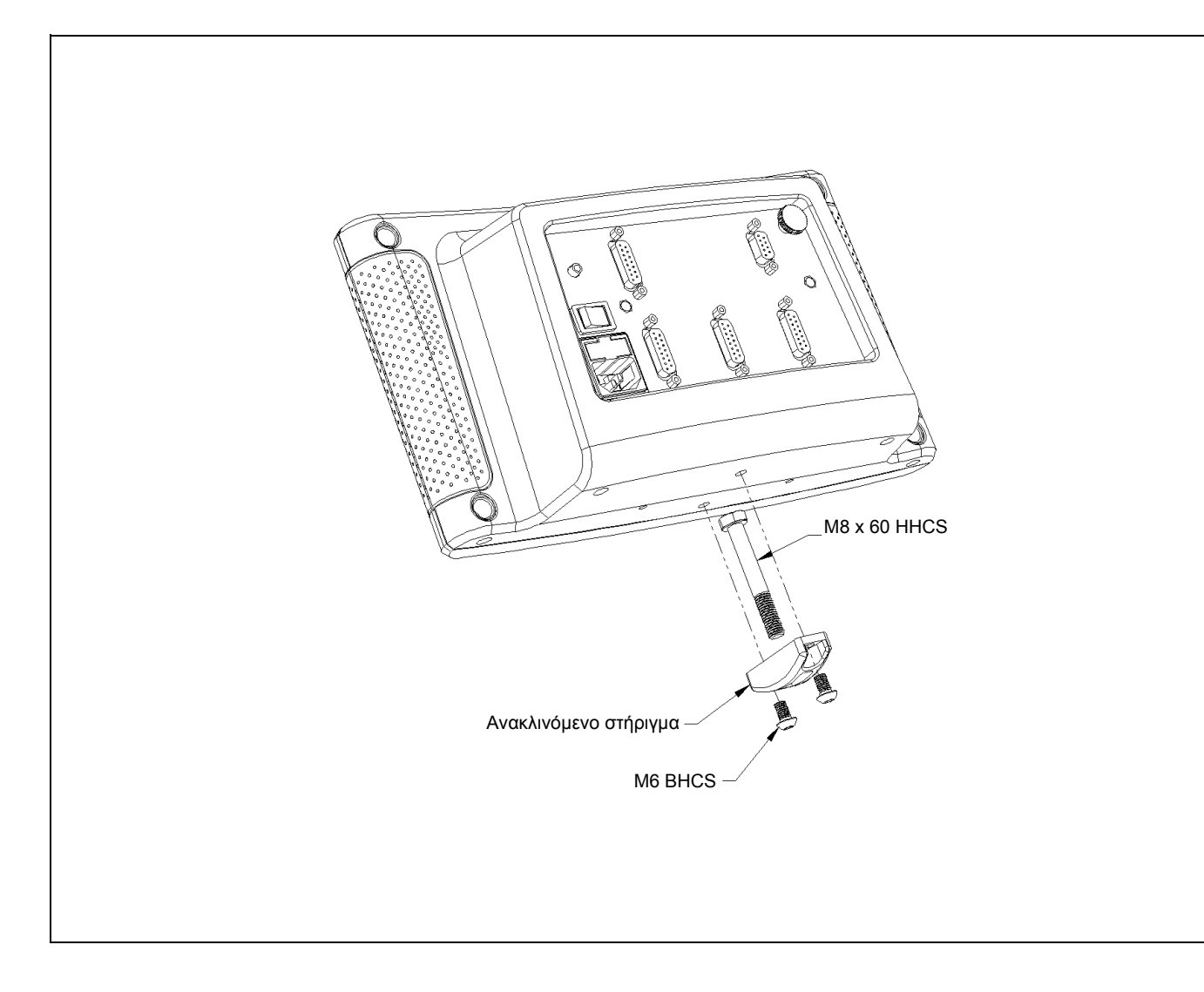

## <span id="page-127-0"></span>**Οδηγίες τοποθέτησης ND 780 Πλαίσιο στερέωσης Κωδικός 532 811-01**

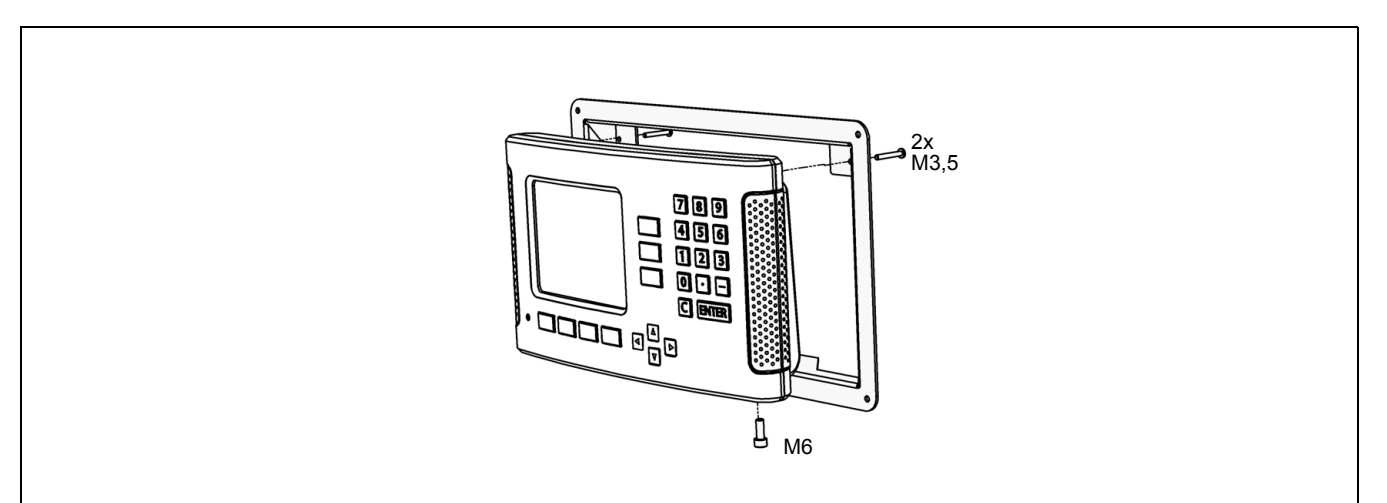

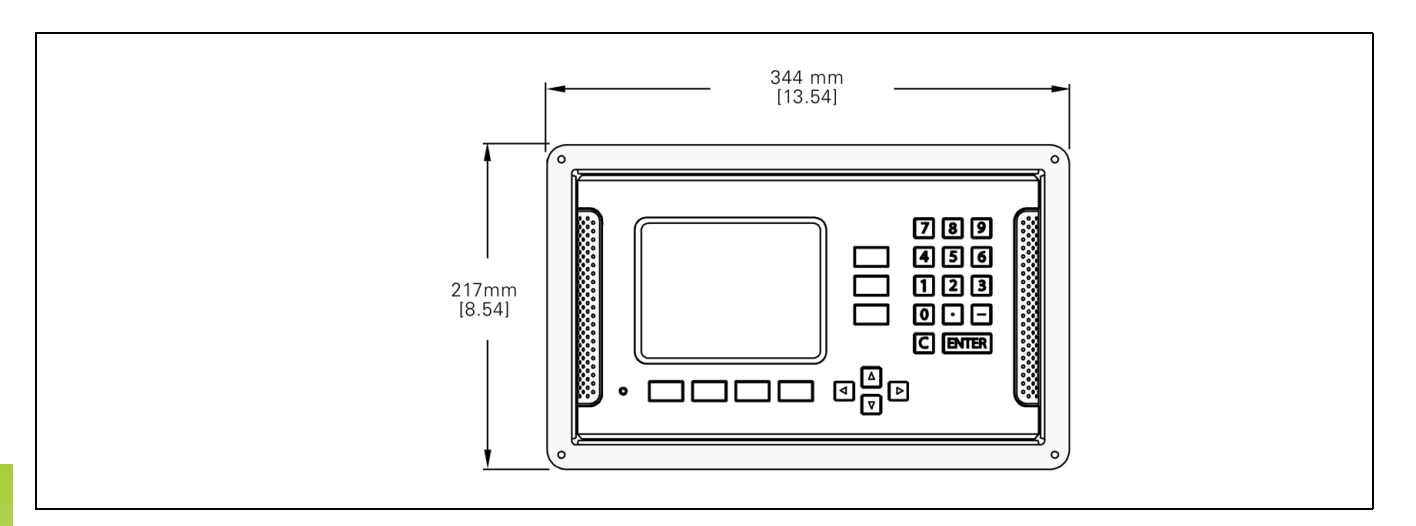

## **Α**

[Ανάδραση](#page-17-0) θέσης ... 18 [Ανάκληση](#page-47-0) εργαλείου ... 48 Ανίχνευση άκρου [κατεργαζόμενου](#page-50-0) τεμαχίου ως σημείου αναφοράς ... 51 Ανίχνευση της [περιφέρειας](#page-53-0) μιας οπής ... 54 Αντικείμενα που [παρέχονται](#page-89-0) ... 90 [Αντιστάθμιση](#page-98-0) γραμμικών σφαλμάτων ... 99 [Αντιστάθμιση](#page-29-0) γωνιακής απόκλισης ... 30 [Αντιστάθμιση](#page-99-0) μη γραμμικών σφαλμάτων ... 100 [Αντιστάθμιση](#page-98-1) σφαλμάτων ... 99 [Αντιστάθμιση](#page-101-0) τζόγου ... 102 Αξιολόγηση σημείου [αναγνώρισης](#page-23-0) ... 24 Άξονας [αναφοράς](#page-17-1) μηδενικής γωνίας ... 18 Απαιτήσεις για την ηλεκτρική [εγκατάσταση](#page-90-0) ... 91 Απόλυτες θέσεις [κατεργαζόμενου](#page-16-0) τεμαχίου ... 17 Απόλυτες [συντεταγμένες](#page-16-1) ... 17 Απόλυτο σημείο [αναφοράς](#page-15-0) ... 16 [Απομακρυσμένος](#page-30-0) διακόπτης (ρύθμιση) ... 31 [Αριθμομηχανή](#page-37-0) Σ.Α.Λ. (Φρέζα) ... 38 [Αριθμομηχανή](#page-38-0) υπολογισμού κωνικής κλήσης ... 39

## **Β**

Βασικές αρχές [τοποθέτησης](#page-15-1) ... 16

## **Γ**

Γενική [περιήγηση](#page-20-0) ... 21 [Γλώσσα](#page-31-0) (ρύθμιση) ... 32 Γραμμή [κατάστασης](#page-19-0) ... 20 Γραμμή [κατάστασης](#page-29-1) (ρύθμιση) ... 30 [Γραμμική](#page-71-0) διάταξη ... 72

## **∆**

[∆ιαγνωστικοί](#page-103-0) έλεγχοι ... 104 [∆ιαδικασία](#page-99-1) ρύθμισης για μη γραμμικά σφάλματα ... 100 [∆ιάμετρος](#page-28-0) αξόνων (Τόρνος) ... 29 [∆ιαμόρφωση](#page-96-0) οθόνης ... 97 [∆ιαστάσεις](#page-122-0) ... 123 [∆ιασύνδεση](#page-106-0) δεδομένων ... 107 [∆ιατάξεις](#page-67-0) (Φρέζα) ... 68 [∆ιάταξη](#page-19-1) της οθόνης ... 20

## **Ε**

[Ε∆ισαγωγή](#page-43-0) δεδομένων εργαλείου ... 44 [Εισαγωγή](#page-31-1)/Εξαγωγή ([ρύθμιση](#page-31-1)) ... 32, [42,](#page-41-0) [82](#page-81-0) [Εκκίνηση](#page-23-1) για πρώτη φορά ... 24 Ενδείξεις κουμπιών [λειτουργιών](#page-19-2) ... 20 Εξαγωγή [μετρούμενης](#page-112-0) τιμής ... 113 [Εξαρτήματα](#page-123-0) ... 124 [Επισκόπηση](#page-32-0) των κουμπιών λειτουργιών γενικής λειτουργίας ... 33 Εργαλείο [εντοπισμού](#page-28-1) άκρων ... 29

## **Η**

[Ηλεκτρική](#page-89-1) σύνδεση ... 90

## **Θ**

Θέση [τοποθέτησης](#page-89-2) ... 90

## **Κ**

Καλώδιο [σύνδεσης](#page-91-0) ... 92 [Κατοπτρική](#page-28-2) προβολή ... 29, [72](#page-71-1) [κατοπτρική](#page-71-1) προβολή ... 72 Κεντρικός άξονας μεταξύ δύο άκρων που [ανιχνεύθηκαν](#page-54-0) ως σημείο αναφοράς ... 55 Κουμπί C ([∆ιαγραφή](#page-20-1)) ... 21 Κουμπί [Enter ... 21](#page-20-2) Κουμπί [λειτουργιών](#page-64-0) 1/2 ... 65 Κουμπί [λειτουργιών](#page-24-0) Απενερ/ση ΑΝΓ ... 25 Κουμπί [λειτουργιών](#page-36-0) Αριθμ. ... 37 Κουμπί [λειτουργιών](#page-23-2) Ενεργ/ση ΑΝΓ ... 24 Κουμπί [λειτουργιών](#page-40-0) Εργαλείο ... 41, [43](#page-42-0) Κουμπί [λειτουργιών](#page-80-0) Εργαλείο (Τόρνος) ... 81 Κουμπί [λειτουργιών](#page-21-0) Ευρετήριο ... 22 Κουμπί [λειτουργιών](#page-27-0) Ίντσες/MM ... 28 Κουμπί λειτουργιών Ορισμός/ [Μηδενισμός](#page-35-0) ... 36 Κουμπί λειτουργιών Πραγματική τιμή/ [Υπολειπόμενη](#page-26-0) απόσταση ... 27 Κουμπί λειτουργιών [Προεπιλογή](#page-86-0) (Τόρνος) ... 87 Κουμπί λειτουργιών [Προεπιλογή](#page-56-0) (Φρέζα) ... 57 Κουμπί [λειτουργιών](#page-26-1) Ρύθμιση ... 27 Κουμπί [λειτουργιών](#page-47-1) Σημείο αναφοράς ... 48 Κουμπί [λειτουργιών](#page-83-0) Σημείο αναφοράς (Τόρνος) ... 84 Κουμπί [λειτουργιών](#page-23-3) Χωρίς ΑΝΓ ... 24 Κουμπιά-βέλη [Αριστερά](#page-20-3)/∆εξιά ... 21

[Κουμπιά](#page-20-4)-βέλη Επάνω/Κάτω ... 21 [Κυκλική](#page-68-0) διάταξη ... 69 [Κωδικοποιητές](#page-17-2) θέσης ... 18

## **Λ**

Λαβή [... 124](#page-123-1) Λειτουργία ενεργοποίησης/ [απενεργοποίησης](#page-24-1) σημείων αναγνώρισης ... 25 [Λεπτομέρειες](#page-35-1) για τα κουμπιά λειτουργιών γενικής λειτουργίας ... 36 [Λεπτομέρειες](#page-40-1) για τις ειδικές λειτουργίες Φρέζας και τα αντίστοιχα κουμπιά λειτουργιών ... 41

## **Μ**

Μενού Ρύθμιση [εργασίας](#page-26-2) ... 27 Μηνύματα [σφάλματος](#page-22-0) ... 23 Μονάδες [μέτρησης](#page-27-1), ρύθμιση ... 28

## **Ο**

Οδηγίες τοποθέτησης για την [ανακλινόμενη](#page-125-0) βάση ... 126 Οδηγίες [τοποθέτησης](#page-126-0) για το [ανακλινόμενο](#page-126-0) στήριγμα ... 127, [128](#page-127-0) Οδηγίες τοποθέτησης για το βραχίονα [τοποθέτησης](#page-124-0) ... 125 Οθόνη [βοήθειας](#page-21-1) ... 22 Ορισμός κεντρικού άξονα ως σημείου [αναφοράς](#page-51-0) ... 52 Ορισμός σημείου αναφοράς με το εργαλείο [εντοπισμού](#page-49-0) άκρων ... 50 Ορισμός σημείου [αναφοράς](#page-48-0) χωρίς τη λειτουργία [ανίχνευσης](#page-48-0) ... 49, [84](#page-83-1)

## **Π**

Παράμετροι [κωδικοποιητή](#page-104-0) ... 105 Παράμετροι της Ρύθμισης [εγκατάστασης](#page-94-0) ... 95 [Παράμετροι](#page-27-2) της Ρύθμισης εργασίας ... 28 Περιοχή [προβολής](#page-19-3) ... 20 Πλαίσιο [οδηγιών](#page-22-1) ... 23 [Πληκτρολόγιο](#page-20-5), χρήση ... 21 Προβολή τιμής Ακτίνας/[∆ιαμέτρου](#page-86-1) ... 87 [Προδιαγραφές](#page-119-0) για Τόρνο ... 120 [Προδιαγραφές](#page-117-0) για Φρέζα ... 118 Προδιαγραφές [περιβάλλοντος](#page-90-1) ... 91 [Προεπιλογή](#page-56-1) απόλυτης απόστασης ... 57 [Προεπιλογή](#page-61-0) τμηματικής απόστασης ... 62 [Προληπτική](#page-90-2) συντήρηση ... 91 [Προστατευτική](#page-90-3) γείωση ... 91

# **Index**

**Ρ** [Ρυθμίσεις](#page-97-0) μετρητή ... 98, [103](#page-102-0) [Ρύθμιση](#page-26-3) ... 27 Ρύθμιση [εργαλείου](#page-81-1), τόρνος ... 82 Ρύθμιση [κονσόλας](#page-31-2) ... 32 Ρύθμιση [κωδικοποιητή](#page-95-0) ... 96

## **Σ**

[Σειριακή](#page-107-0) θύρα ... 108 Σημεία [αναγνώρισης](#page-18-0) ... 19 [επαλήθευση](#page-23-4) ... 24 χωρίς [επαλήθευση](#page-23-5) ... 24 Σημεία αναγνώρισης αποστατικής [κωδικοποίησης](#page-18-1) ... 19 Σημεία [αναφοράς](#page-15-2) ... 16 Σταθερά σημεία [αναγνώρισης](#page-18-2) ... 19 [Σύζευξη](#page-97-1) Z ... 98 [Σύμβολα](#page-19-4) ΑΝΓ ... 20 [Σύμβολα](#page-19-5) αξόνων ... 20 Σύνδεση σημάτων του εργαλείου [εντοπισμού](#page-93-0) άκρων ... 94 Σύνδεση των [κωδικοποιητών](#page-91-1) ... 92 [Συντελεστής](#page-27-3) κλιμάκωσης ... 28

## **Τ**

Τμηματικές θέσεις [κατεργαζόμενου](#page-16-2) τεμαχίου ... 17 Τμηματικές [συντεταγμένες](#page-16-3) ... 17 Τρόποι [λειτουργίας](#page-20-6) ... 21, [27](#page-26-4)

#### **Υ**

[Υποβοήθηση](#page-20-7) θέσης με γραφικά ... 21 [Υποβοήθηση](#page-29-2) θέσης με γραφικά (ρύθμιση) ... 30

## **Φ**

Φόρμες εισαγωγής [δεδομένων](#page-22-2) ... 23 [Φρεζάρισμα](#page-74-0) υπό κλίση και Φρεζάρισμα τόξου ... 75

## **Χ**

Χρήση πίνακα [εργαλείων](#page-43-1) ... 44 Χρήση του πίνακα [εργαλείων](#page-81-2) (Τόρνος) ... 82 [Χρονόμετρο](#page-30-1) (ρύθμιση) ... 31

# **HEIDENHAIN**

#### **DR. JOHANNES HEIDENHAIN GmbH**

Dr.-Johannes-Heidenhain-Straße 5 83301 Traunreut, Germany

<sup>**图 +49 8669 31-0**</sup>  $FAX$  +49 8669 5061 E-mail: info@heidenhain.de

www.heidenhain.de